### **TD7.6 Book Online** (**Chinese Edition**)

### 欢迎来到 **TestDirector**

 欢迎您使用 TestDirector, 它是 Mercury Interactive 公司推出的基于 WEB 浏览 器环境下的管理工具。TestDirector 能够帮助你组织并管理在整个的应用开发测试过 程。它包括指定测试需求,测试计划,执行测试和缺陷跟踪。

### 使用向导

 这个向导描述了如何在你的应用开发中如何使用 TestDirector 来管理你的应用 测试过程。

包括了七部分内容:

#### Part one TestDirector的基本面貌

提供了全部的 TestDirector 系统特征和方法学的描述。

Part two 详细需求说明书

描述了如何在构造"需求树"的时候自定义测试需求。

Part three 测试计划

描述了如何设计测试流程,从已经构造好的测试流程树中创建新的测试。

### Part four 执行测试

描述了如何创建测试设置,执行手动测试和自动测试并且检查测试结果。

Part five 缺陷跟踪

 描述在 TestDirector 的项目中如何报告应用缺陷并且跟踪缺陷的修改过程 直到这个缺陷被真正解决。

#### Part six TestDirector分析

 描述你该如何通过产生的报告,图表,设计文档来监控测试并且跟踪缺 陷过程。

Part seven 附录

描述如何使用 VAPI-XP 测试工具来进行工作。

### **TestDirector**文件设置

在增加的手册中,TestDirector带来了下面一些已经印刷好的文档:

TestDirector 安装手册 : 解释如何安装TestDirector和如何使客户端数据库软件连接 到TestDirector的企业(工程)数据库上。

TestDirector 辅导:一步一步的指导你学习如何使用TestDirector来管理软件测试过 程。

TestDirector管理员手册: 解释如何在项目工程的定制化中使用项目定制和管理员如 何有效的创建或者维护工程计划。

TestDirector测试构造手册:解释如何使用TestDirector构造测试在你自己的配置管 理中使之融为一体,缺陷跟踪和成熟的测试工具在TestDirector计划中。他还包括了 涉及到的所有的TestDirector新的COM-based API.。

### 在线的资源

TestDirector包括了以下的一些在线资源。

自我介绍: 提供了关于TestDirector的一些详细的消息和信息。

TestDirector有什么新内容:描述了在TestDirector最后的版本中所拥有的一些新功能

在线书籍 : 这里面提供了全部的文档在里面,文档格式为:PDF格式,你可以使用

Adobe Acrobat Reader这个软件来阅读或者打印《在线书籍》。

在线帮助: 提供了在你使用TestDirector进行工作时快速的响应你提出的问题和答 案,它们将以菜单和对话框的形式出现,并且向你展示如何完成TestDirector任务。 察看Mercury Interactive公司设置的有关为消费者提供支持网页地址 (http://support.mercuryinteractive.com)可以来更新TestDirector的帮助目录。

在线技术支持 :使用你自己的浏览器可以登陆到Mercury Interactive公司的有关为消 费者提供支持网页地址(http://support.mercuryinteractive.com)在这个网页能够使你 经过授权的来浏览相关的知识点和增加你自己的文章,发布并且寻找用户讨论会 议,提交需要帮助支持的信息,下载补丁,更新文档甚至更多的东西。

信息支持: 介绍Mercury Interactive公司的网址和为用户提供支持的网址, Email地 址和其他的一些有用的信息,并且还列出了Mercury Interactive公司在全球范围内的 所有的办公地点的所在地。

Mercury Interactive网址: 你可以使用定制的浏览器来访问Mercury Interactive公司网 站,在这里提供了非常多的且经常被更新的有关Mercury Interactive的信息和介绍, 这包括了新发布的软件信息,研究会和商业展示,用户支持,教育服务和其他一些 更多的东西。Mercury Interactive公司的网址是(http://www.mercuryinteractive.com)

### **TestDirector**基础

### 绪言

 欢迎您使用TestDirector, 它是Mercury Interactive 公司推出的基于WEB浏览器 环境下的管理工具,无论是在Internet环境下还是在公司内部的以太网环境下你都可 以通过浏览器来访问TestDirector。

应用测试会综合的进行包括发展和完成在内的数以千计的测试,通常情况下,测试 需要多样式的硬件环境平台,多重的配置(计算机,操作系统,浏览器)和多种的 应用开发版本,在测试过程中管理所有的外部特征是非常耗时并且非常困难的。

在测试过程中,通过系统地控制TestDirector将会非常简并且使测试管理变得富有生 机,它能够在测试流程上帮助你创建一个框架和基础。

TestDirector能帮助你维护一个涉及程序中所有功能的测试数据库。在你的工程中的 每一个测试点都对应着一个指定的测试需求。To meet the various goals of a project, you organize the tests in your project into unique groups.

TestDirector为调度并且执行test sets提供了直观的且有效的方法来收集测试结果和分析 数据。

TestDirector也可以为一个复杂的系统跟踪应用程序缺陷起到重要作用,你也可以在 一发现缺陷的时候就监控它直到这个缺陷被解决。TestDirector通过与你的邮件系统 相关联,缺陷跟踪的相关信息就可以被整个应用开发组,QA . 客户支持, 负责信息 系统的人员所共享。

TestDirector 强烈建议你配合Mercury Interactive公司的其他测试工具(WinRunner, Load Runner, QuickTest Professional, Astra Quickest , QuickTest Professional for MySAP.com Windows Client, Astra LoadTest, XRunner, Visual API, and Visual API-XP )第三方工具及定制的测试工具,需求和配置管理工具和建模工具。 TestDirector能够与这些测试工具很好的无缝链接,为你提供的全套解决方案选择来 进行全部自动化的应用测试。

TestDirector指南会带你自始至终的贯穿于需求说明书,测试计划,测试实施和测试 各个阶段中的缺陷跟踪, 通过将应用程序测试中所包含的所有任务整合起来,能够为 你的客户带来拥有高品质保证的应用软件。

### 测试过程管理

使用TestDirector进行测试管理包括四部:

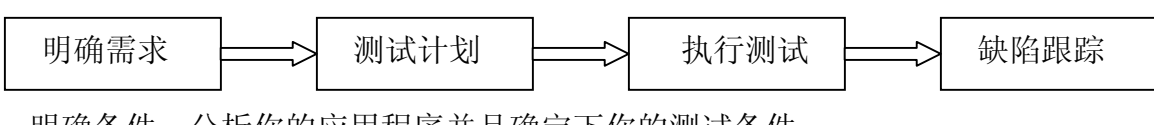

明确条件:分析你的应用程序并且确定下你的测试条件。

测试计划:根据你的测试条件创建你的测试计划。

执行测试: 在你的测试运行平台上创建Test sets。

跟踪缺陷: 报告在你的应用程序中的缺陷并且记录下整个缺陷的修复过程。 贯穿每一个阶段,通过产生详细的报告和图表你可以去分析数据。

#### 明确条件

分析你的应用程序并且确定下你的测试条件。

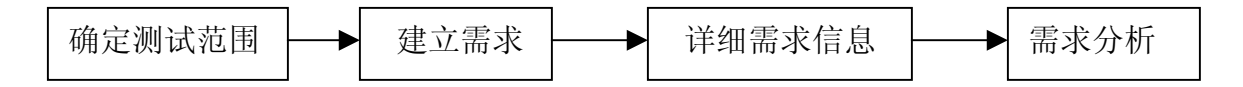

确定测试范围:检查应用程序的文档是为了确定你的测试范围和测试目标,策略。

建立需求:构建"需求树"目的是为了确定完全涵盖你的测试需求。

详细需求信息: 为"需求树"中的每一个需求话题建立了一个详细的目录, 描述每 一个需求,给它分配一个优先级,如果需要的话还可以加上附件。

分析详细需求 :这些产生的报告和图表可以帮助你分析你的测试需求,检查需求以 确保它们在你的测试范围内。

### 编制测试计划

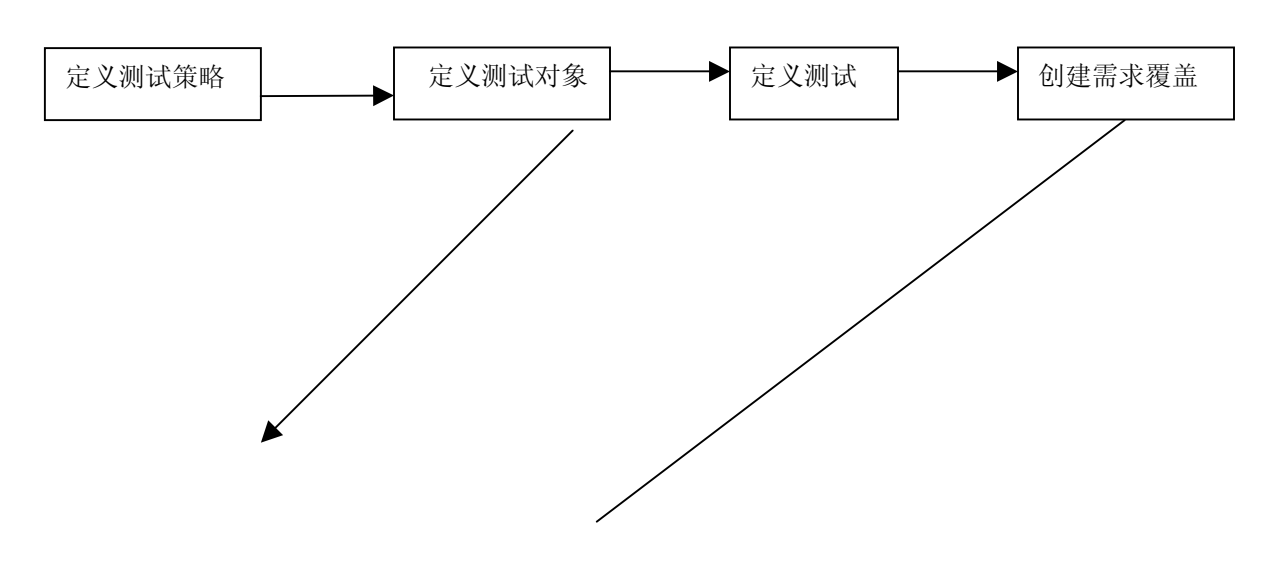

根据你的测试需求创建你的测试计划

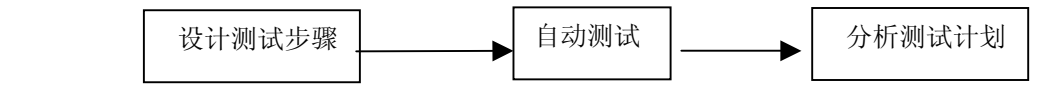

定义测试策略 : 检查你的应用程序,系统环境和测试资源的目的是为了确认你的测试 目标。

定义测试对象 : 为了测试将你的应用程序以模块或者是功能将其划分,构造测试计划 树来划分你的应用程序到测试单元或对象。

定义测试 :每一个模块你都需要确定其测试类型,在测试计划树中为每一个测试点 添加基本说明。

创建需求覆盖 :连接每一个测试和测试需求。

涉及测试步骤 :你可以通过在测试计划(树型结构)中添加一些步骤来进行手动测试. 测试步骤描述了测试注意事项,检查点,每个测试的预期结果,确定自动测试哪一 个。

自动测试: 利用Mercury Interactive的测试工具或者是第三方的测试工具为你要进行进 行自动化测试的测试建立测试脚本。

分析测试计划 : 生成的报告和图表可以帮助你分析测试计划数据,通过检查你可以 确定它们和你的测试目标是一致的。

### 测试运行

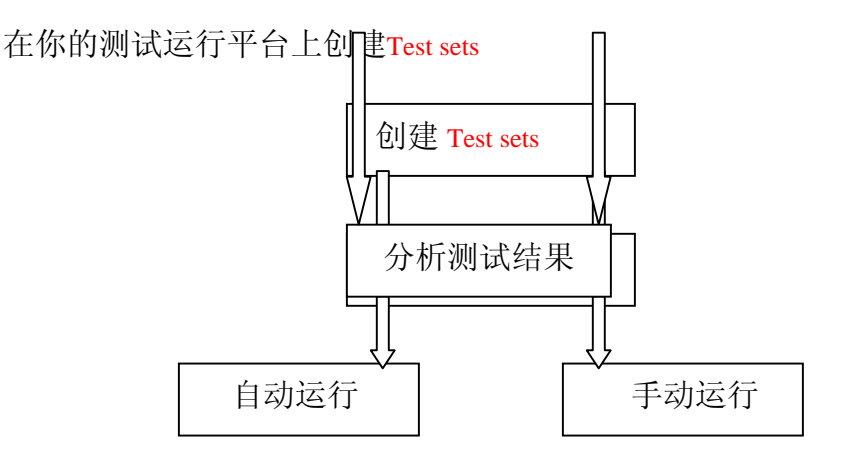

创建Test sets : 在你的工程中定义不同的测试组来保证与不同的测试目标之间的一致 性,他们可能包括,举个例子,在一个应用程序中测试一个新的应用版本或是一个 特殊的功能。确定每个test set都包括了那些测试。

运行时间表 :为应用程序测试员分配测试任务和时间表。

运行测试: 在你的test set手动或自动的执行测试。

分析测试结果 : 观看测试结果的目的是为了确定在测试运行中出现的缺点是否已经 被发现。生成的报告和图表可以帮助你分析这些结果。

### 缺陷跟踪

报告在你的应用程序中的产生缺陷并且记录下整个缺陷的修复过程。

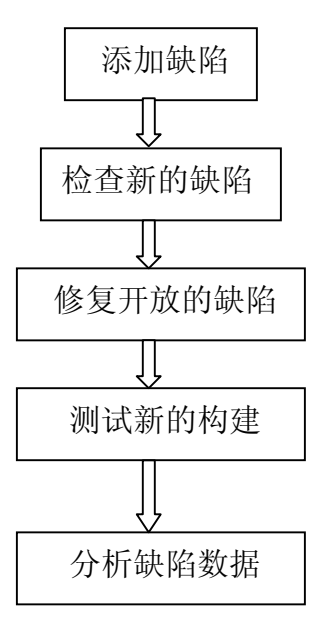

添加缺陷: 报告在你的应用程序中新发现的缺陷。在测试过程中的任何阶段, 质量 保证员,开发者,项目经理和最终用户都能添加缺陷。

检查新的缺陷 : 检查新的缺陷和确定哪些缺陷应该被修复。

修复开放的缺陷 : 修复那些你决定要修复的缺陷。

测试新的构建 :测试在你的应用程序中新被构建的部分,直到缺陷被修复。

分析缺陷数据 :在缺陷被修复前,生成的报告和图表可以帮助你进行分析并且它还 能帮助你确定什么时候发布应用程序。

### 关于工程数据库工作

 当你创建了一个TestDirector工程,你需要存储和管理那些由TestDirector收集而产生的 数据。每一个工程都支持通过数据库来存储工程信息。

TestDirector工程的知识库中包含了你需要的很多东西, 测试, test sets 运行测 试,缺陷, 工程文档和用户信息。为了在应用测试工程中能够工作,每个TestDirector 用户需要连续访问这些数据。

使用下面的这些数据库应用软件来存储和管理TestDirector信息:

 Microsoft Access Sybase (只有TestDirector企业版支持) Microsoft SQL (只有TestDirector企业版支持) Oracle (只有TestDirector企业版支持)

关于创建和管理TestDirector工程的更多信息,请查阅TestDirector管理员指南。

用户权利

 TestDirector允许你有管理用户访问工程的权限,它会创建一个有权用户的列表和为 一个组或者是一个用户分配一个口令。你可以控制每个用户能够对项目进行怎样的 添加和修改. 在TestDirector中用户所拥有的权利是由该用户所在的用户组决定的。 TestDirector允许你为工程中指定的目录创建包含特权和许可机制的规则,一些有用的 信息可能在TestDirector的用户组中被用到。关于分配口令和特权的更多信息,请查阅 TestDirector管理员指南。

### 以Word形式输出报告

 你能够在需求树或者是测试计划树中以Word文档的形式直接输出生成的测试文 档或者是需求文档。用使用Word的输出功能,你必须下载并安装Word 。

下载并安装Word :

- 1. 从TestDirector的window选项中,点击**Add-ins Page** 连接,TestDirector的Add-ins页被打 开。
- 2. 点击More TestDirector Add-ins连接, Microsoft Word的Add-ins页被打开。
- 3. 在Microsoft Add-ins内, 点击 Microsoft Word 连接, Microsoft Word的Add-ins页被打 开。
- 4. 点击**Microsoft Word Add-in Readme**连接,依据指示运行Microsoft Add-in。
- 5. 点击**Download Add-in** 连接开始安装Microsoft Word Add-in。

关于TestDirector Add-in 页的更多信息, 请查阅TestDirector安装指南。

### 以**Excel**形式输出报告

 在TestDirector工程里使用Excel为你输出创建的测试文档,需求文档,或者是缺陷 报告。使用Excel的输出功能,你必须下载并安装Excel。

- 1. 从TestDirector的window选项中,点击**Add-ins Page** 连接,TestDirector的 Add-ins页被打开。
- 2. 点击**More TestDirector Add-ins**连接,TestDirector的Add-ins页被打开。
- 3. 在Microsoft Add-ins内, 点击 Microsoft Excel 连接, Microsoft Excel的 Add-in页被打开。
- 4. 点击**Microsoft Excel Add-in Readme**连接,依据指示运行Microsoft Excel Add-in。
- 5. 点击**Download Add-in** 连接开始安装Microsoft Excel Add-in。

关于TestDirector Add-in 页的更多信息, 请查阅TestDirector安装指南。

### 开 始

### 这一章介绍TestDirector和解释它是如何工作的

这章描述了:

 运行TestDirector TestDirector窗口 TestDirector的工具条 更改密码 更改用户道具 清除历史纪录

### 启动 **TestDirector**

你可以通过你的工作站上WEB浏览器启动你的TestDirector 。

启动 TestDirector :

1. 打开你的web浏览器,并且输入TestDirector所在的URL地址。

 (*http://[Server name]/[virtual Directory name]/default.htm*). 如果你不能获得 正 确的地址请联系你的系统管理员。

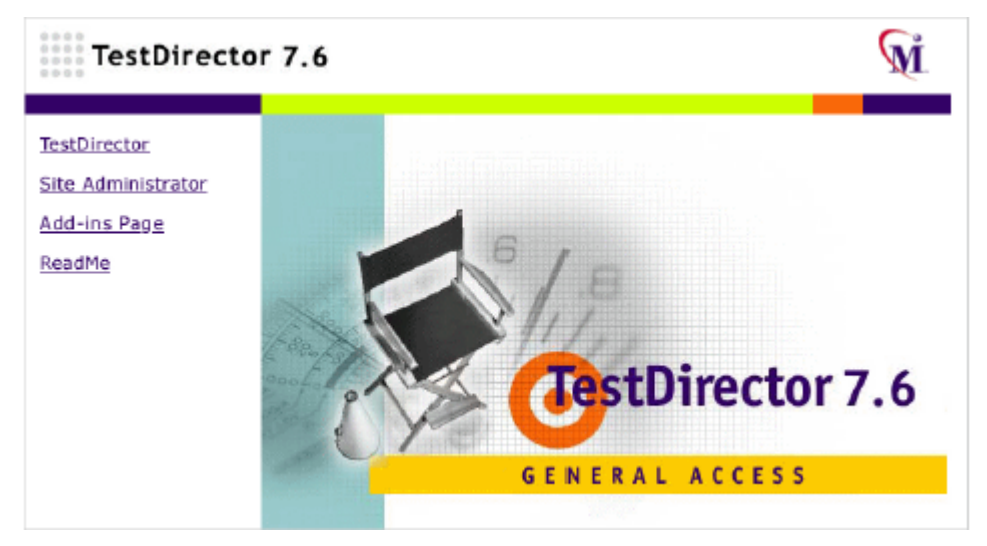

 注意:如果你不能启动你的TestDirector,请接洽你的公司的系统管理员来 确定你的TestDirector已经被安装到了公司的WEB服务器上。关于更多的信 息,请查阅TestDirector安装指南。

### 2.点击TestDirector连接

在你第一次运行TestDirector时候,有些软件会被下载到你的计算机上, 随后TestDirector会自动的运行版本检查程序,如果发现存在新的版本, 那么它会帮你下载新的版本到你的计算机上。

注意: 当你运行TestDirector时候有一些组成信息会被下载到你的计算机上, 具体 信息请查阅TestDirector安装指南。如果需要会检查并更新TestDirector的版本,这是 TestDirector的登陆窗口

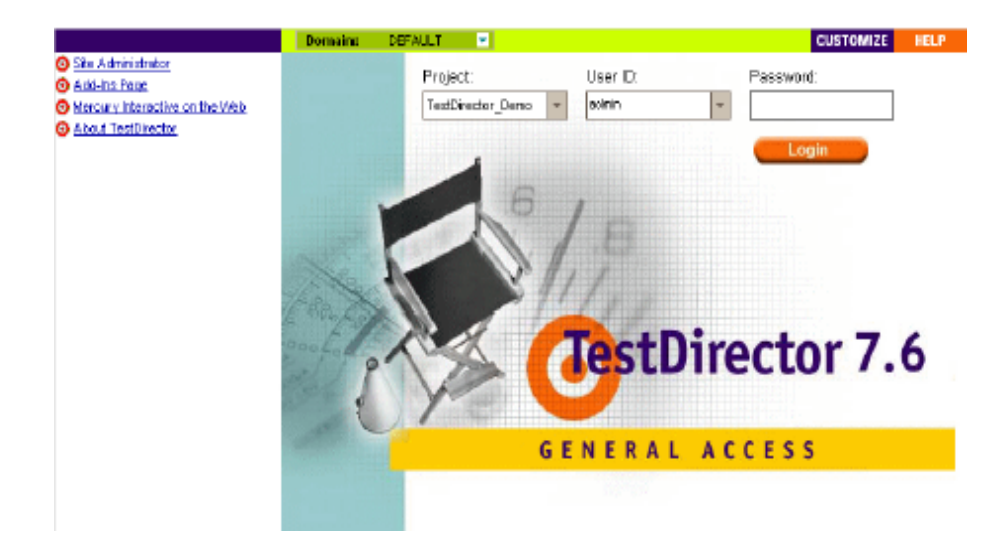

3. 在域的列表里,你可以选择一个域。你可以选择默认的域名称:**DEFAULT**。如果你 不能确认该选择哪一个域,请接洽你的TestDirector管理员。注意:在TestDirector标 准版中,仅仅只有这个**DEFAULT**默认的域可以被使用。

4.在工程列表中,选择一个工程。如果工程列表是空的,请查阅TestDirector基础知 识库(*http://support.mercuryinteractive.com)*,使用"empty project list"作为关键字进行查询。如果 TestDirector的示例工程已经被装到了TestDirector服务器上,你可以选择 **TestDirector\_Demo**工程(确定在域列表中你选择的是**DEFAULT**)。这个工程会为你介 绍TestDirector和包括需求样本,测试,运行测试以及缺陷。关于这些信息请查阅 TestDirector指南。

5. 在**User ID** 栏中,你可以输入或是选择你的用户名。如果你不知道你的用户名,请 联系你的系统管理员。注意:这个**User ID**列表是由客户端的机器决定的。所以在你 第一次登陆TestDirector你需要手工输入你的用户名。

6. 在**Password**里,手工输入你的系统管理员分配给你的口令。(如果你第一次是以 **admin**登陆的,那么你不需要输入口令)。如果要修改分配给你的口令,请看第十九 页的"改变口令"。

7. 点击 Login 按钮, TestDirector会打开在你上一次运行TestDirector任务时所 用过的那些模块(需求文档,测试计划,测试实验室和缺陷),察看相关的详细信 息请查阅TestDirector安装手册。

8. 离开并且返回到TestDirector登陆窗口。点击窗口上面的那个 LOGOUT 按 钮。

### **TestDirector**窗口

 当你打开一个工程,TestDirector的主窗口会打开列出在上一次工作时所用过的那 些模块。在标题状态条内,TestDirector会列出工程名和你的用户名。

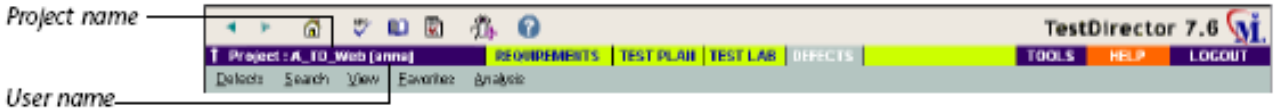

TestDirector的五个模块

- 必要条件: 制定测试的必要条件。这包括定义你怎么测试, 定义必要 条件的主题和条目以及必要条件的分析,
- 测试计划 :完善测试计划。这包括了定义目标和策略,划分计划中的 不同类别,完善测试,自动测试什么地方是有用的,连接测试和必要 条件以及分析计划。
- 测试实验室: 在你的应用程序上运行测试并且分析结果。
- 缺陷 : 增加缺陷,确定修复的优先级,修复开放的缺陷并且分析这些数 据。

技巧 : 你可以在两个模块间使用快捷键。使用**Ctrl+Shift+1** 来访问必要条件模块。使 用**Ctrl+Shift+2** 来访问测试计划模块,等等。

TestDirector中的所有模块都有下面这些元素

• TestDirector工具条,位于TestDirector的项目名称。如果工具条不可见,点 击**Show Toolbar**按钮。更多关于TestDirector工具条的信息,请察看第十八页 的"TestDirector工具条"。

 菜单条,位于TestDirector的项目名下面,通过你选择的那些命令在菜单中显示 名称。

 模块工具条,位于菜单条下面,包括了在当前TestDirector模块中经常被 使用到的命令按钮。

TOOLS 工具条按钮,位于窗口的上方,它能够让你改变你的用户口令和其他的用 户道具, change the language direction for a user in a project from left to right or right to left ,清除历史 数据,察看每一个TestDirector客户端程序的版本信息,以及打开文档触发器。有关 更多的关于文档触发器的信息,请看第28章"生成工程文档"。关于定制工具菜单 请看"TestDirector安装指南"。

**HELP** 帮助按钮,位于窗口的上方,允许你访问TestDirector的在线资源。关于定制 帮助菜单,请看"TestDirector安装指南"。

### **TestDirector**工具条

### 导航按钮

- 返回 :返回你先前TestDirector所在的位置。
- ▶ 前进: 如果你使用了"返回"导航条, 那么它能帮你前进。
- 6 首页: 带你返回TestDirector的登陆首页

#### 拼写按钮

■ 拼写检查: 检查选择的字词或者是文本框。如果这些地方没有错误, 会显示 一个确认消息。如果发现有错误,检查对话框会被打开并且还会将含有替换建议的 字词列出来。

**□** 拼写选项: 打开拼写选项对话框, 你能获得配置TestDirector拼写选项的方 法。

图 辞典: 打开词典对话框会列出同义字, 反义词, 和与你选择有关的词。你 可以替换选择的词或者是用一个新词。

称 缺陷按钮: 打开增加缺陷按钮对话框, 你可以增加新的缺陷, 相关更多的 信息,请察看第25章"增加和追踪缺陷"

3 帮助按钮: 打开在线帮助并且为当前的上下文列出帮助主体

### 更改口令

你可以修改访问TestDirector工程的口令。

注意:管理员可以强行修改用户的口令。关于相关的更多信息,请察看 TestDirector管理员手册。

### 改变口令:

1. 在窗口的上方,点击工具条按钮并且选择"改变口令"。

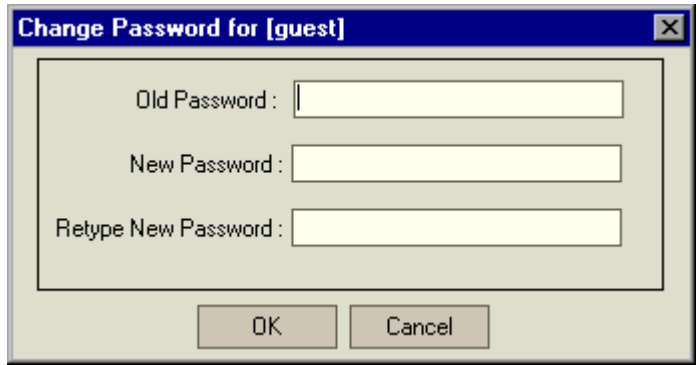

2. 在旧口令对话框中输入旧的口令。

- 3. 在新口令对话框中输入新的口令。
- 4. 在重复新的口令对话框中再次输入新的口令。
- 5. 点击"确定",关闭更改口令对话框。

### 更改用户道具

 你可以改变你的道具,包括你的全名,E-mail地址 ,电话号码和相关描述。 注意:这里面的E-mail地址信息是十分重要的,因为通过你的邮箱能够很快的让你 接收到缺陷通知,需求计划和test set通告。

注意:管理员可以强行修改用户的道具,关于相关的更多信息,请察看 TestDirector管理员手册。

### 改变用户道具:

1. 在窗口的上方,点击工具条按钮并且选择"改变用户道具"。

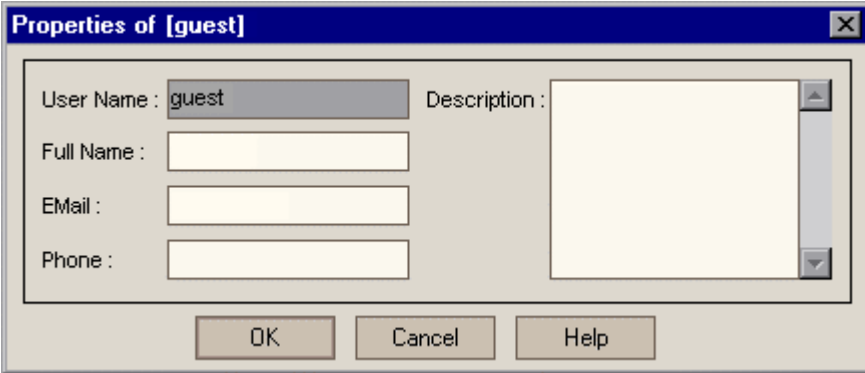

2. 编辑下列用户道具:

你的全名,E-mail地址 ,电话号码和相关描述

3. 点击"确定"保存你做的修改。

### 清除历史纪录

在自定义TestDirector项目时,你可以指示TestDirector来保存系统中一组日志的 值,以及在需求,测试和检测条目中保存用户字段.包括需求计划,测试计划和缺陷模 块在内的历史纪录在历史纪录表中会被显示出来。关于更多的有关设置历史纪录的 信息,请察看TestDirector管理员手册。

 一旦你不想长久的保存这些历史数据,TestDirector允许你从TestDirector工程里 将他们删除掉。举个例子,如果你已经成功的运行了你创建的test sets,你可能需要 从TestDirector工程里将他们删除掉。

 你可以选择删除所有的历史数据,当然你也可以删除那些被选择的历史数据。In addition, you can instruct TestDirector to delete history data up to and including a specific date. TestDirector clears the data displayed in the History tab of the corresponding module(s).

 注意: 在默认状态下,仅仅只有TestDirector的管理员能清除历史数据。其他用户 可以通过定制获得此权利。关于更多的有关允许的信息,请察看TestDirector管理 员手册。

### 清除历史数据:

1. 在窗口的上方, 点击工具条按钮并且选择"清除历史数据"。"清除历史数 据"对话框被打开。

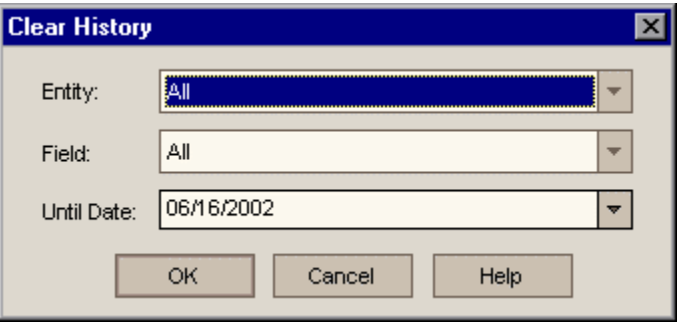

 2. 在**Entity**这个对话框里,选择一个你想删除的实体的历史纪录,要想删除 历史数据中的计划需求, 测试, 缺陷实体, 选择"ALL".

 3. 在**Field**这个对话框里, 选择一个你想删除的**Field**的历史纪录,要删除所有 **Field**的历史纪录,选择"ALL"。

4. 在Until Date这个对话框里, 选择一个时间, TestDirector会删除这个时间段内 的数据。

5. 点击"OK"。

# **TestDirector**

管理员指南 版本 **7.6** 

# 欢迎学习关于 **TestDirector** 管理

欢迎来到 TestDirector - Mercury Interactive 公司已 Web 为基础的测试管理工具。 TestDirector 帮助你组织和管理软件测试过程的全部阶段,包括指定测试需求、计划测试、 执行测试和跟踪缺陷。

在测试的过程中,TestDirector 中的项目允许多种用户进行访问,这包括开发人员、测试人 员和品质保证管理人员。为了保护、维护和控制测试数据库中的信息,用户被分配成不同的 用户组,并赋予每组不同的访问权限。仅仅允许 TestDirector 管理员(属于 TDAdmin 用户 组)拥有访问 TestDirector 所有区域的权限。

作为 TestDirector 的管理员,你可以在 TestDirector 的 *Project Customization window* 窗口中, 定制项目实体和列表,建立用户组和其相应的权限,配置邮件信息,并且可以在 Defects module(缺陷模块)中控制工作流程。

你可以使用 Site Administrator 创建和维护 TestDirector 项目、管理 TestDirector 用户和 Licenses、连接项目、定义项目使用的数据库服务器以及修改 TestDirector 配置。

注意,在默认情况下,TestDirector 在初始装载后,对于 Project Customization 和 Project Administration utility 没有定义任何口令。所以极力推荐你,在你项目过程的较早时候设置口 令,以有效保护你的测试数据不被未经授权的用户访问。

# 使用这个指南

这个指南提供了关于管理、维护和定制 TestDirector 的信息。 它包含 2 个部分:

### 第一部分项目定制

这部分描述了如何使用 Project Customization window(项目定制窗口)来定义项目用户和他 们的权限,以控制他们对 TestDirector 的访问权限。它还叙述了如何定制项目,以适合项目 成员的特别需求。

### 第二部分 Site Administration

这部分描述了如何使用 Site Administration 来管理和维护项目数据库。解释说明了管理多个 TestDirector 项目的各种方法,以及如何使用外部工具。它还解释了如何解决 TestDirect 与数 据库服务器之间的连接问题

# **TestDirector** 文档规定

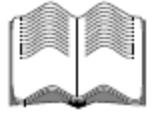

除了这个指南,TestDirector 还有一套完整的文档:

**TestDirector Installation Guide**(TestDirector 安装指南)说明了如何安装 TestDirector 和如何 使用数据库客户端软件连接 TestDirector 的项目数据库。

**TestDirector Tutorial**(TestDirector 指导)这是一个使用步骤的指南,它教授你如何使用 TestDirector 来管理你的应用程序测试过程。

**TestDirector User's Guide**(TestDirector 用户指南)说明了如何使用 TestDirector 来组织和 执行测试过程的所有阶段。它描述了如何定义需求、计划测试、运行测试和跟踪缺陷。

TestDirector Open Test Architecture Guide (TestDirector 开放测试构建指南)描述了如何使 用 TestDirector 的 Open Test Architecture(开放测试构造)将你自己的构造管理、缺陷跟踪和 自产的测试工具结合成一个 TestDirector 项目。它包含了完整的关于 TestDirector 的 Com based API 参考

# 在线资源

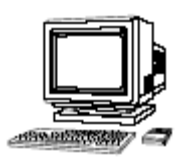

TestDirector 包括了下列在线资源:

**Read Me First**(自述文件)提供了关于 TestDirector 的最新的新闻和信息。

**What's New in TestDirector** 描述了 TestDirector 最新版本的新特点。

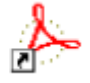

Books Online(在线书籍)以PDF格式显示了全部的文档。在线书籍能够使用Adobe Acrobat5.0进行阅读和打印, Adobe Acrobat5.0可以从Adobe网站上进行下载: (http://www.adobe.com/products/acrobat/readstep2.html).

TestDirector Online Help(TestDirector在线帮助)提供了在你使用TestDirector工作遇 到问题时,立即响应的功能。它以菜单命令和对话框的形式显示在你正在执行的 TestDirector任务上。检查Mercury Interactive的客户支持网站 (http://support.mercuryinteractive.com),以更新你的TestDirector帮助文件。

Technical Support online(在线技术支持)使用你默认的Web浏览器可以打开Mercury Interactive的客户支持网站。这个站点可以为你提供MI产品的基础知识,并且可以发布你自 已的文章、供速搜索用户论坛、提交支持请求、下载补丁、更新文档和其它更多,这个站 点的URL是http://support.mercuryinteractive.com

Support Information(支持信息)提供了关于技术请求时,可能会需要的Mercury Interactive网站主页地址和e-mail地址,并且提供了Mercury Interactive全球办事处列 表。

Mercury Interactive on the Web (Mercury Interactive网站)使用你的默认

浏览器打开Mercury Interactive主页。这个站点提供了最多最新关于

Mercury Interactive和它的产品的信息。这包括了新软件的发布、研讨会和

产品展示信息,还有消费者支持,培训服务和其它更多信息。这个站点的URL

是http://www.mercuryinteractive.com

# 文档排版规定

这个文档使用了以下的书写约定:

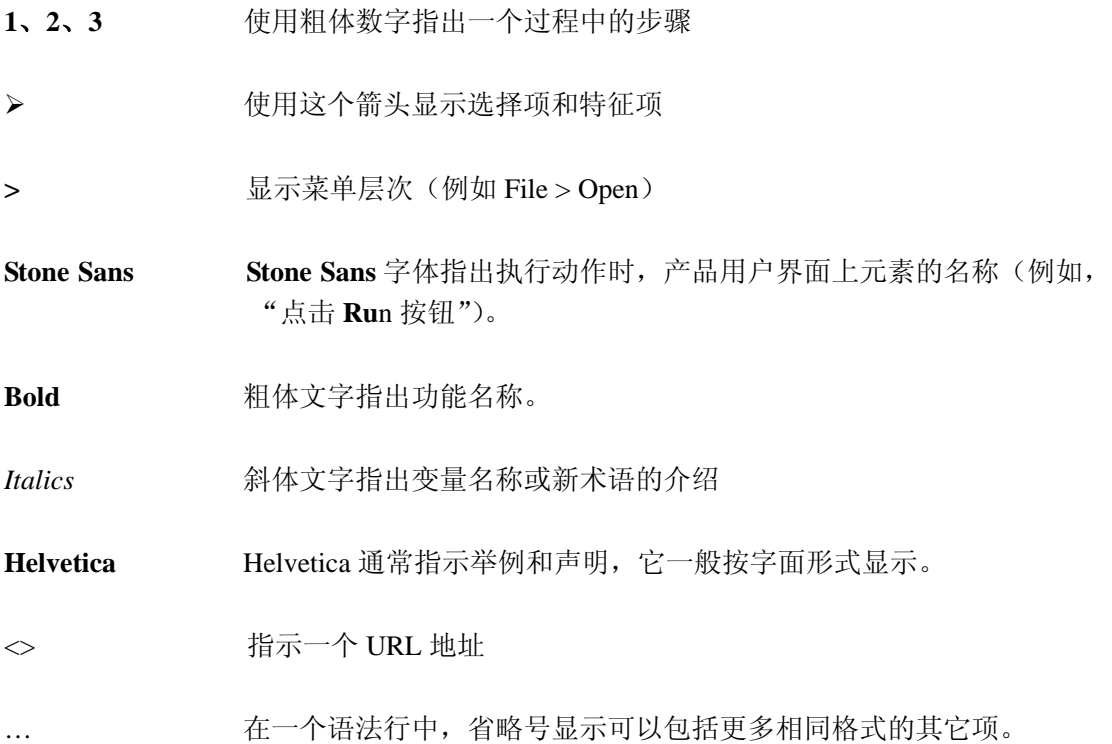

# 项目定制

# 项目定制浏览

使用项目定制,你能够定义用户访问项目的权限。决定了每一用户类别的任务。你也能够定 义一个适合你测试小组的项目。

这一章节描述包括:

- ¾ 开始项目定制
- ¾ 项目定制窗口

### 开始项目定制

你能够在 Project Customization window(项目定制窗口)中,对你的 Testdirector 项目进行定 制。

### 开始项目定制的步骤:

1.打开你的Web浏览器, 输入你TestDirector项目的URL (http://[Server name]/[virtual Directory name]/default.htm)。TestDirector的Options Window (选择窗口)被打开。

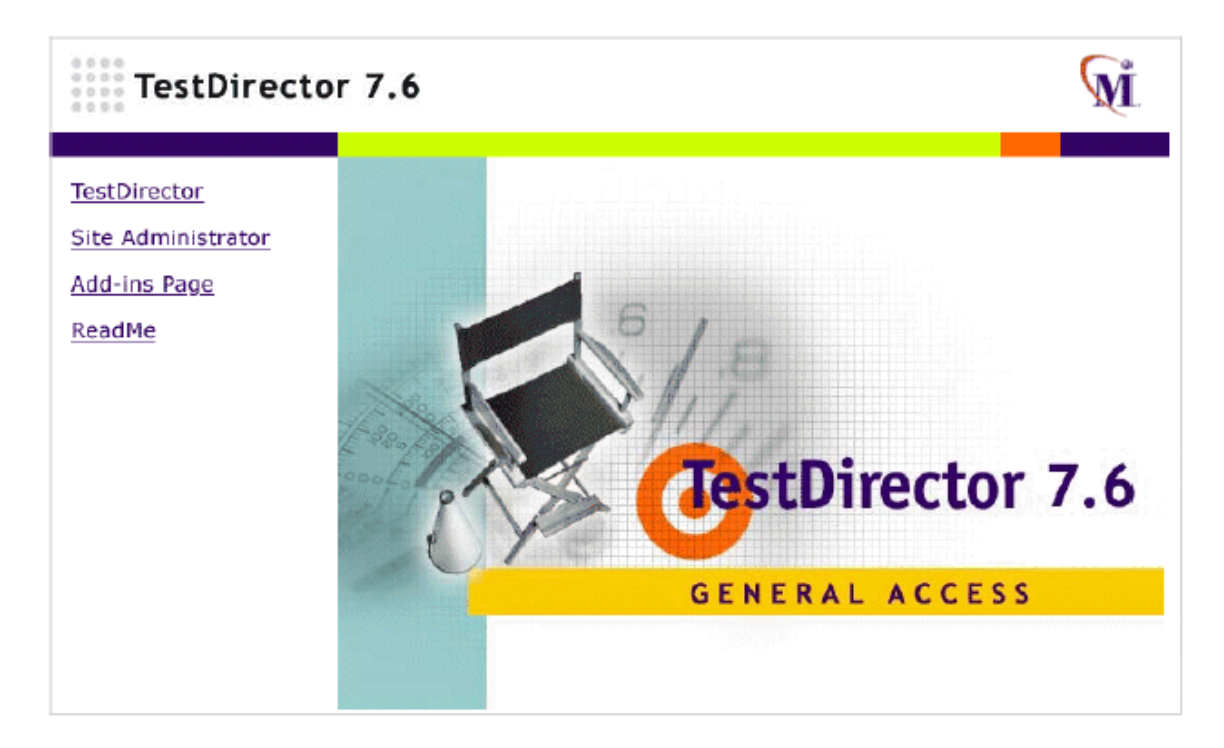

#### 2.点击TestDirector链接

在第一次运行TestDirector时,TestDirector应用程序会下载到你的PC上。在以后的使用 中,TestDirector会自动的完成对运行版本的检查。如果它发现在你的服务器上有更新的 版本存在,它会自动将新的版本下载到你的PC上。注意,TestDirector的下载过程可能 要花费几分钟的时间。

一旦TestDirector版本的检查和更新成功后,TestDirector Login window(TestDirector 登录窗口)就被打开。

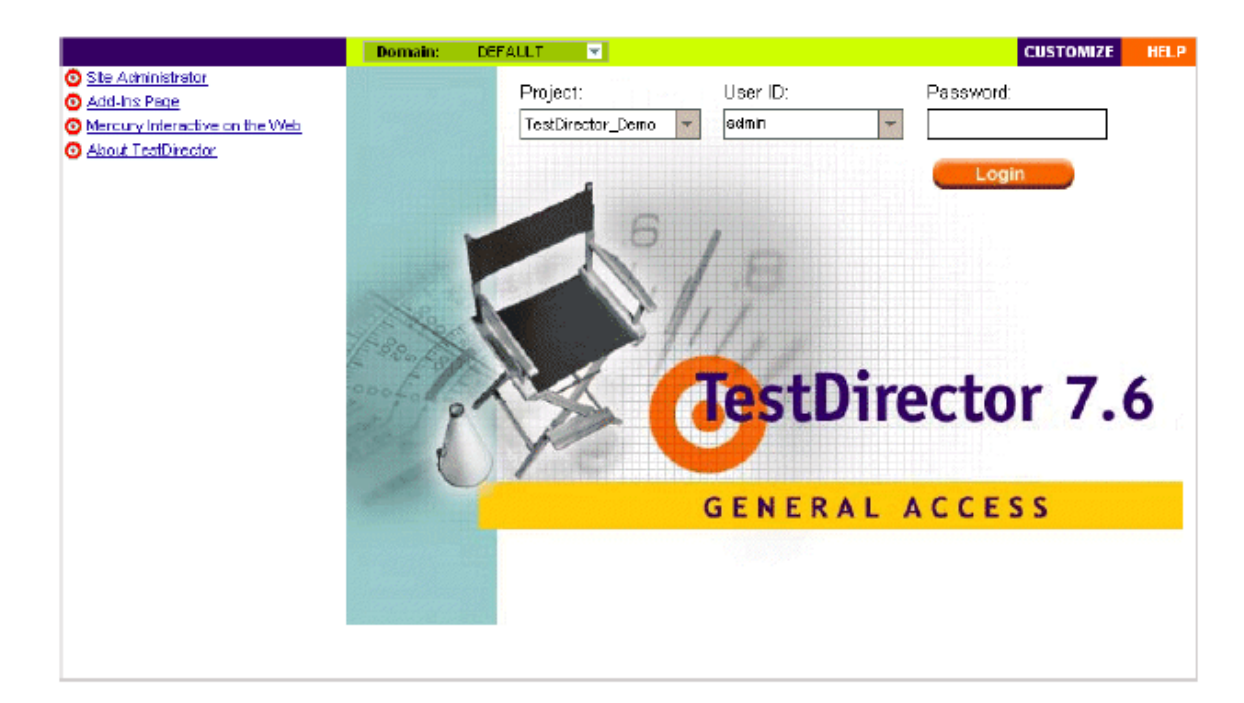

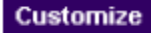

3.点击位于窗口右上方的Customize按钮,将Login对话框打开。

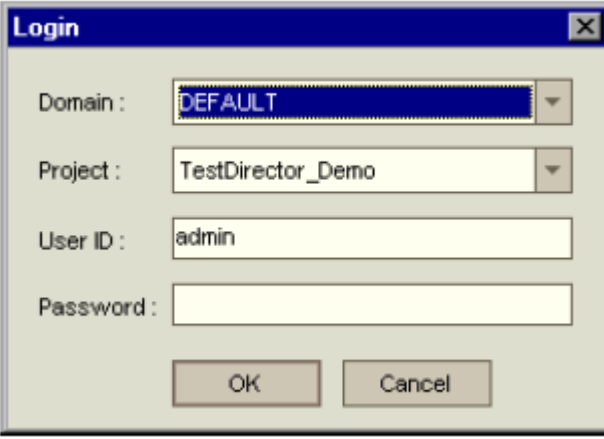

4. 在Domain列表中,选择一个范围。

注意:Default(默认)范围仅仅是TestDirector标准版本中,可用的范围。

5.在Project下拉列表中,选择一个项目。如果Project列表为空,请参考Testdirector的基 础知识(http://support.mercuryinteractive.com),可以使用关键字"empty project list" 在基础知识中查看相关信息。

如果在TestDirector服务器上安装了TestDirector示例项目,那么,你可以选择项目 TestDirector\_Demo(首先请确认在Domain列表中,你选择了DEFAULT)。示例项目帮 助你使用TestDirector,它包括了简单的需求、测试脚本、测试设置、测试运行和缺陷。 更多信息,可以查看TestDirector Tutorial。

6.在User ID框中,输入admin或其它拥有TestDirector管理员权限的用户名。(最大长度为 20个字符)。

注意:默认情况下,如果你输入了没有管理员权限的用户名,那么,访问两个定制功能将 受到限制: "Change Password"和 "Change User Properties"。更多信息, 请查看45  $\bar{\mathbf{z}}$  "Administration Tasks".

7.在Password(口令)框中,输入你的用户名密码(最大长度为20个字符)。

默认情况下,系统没有给管理员定义口令。关于定义和改变口令,请查看150页"Changing Passwords"。

注意:如果你是第一个以admin身份登录的用户,那么在你第一次登录时,不需要口令。 8.点击OK。Project Customization Window(项目定制长框)被打开。

Logout

9.4g果要退出Project Customization window, 返回TestDirector Login window, 猜点击位 于窗口左上方的Logout按钮。

# 项目定制窗口

在项目定制窗口中,你可以定制一个项目,以适合你的测试组的明确需求。

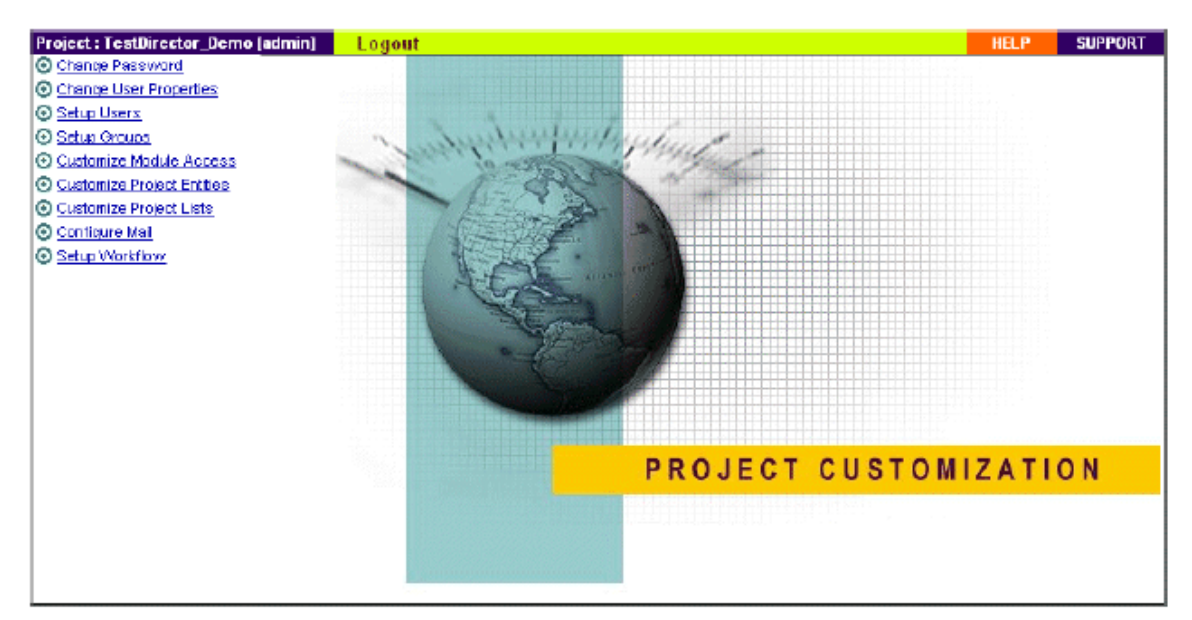

项目定制窗口包含下列链接的内容:

- ¾ **Change Password**(更改密码):非管理员用户能够使用这个选项改变他或她的密码。 更多信息,请查阅 *TestDirector User's Guide* 管理员能够通过 Site Administrator 中的 Users Tab 页,覆盖和修改用户的口令。更多信 息,请查看 150 页"Changing Passwords"。
- ¾ **Change User Properties**(改变用户属性):非管理员用户可以使用这个选择改变他或她 的用户属性设置。更多相关信息,请参考 *TestDirector User's Guide*。 管理员能够通过 Site Administrator 中的 Tab 页,替换或更改用户的属性。更多信息可以 查看 150 页"Defining User Properties"。
- ¾ **Setup Users(**配置用户**)**,你能够填加用户到一个项目,也可以从一个项目中删除用户。 能够分配用户到用户组,以约束用户的权限。更多信息,请查看第二章"Managine Users in a Project"。

注意,你可以通过 Site Administrator 创建 TestDirector 用户或定义用户属性。更多信息, 请查看第 9 章"Managing TestDirector Users"。

¾ **Setup Groups**(配置用户组)你可以分配指定的权限规则给用户组。这包括指定的转换 规则和数据隐藏规则。更多信息,可以查看第三章"Managing User Groups and Permissions"。

- ¾ **Customize Module Access**(模块访问规则)你可以规定用户组在 TestDirector 中访问的 类型。TestDirector 允许用户组访问 TestDirector 中的所有模块。*Defects Module*(默认模 块)类型仅是是每个不同用户组可访问的默认模块。更多信息,可以查看 49 页 "Customizing Module Access for User Groups"
- **≻ Customize Project Entities** (定义项目实体) 你可以定制你的 TestDirector 项目, 以和你 的测试环境向配套。项目包含系统字段和用户字段。系统字段可以修改;用户字段能够 填加、修改和删除。更多信息,可以查看 52 页 "Customizing Project Entities"。
- ¾ **Customize Project Lists**(定制项目列表)你可以填加你自己的列表到项目中。列表中 包含的数值是你能在系统或用户自定义字段中可以选择的内容。更多信息,可以查看 57 页"Customizing Project Lists"。
- ¾ **Configure Mail**(配置邮件),你能够建立邮件构架,利用邮件通知用户,缺陷修复的 情况。更多信息,可以查看第 5 章 "Setting the Mailing Configuration"。
- ¾ **Setup Workflow**(配置工作流)You can write and/or generate scripts that dynamically change the user interface in the defects module。更多信息,可以查看第 6 章 "Setting up the defects workflow"。

# 在项目中管理用户

作为 TestDirector 管理员,你可以在在数据库中定义用户访问项目的权限,并可确定每个用 户所执行任务的种类。

这章描述的内容包括:

- ¾ 添加用户到项目
- ¾ 分配用户到用户组
- ¾ 从项目中删除用户

### 关于在项目中管理用户

对于每个 TestDirector 项目,你必须从整个 TestDirector 用户列表中,选择出一个有效的用户 列表。(用户列表在 Site Administrator 中创建。更多信息,请查看第 9 章"Managing TestDirector Users")。每个项目还有一个本地 *admin* 用户和一个 *guest* 用户。

在创建用户后,你必须分配每个项目用户到用户组。每个用户组有访问 TestDirector 的不同 权限。

### 给项目添加用户

你可以在 Site Administrator 中的 TestDirector 用户列表中, 选择已被创建的用户, 将他们添 加到 TestDirector 的项目中。

### 添加用户到项目步骤:

1. 在 Project Customization Window 中点击 Setup Users 链接。Setup Project Users(配置项 目用户)对话框被打开。

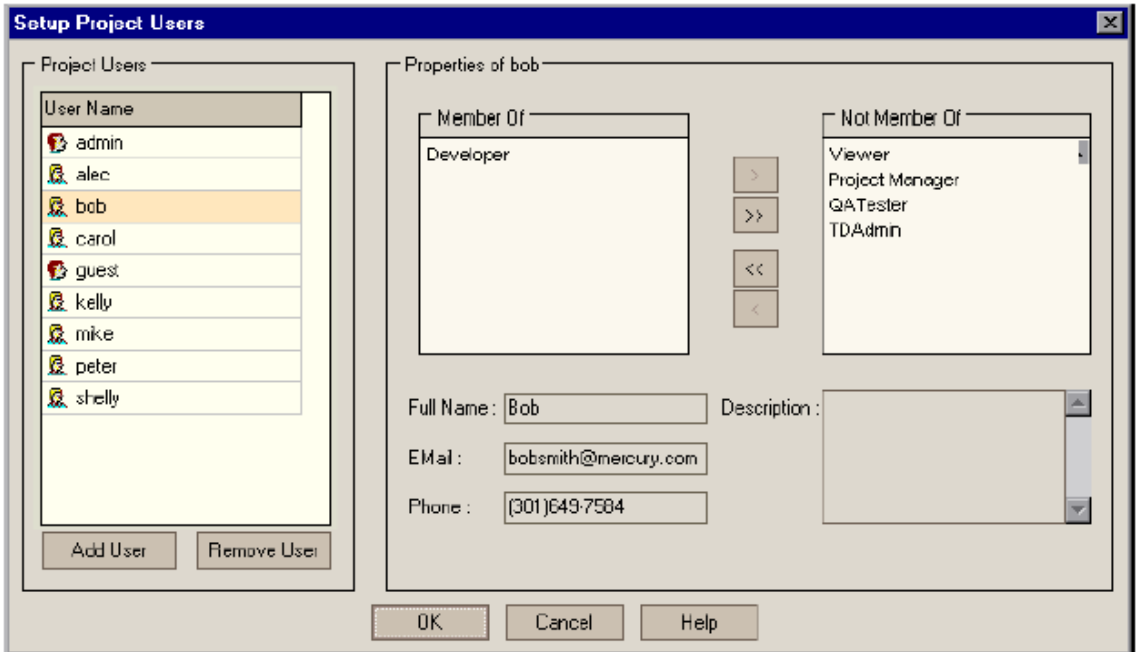

2. 点击 Add User 按钮。则 Add User to Project(添加用户到项目)对话框被打开。

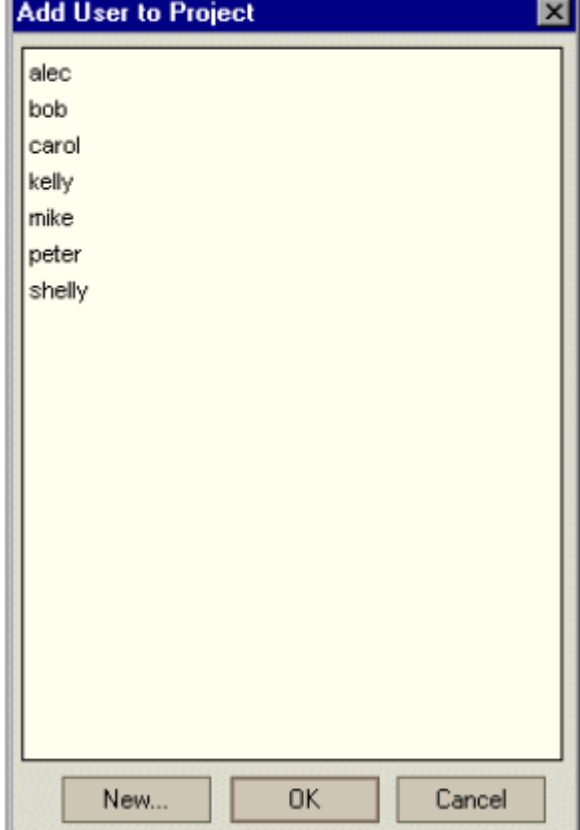

- 3. 如果在这个对话框上的 New 按钮是可用状态,那么你就能够添加新用户到可用人员列 表了。By default, this option is only available from the Site Administrator (Users tab). To enable this option, you need to set the CUSTOM\_ENABLE\_USER\_ADMIN parameter in the Site Administrator (Site Config tab).更多信息,可以查阅 166 页"Modifying TestDirector Configuration Parameters"。
- 4. 在列表中选择一个用户,然后点击 OK 将用户添加到项目的用户列表中后,用户的属性将可看到。关于定义用户属性的更多信 息, 可以查看 150 页 "Defining User Properties"。
- 5. 点击 OK,关闭 Setup the Setup Project Users 对话框。

## 分配用户到用户组

在你给项目添加完用户后,你就可以将这些用户分配到一个或几个用户组中去了。你既能分 配用户到一个默认的用户组,也能分配用户到定制的用户组中。关于定制用户组的更多信息, 可以查阅第三章"Managing User Groups and Permissions"。你在任何时候都可以通过改变用 户组访问权限的方式,来改变该组中当前用户的访问属性。

注意:在每个 TestDirector 项目中,包括两种默认的本地用户组类型:*admin* 和 *guest*。Admin 用户拥有 TestDirector 管理员的权限(属于 TDAdmin 用户组); guest 用户拥有 Viewer(观 测者)的权限。你不能将这两个用户从项目中删除。这两个用户属性的定义是在 Setup Project Users 对话框中进行的,而不是在 Site Administrator 定义的。

### 分配用户到用户组步骤:

1. 在 Project Customization window 中点击 **Setup Users** 链接。则 Setup Project Users 对话框 被打开。

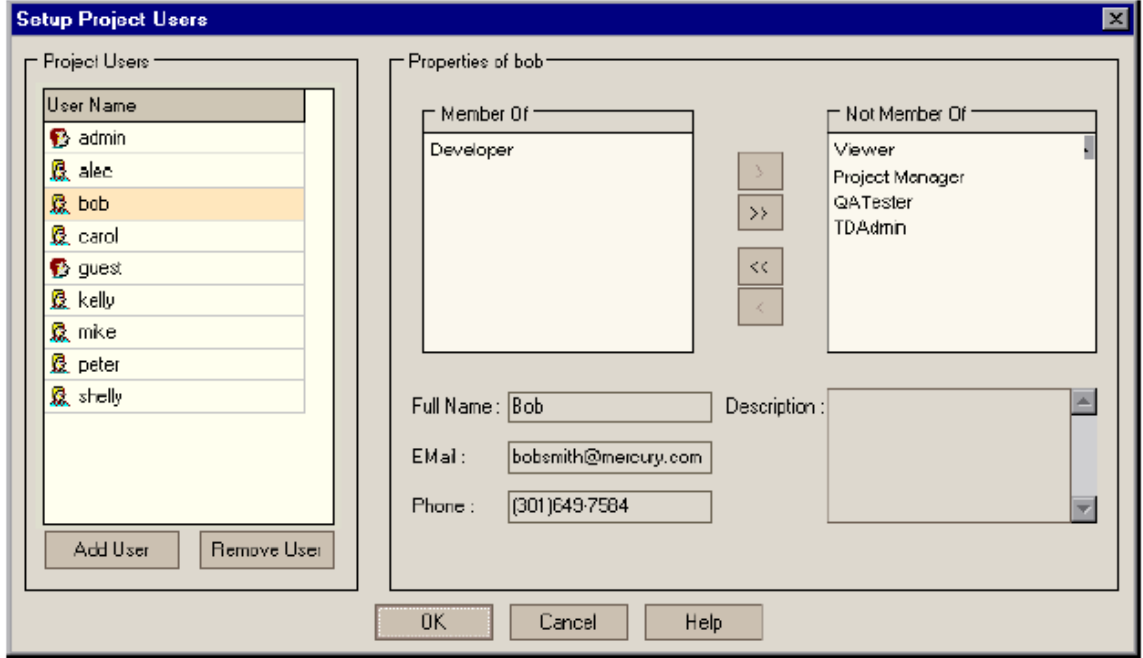

2. 在 **Project Users** 列表中,选择一个你准备分配到用户组中去的用户。选中用户后,该 用户的属性将显示出来(姓名、E-Mail、电话号码和用户描述)。

除 admin 和 guest 用户以外, 用户的属性是在 Site Administrator 中定义的。更多信息, 可以查看 150 页"Defining User Properties"。

- 3. 选择 **admin** 或 **guest** 用户,或为当前项目定义用户属性。注意,当用户需要从邮箱接收 缺陷信息、需求信息或测试设置通知时,设置 e-maile 是很重要的。
- 4. 分配所选择的用户到用户组。在 Not Member Of 列表中, 点击一个用户组, 然后在点 击左箭头按钮。
	- 5. 如果要将用户从当前用户组删除,请在 **Member Of** 列表中点击一个用户组名字,然后 再点击右箭头按钮。
	- 6. 要将所有的用户组从一个列表框移动到另一个列表框,请点击双箭头按钮。
	- 7. 点击 **OK** 保存你的设置,并关闭 Setup Project Users 对话框。

### 从项目中删除用户

 $\langle$ 

 $\rightarrow$ 

出于对项目安全的考虑,你应该将已经不在项目中工作的用户,从项目中删除。注意,从项 目中删除用户,并不是将用户从 TestDirector 用户列表中删除。

### 从项目中删除用户的步骤:

1. 在 Project Customization window 中点击 **Setup Users** 链接。则 Setup Project Users 对话框 被打开。

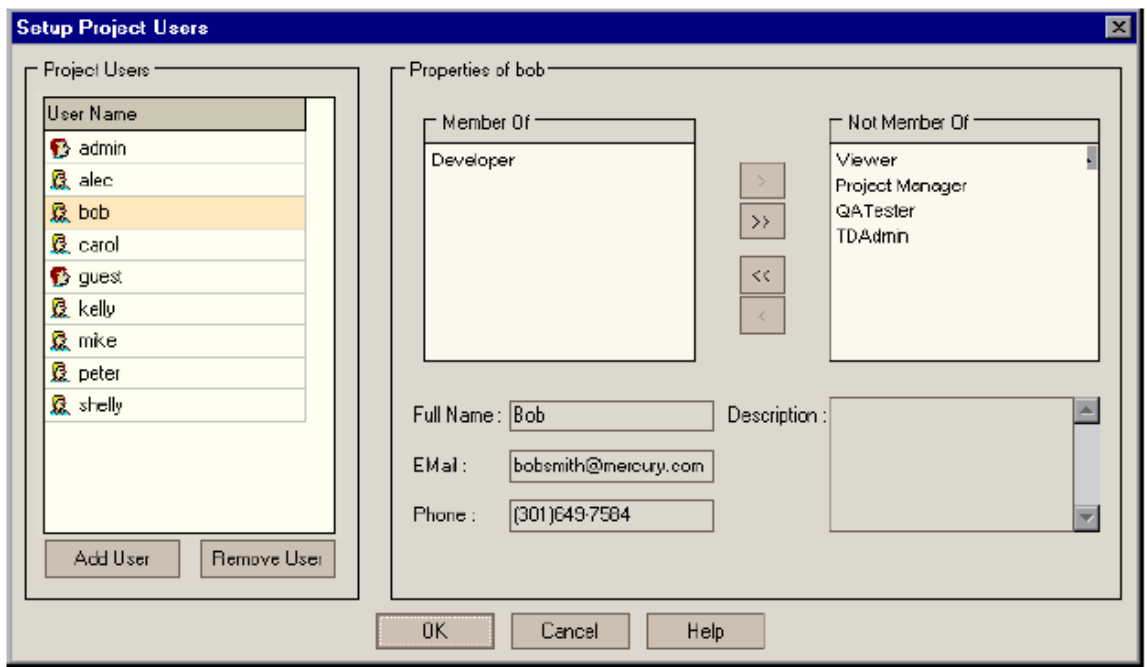

- 2. 在 **Users** 列表中,选择你想删除的用户,然后点击 **Remove User** 按钮。
- 3. 点击 **Yes** 确认后,TestDirector 将把用户从项目中删除。
- 4. 点击 **OK**,关闭 Setup Project Users 对话框。

### 管理 **TestDirector** 项目

### **1**.关于管理 **TestDirector** 项目

 在使用 TestDirector 之前,你需要创建一个 TestDirector 项目。TestDirector 项目实一个收 集和存储测试过程数据的数据库。你可以创建一个TestDirector项目工作在Microsoft Access, Oracle, Sybase, or Microsoft SOL 数据库上, 可以创建一个空的 TestDirector 项目, 或者复制 一个现有的项目到一个新的项目上去,也能重新进入一个现有的项目。

 创建完一个项目后,你能通过定义和运行 SQL 语句查询项目的内容,关闭或者激活一个 项目。你也可以把 TestDirector 的老版本项目升级到最新的 TestDirector 版本。

TestDirector 是按域来分组的。一个域包括了一组相关的 TestDirector 项目,并协助 你组织和管理大量的项目。 例如,你可以创建一个域管理商业过程项目,创建另一个域管理 IT 开发项目

注意:在 TestDirector 标准版中,每个 TestDirector 服务器仅仅能同时连接 5 个用户, 缺省的域是唯一能使用的域, Microsoft Access 是唯一能使用的数据库。

### **2.**理解 **TestDirector** 项目结构

当你安装TestDirector的时候,安装程序将创建一个缺省情况下叫做TD\_Dir的域集合。 这个域的集合是被多用户共享的一组域的工作范围。每个域保存 TestDirector 的项目。域 集合包含一个保存 TestDirector\_De mo 项目的缺省域。当你创建一个新项目的时候,你可以 把这个项目加入缺省域或者加入一个用户自定义的域。

下面的图形显示了域集合的结构,图示了域、项目、子目录和包括在新项目中的文件。

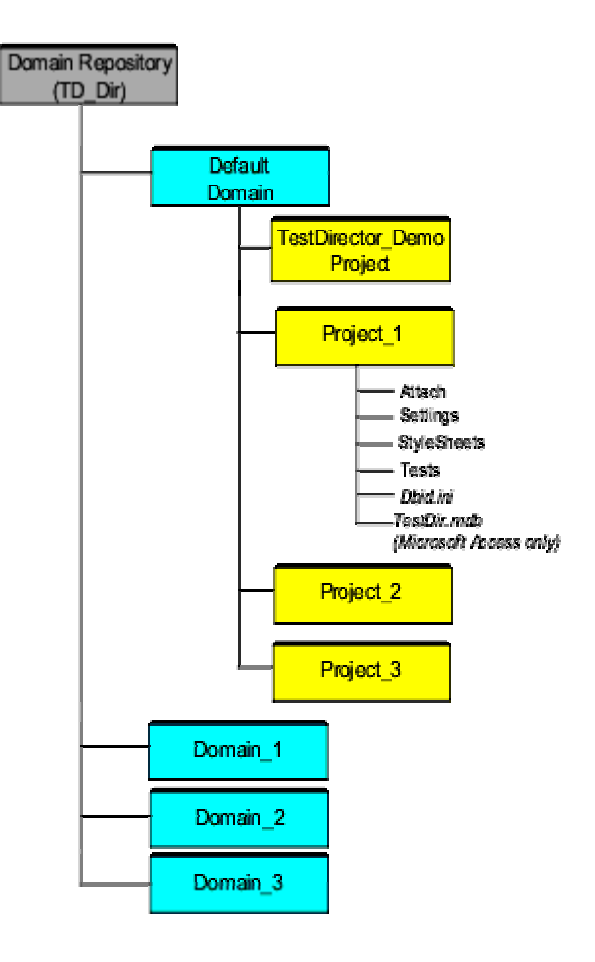

在上面的例子中, TestDirector\_Demo, Project\_1, Project\_2, 和 Project\_3 项目保存在缺省 域中。Domain 1, Domain 2, 和 Domain 3 是用户自定义的域。

每一个新的 TestDirector 项目包含:

● Attach, 存放附件的子目录

- Settings, 存放公共和个人喜爱的视图的子目录
- StyleSheets, 存放用来 E-MAIL 缺陷、需求和测试的风格表单的子目录。
- Tests, 存放自动测试的子目录

● Dbid.ini, 保存项目信息的初始化文件。这个文件保存了项目的连接信息, 是 必须的。了解更多的信息,请参阅"保存项目的访问"。

● TestDir.mdb, 真正的 Microsoft Access 数据库(唯一可以使用的 Microsoft Access 项目)

### 3.创建 TestDirector 域

你可以用 Site Administrator 添加一个新的域。TestDirector 用域的方式来组织项目列表。 注意:TestDirector 标准版不能创建新的域

创建域:

- 1. 点击 Site Administrator 中的 **Projects** 页签
- 2. 点击 Create Domain 按钮 Create, 将打开创建域的对话框。

œ

3. 输入 Domain Name, 点击 OK。

TestDirector 按照字母顺序添加新的域到项目列表

4. 在项目列表中选择域

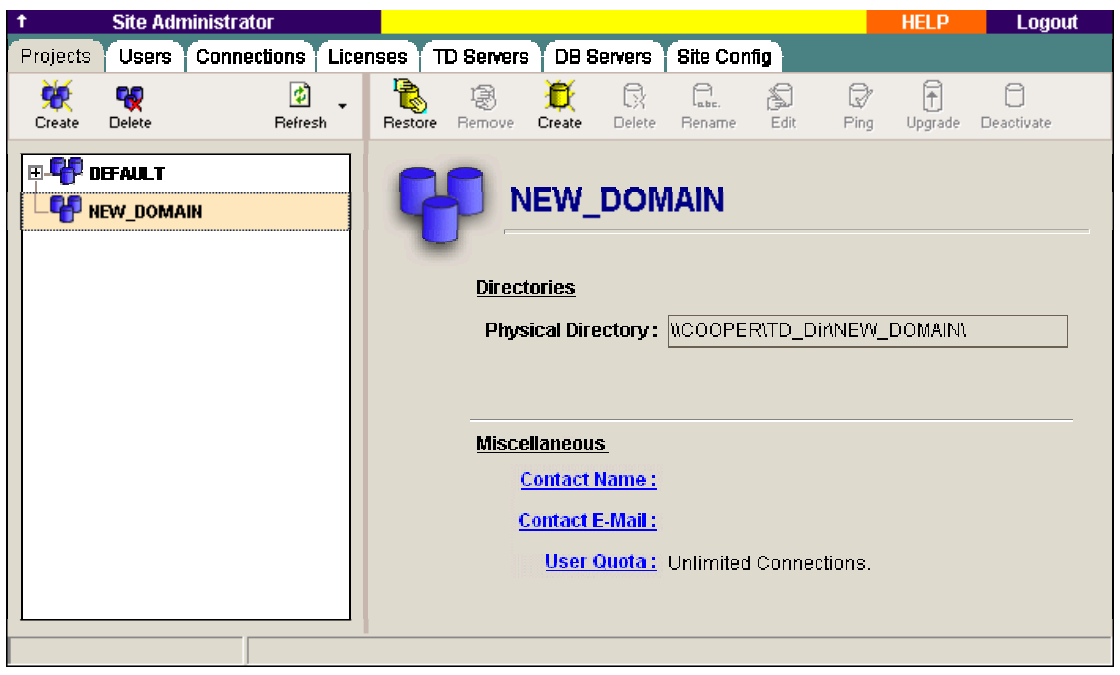

在右边的窗格中,在 **Directories** 下面,可以看到域的位置

- 5. 点击 Contact Name 链接,添加一个联系人的名字,当对域或域中的项目有疑 问的时候,可以联系。在设置 **Contact Name** 对话框中,输入联系人的名字, 点击 **OK**。
- 6. 点击 **Contact E-Mail** 链接,添加域的联系人的电子邮件地址。在设置 **Contact E-Mail** 对话框中,输入电子邮件的地址,点击 **OK**。
- 7. 点击 **User Quota** 链接,改变同时连接到域的用户数。打开域 **User Quota** 对 话框

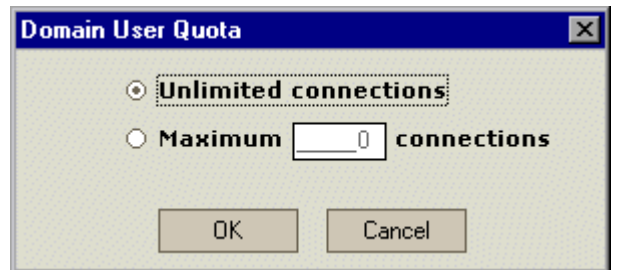

选择 **Maximum Connections**,输入允许同时连接的最大连接数,点击 **OK**。

注意: 你也可以改变项目的最大同时连接数。了解更多的信息,可以查看更新项目的 详细资料。

### 4.创建 TestDirector 项目

这部分包括了下列内容

- 创建 Microsoft Access 项目
- 创建 Microsoft SQL 项目
- 创建 Oracle 项目
- 创建 Sybase 项目

注意:只有 TestDirector 企业版才支持 Microsoft SQL、Oracle、Sybase 项目。

你可以使用 TestDirector 安装时定义的数据库服务器的属性或者 Site Administrator 中 的 DB Servers 页签创建 Microsoft SQL、Oracle、Sybase 项目。如需更多的了解 TestDirector 安装时的数据库服务器的设置,请参阅 TestDirector 安装手册。如需更 多的了解使用 DB Servers 页签设置数据库服务器,请参阅"点击 **Max. Database Connections** 链接,打开 **Maximum Database Connections** 对话框,修改每个 项目同时允许连接 TestDirector 服务器的最大连接数。设置新的数据库服务器"。 当你创建新的 TestDirector 项目的时候,可以复制已存在的项目的内容到新的项目中。 如需了解更多的信息,请参阅复制复制 TestDirector 项目。

### 创建 Microsoft Access 项目

你能在 Microsoft Access 数据库上创建一个 TestDirector 项目。 创建 Microsoft Access 项目:

- 1. 点击 Site Administrator 中的 **Projects** 页签。
- 2. 点击 Create Project 按钮 Create , 创建项目的对话框打开。

n

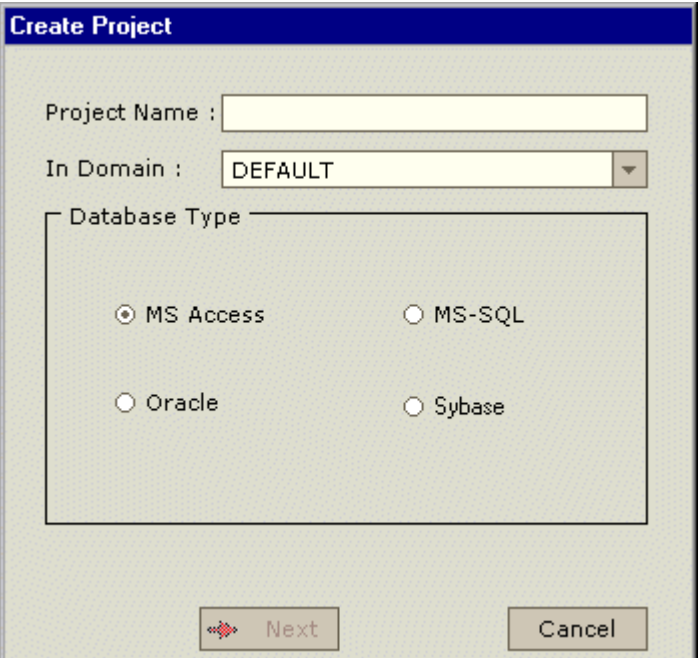

- 3. 在 **Project Name** 框中,输入 TestDirector 项目的名字
- 4. 在 **In Domain** 框中,选择一个域。注意:一旦项目创建,你就可以使用拖动操作, 在项目列表中,把它拖动到其他域中去
- 5. 在 **Database Type** 里面,选择 **MS Access**。
- 6. 点击 Next, 出现下面的对话框。

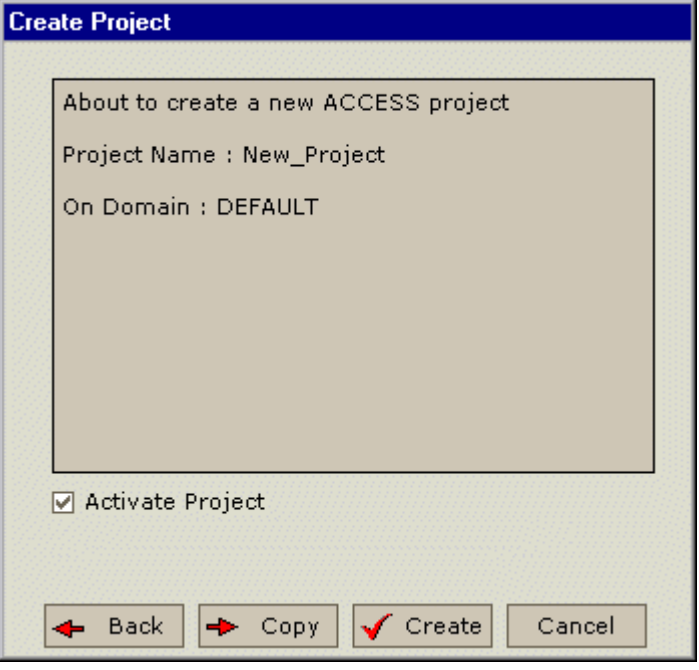

- 7. 确认项目的详细信息。如想更改详细信息,点击 **Back**。
- 8. 决定是否激活新的项目:
	- **选择 Activate Project**,通知 TestDirector 激活新项目。
	- 清除 Activate Project, 通知 TestDirector 释放新项目。
	- 如需了解更多的信息,请参阅"释放和激活项目"
- 9. 创建新项目,你能:
	- **●** 点击 Copy 复制已存在项目的的内容到新的项目。如需了解更多的信息,请 参阅"复制 TestDirector 项目"。
	- **●** 点击 Create 创建一个空项目,并将这个项目添加到项目列表。

### 创建 Microsoft SQL 项目

你能在 Microsoft SQL 数据库上创建一个 TestDirector 项目。

- 1.点击 Site Administrator 中的 **Projects** 页签。
- Ð 2. 点击 Create Project 按钮 Create, 创建项目的对话框打开。

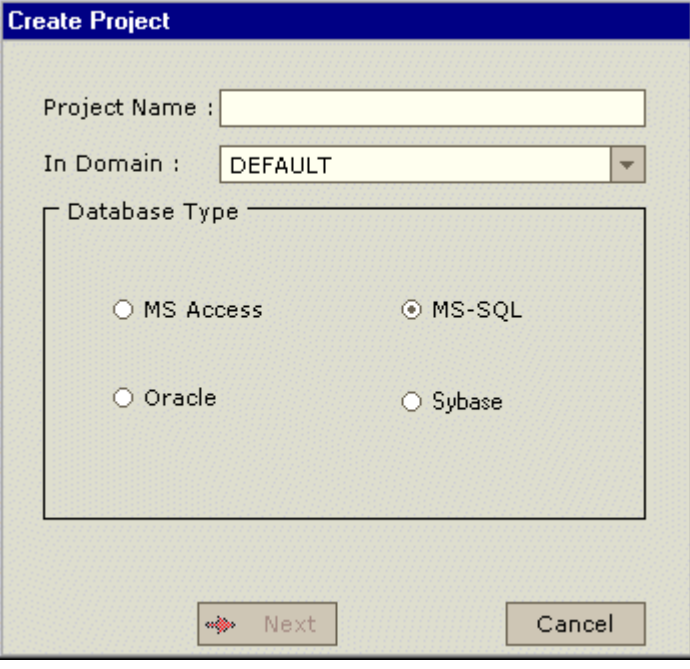

- 3. 在 **Project Name** 框中,输入 TestDirector 项目的名字
- 4. 在 **In Domain** 框中,选择一个域。注意:一旦项目创建,你就可以使用拖动 操作,在项目列表中,把它拖动到其他域中去
- 5. 在 **Database Type** 里面,选择 **MS-SQL**。

6.点击 **Next**,出现下面的对话框。

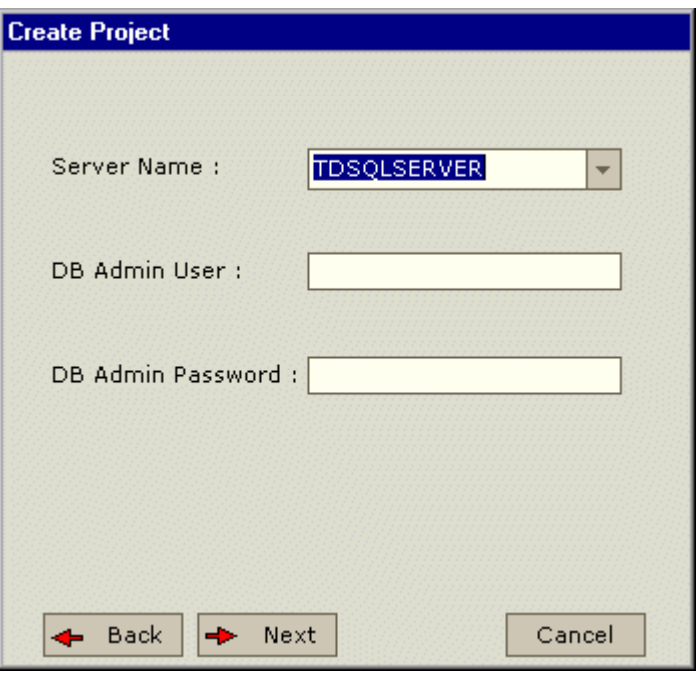

- 7. 在 Server Name 框中, 从列表中选择服务器的名字。
- 8. 在 **DB Admin User** 框中,输入 Microsoft SQL 数据库管理员的登录名。 注意: 如果你设置了 Microsoft SQL 数据库在 DB Servers 页签中, Microsoft SQL 数据库管理员的登录名将在 **DB Admin User** 中自动显示出来。如需了解更 多的信息,请参阅"点击 **Max. Database Connections** 链接,打开 **Maximum Database Connections** 对话框,修改每个项目同时允许连接 TestDirector 服务器的最大连接数。设置新的数据库服务器"。
- 9. 在 **DB Admin Password** 框中,输入 Microsoft SQL 数据库管理员的密码。 注意: 如果你设置了 Microsoft SQL 数据库在 DB Servers 页签中, Microsoft SQL 数据库管理员的登录名将在 **DB Admin Password** 中自动显示出来。如 需了解更多的信息,请参阅"点击 **Max. Database Connections** 链接,打 开 **Maximum Database Connections** 对话框,修改每个项目同时允许连 接 TestDirector 服务器的最大连接数。设置新的数据库服务器"。
- 10. 点击 Next, 将打开下一个对话框。

注意: 只有你创建一个 Microsoft SOL 6.5 项目的时候才会打开下面的对话框。 如果你创建的是 Microsoft SQL 7.0 or 2000 的项目, 跳到第 11 步。

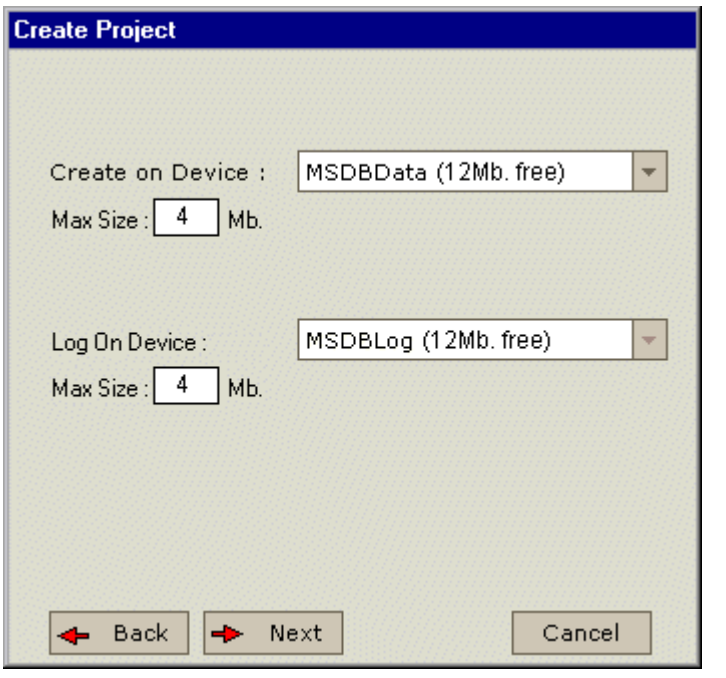

z 从 **Create on Device** 列表中,给项目选择一个设备。在 **Max Size** 框中,

你能设置项目占用的最大磁盘空间。

- **●** 从 Log on Device 列表中,选择一个设备。在 Max Size 框中, 你能设置 日志占用的最大磁盘空间。
- 11. 点击 Next, 将打开下一个对话框。

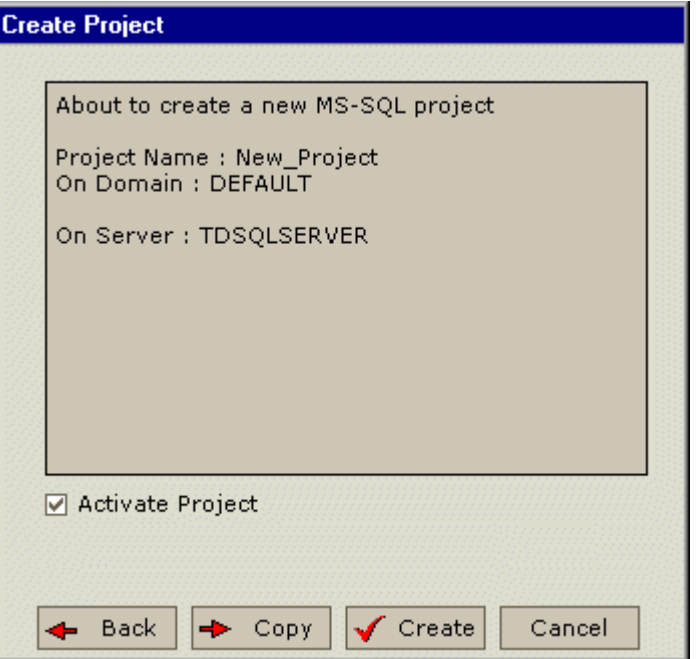

12.确认项目的详细信息。如想更改详细信息,点击 **Back**。

- 13.决定是否激活新的项目:
- 选择 Activate Project, 通知 TestDirector 激活新项目。

清除 Activate Project, 通知 TestDirector 释放新项目。 如需了解更多的信息,请参阅"释放和激活项目"

14.创建新项目,你能:

- **●** 点击 Copy 复制已存在项目的的内容到新的项目。如需了解更多的信息,请 参阅"复制 TestDirector 项目"。
- **●** 点击 Create 创建一个空项目,并将这个项目添加到项目列表。

### 创建 Oracle 项目

 你能在 Oracle 数据库上创建一个 TestDirector 项目。注意:在 Oracle 服务器上, 项目和用户是一样的。因此,如果你想创建多个 Oracle 项目,并想让每个项目/用户都 有自己的密码,你必须为每个项目设置一个有唯一别名和用户密码的数据库服务器。如 需了解更多的关于设置数据库服务器的信息,请参阅"点击 **Max. Database Connections** 链接,打开 **Maximum Database Connections** 对话框,修改每个 项目同时允许连接 TestDirector 服务器的最大连接数。设置新的数据库服务器"。

 注意:Oracle 的 ADO 接口支持 Oracle Server 8.0.5 或更高的版本、Oracle Client 8.1.7 或更高的版本。

创建 Oracle 项目

1.点击 Site Administrator 中的 **Projects** 页签。

Ð

2. 点击 Create Project 按钮 Create , 创建项目的对话框打开。

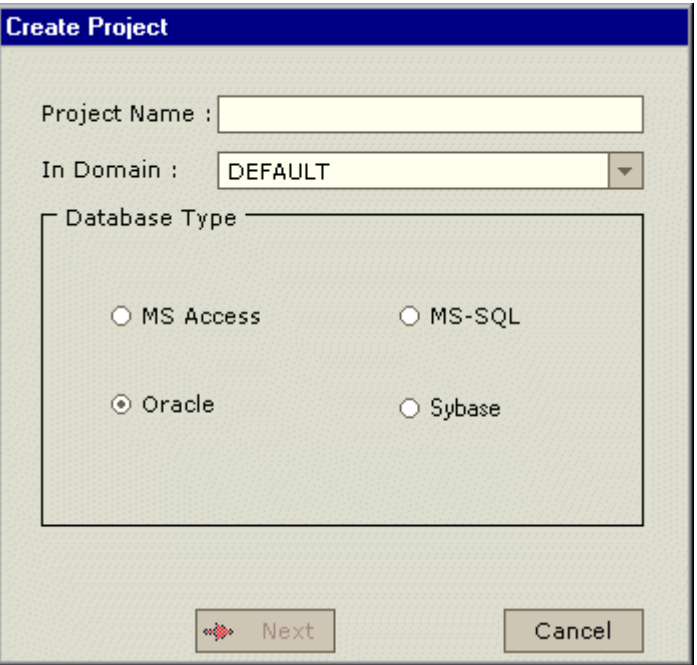

3.在 **Project Name** 框中,输入 TestDirector 项目的名字

4. 在 In Domain 框中, 选择一个域。注意: 一旦项目创建, 你就可以使用拖动 操作,在项目列表中,把它拖动到其他域中去

5.在 **Database Type** 里面,选择 **Oracle**。

6.点击 **Next**,出现下面的对话框。

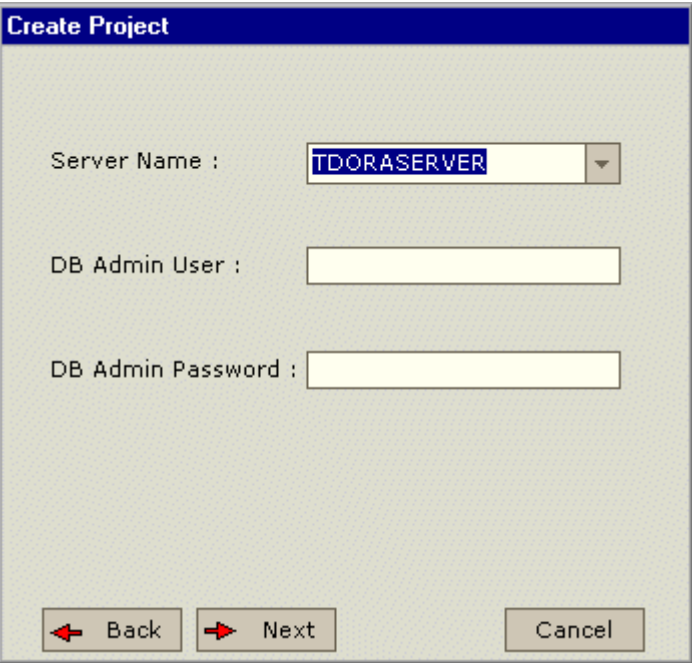

- 7.在 **Server Name** 框中,从列表中选择服务器的名字。
- 8.在 **DB Admin User** 框中,输入 Microsoft SQL 数据库管理员的登录名。 注意: 如果你设置了 Microsoft SQL 数据库在 DB Servers 页签中, Microsoft SQL 数据库管理员的登录名将在 **DB Admin User** 中自动显示出来。如需了解更 多的信息,请参阅"点击 Max. Database Connections 链接, 打开 **Maximum Database Connections** 对话框,修改每个项目同时允许连接 TestDirector 服务器的最大连接数。设置新的数据库服务器"。
- 9.在 **DB Admin Password** 框中,输入 Microsoft SQL 数据库管理员的密码。 注意: 如果你设置了 Microsoft SQL 数据库在 DB Servers 页签中, Microsoft SQL 数据库管理员的登录名将在 **DB Admin Password** 中自动显示出来。如 需了解更多的信息,请参阅"点击 **Max. Database Connections** 链接,打 开 **Maximum Database Connections** 对话框,修改每个项目同时允许连 接 TestDirector 服务器的最大连接数。设置新的数据库服务器"。
10. 点击 Next, 将打开下一个对话框。

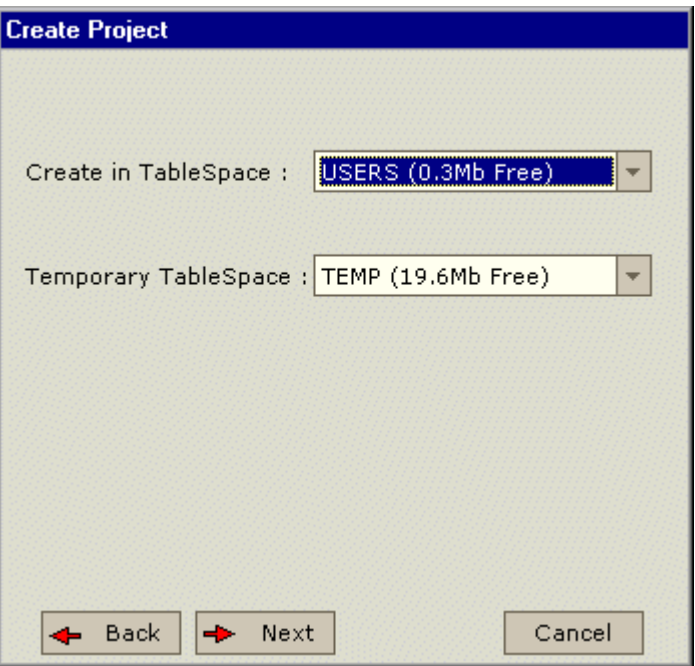

- 11. 在 Create in TableSpace 框中, 从列表中选择一个存储位置。
- 12. 在 Temporary TableSpace 框中, 为新数据库选择一个临时的存储位置。
- 13. 点击 Next, 将打开下一个对话框。

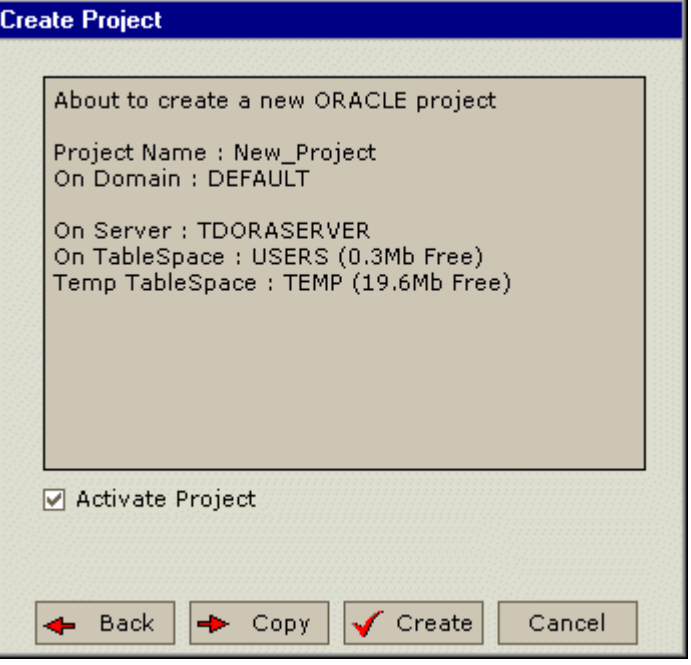

- 14.确认项目的详细信息。如想更改详细信息,点击 **Back**。
- 15.决定是否激活新的项目:
- **选择 Activate Project**, 通知 TestDirector 激活新项目。
- **清除 Activate Project**, 通知 TestDirector 释放新项目。
- 如需了解更多的信息,请参阅"释放和激活项目"

16.创建新项目,你能:

- **●** 点击 Copy 复制已存在项目的的内容到新的项目。如需了解更多的信息,请 参阅"复制 TestDirector 项目"。
- **●** 点击 Create 创建一个空项目,并将这个项目添加到项目列表。

### 创建 Sybase 项目

- 你能在 Sybase 数据库上创建一个 TestDirector 项目。
- 创建 Sybase 项目
- 1.点击 Site Administrator 中的 **Projects** 页签。

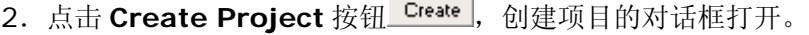

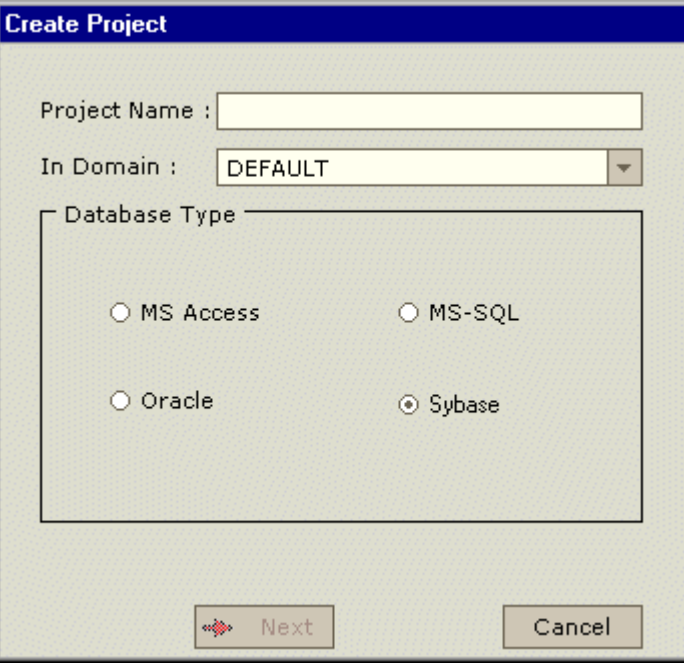

- 3.在 **Project Name** 框中,输入 TestDirector 项目的名字
- 4. 在 In Domain 框中, 选择一个域。注意: 一旦项目创建, 你就可以使用拖动 操作,在项目列表中,把它拖动到其他域中去
- 5. 在 **Database Type** 里面,选择 **Sybase**。
- 6. 点击 Next, 出现下面的对话框。

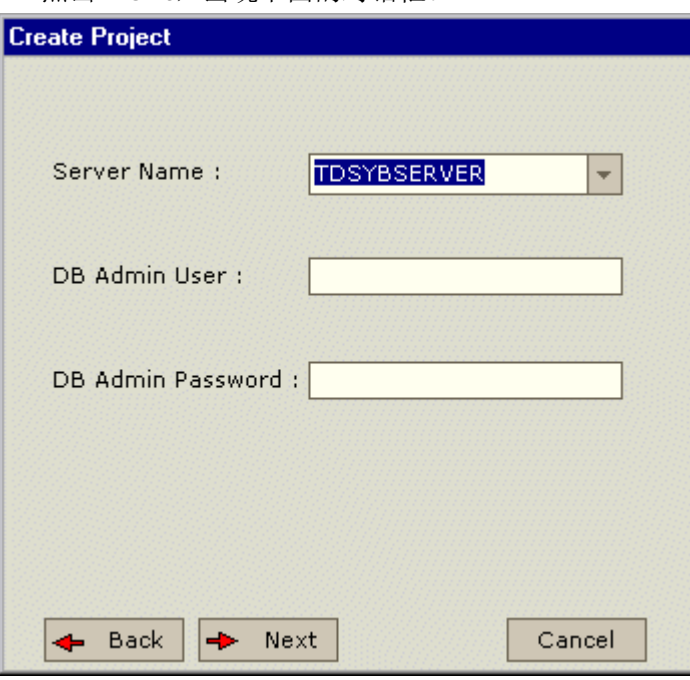

- 7.在 **Server Name** 框中,从列表中选择服务器的名字。
- 8.在 **DB Admin User** 框中,输入 Microsoft SQL 数据库管理员的登录名。 注意: 如果你设置了 Microsoft SQL 数据库在 DB Servers 页签中, Microsoft SQL 数据库管理员的登录名将在 **DB Admin User** 中自动显示出来。如需了解更 多的信息,请参阅"点击 **Max. Database Connections** 链接,打开 **Maximum Database Connections** 对话框,修改每个项目同时允许连接 TestDirector 服务器的最大连接数。设置新的数据库服务器"。
- 9.在 **DB Admin Password** 框中,输入 Microsoft SQL 数据库管理员的密码。 注意: 如果你设置了 Microsoft SQL 数据库在 DB Servers 页签中, Microsoft SQL 数据库管理员的登录名将在 **DB Admin Password** 中自动显示出来。如 需了解更多的信息,请参阅"点击 **Max. Database Connections** 链接,打

- 176

开 **Maximum Database Connections** 对话框,修改每个项目同时允许连

接 TestDirector 服务器的最大连接数。设置新的数据库服务器"。

10. 点击 Next, 将打开下一个对话框。

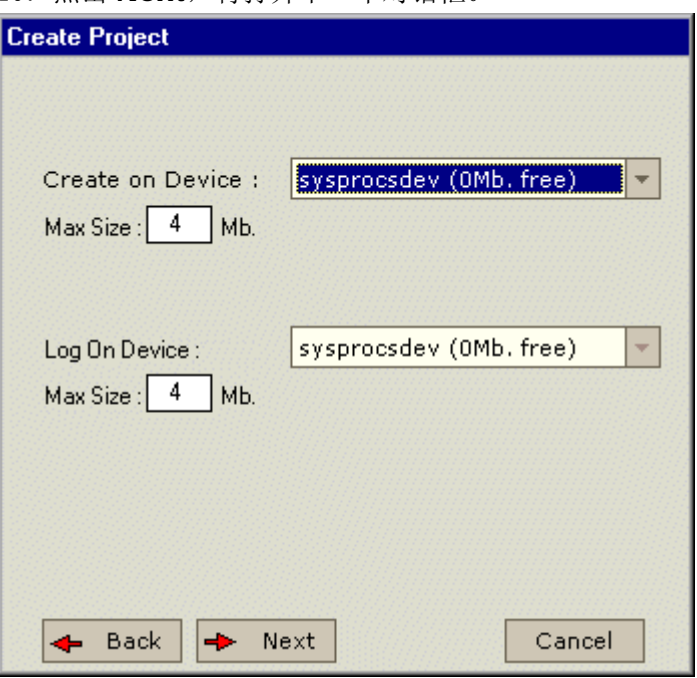

11. 从 Create on Device 列表中, 给项目选择一个设备。在 Max Size 框中, 你能设置项目占用的最大磁盘空间。

12. 从 Log on Device 列表中,选择一个设备。在 Max Size 框中, 你能设置 日志占用的最大磁盘空间。

13. 点击 Next, 将打开下一个对话框。

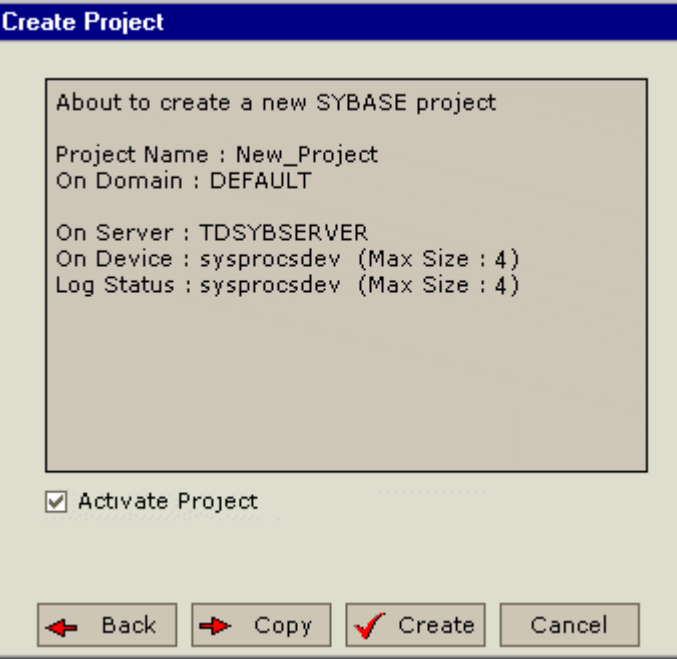

14.确认项目的详细信息。如想更改详细信息,点击 **Back**。

- 15.决定是否激活新的项目:
- **选择 Activate Project**,通知 TestDirector 激活新项目。
- **清除 Activate Project**, 通知 TestDirector 释放新项目。

如需了解更多的信息,请参阅"释放和激活项目"

16.创建新项目,你能:

- **●** 点击 Copy 复制已存在项目的的内容到新的项目。如需了解更多的信息,请 参阅"复制 TestDirector 项目"。
- 点击 Create 创建一个空项目,并将这个项目添加到项目列表。

### 管理用户群和许可

TestDirector 的projects 和 modules的访问通过如下方式进行控制:通过定义 可以登录的用户群;通过决定每个用户群执行任务的类型

这一章描述:

- 添加用户群
- 设置用户群许可
- 设置转换规则
- 用户群隐藏数据
- 为用户群分配现有的许可
- 重命名用户群
- 删除用户群
- 理解许可设置任务
- 为用户群定制模块访问

### 关于管理用户群和许可

为了能够使每一个队员能够做自己的工作而且能够保护项目不未经 许可而随意操作, TestDirector允许你分配队员到一个明确的用户群. TestDirector包含有预先定义的有默认权限的用户群.每一个群有对 某一确定TestDirector任务的使用权.

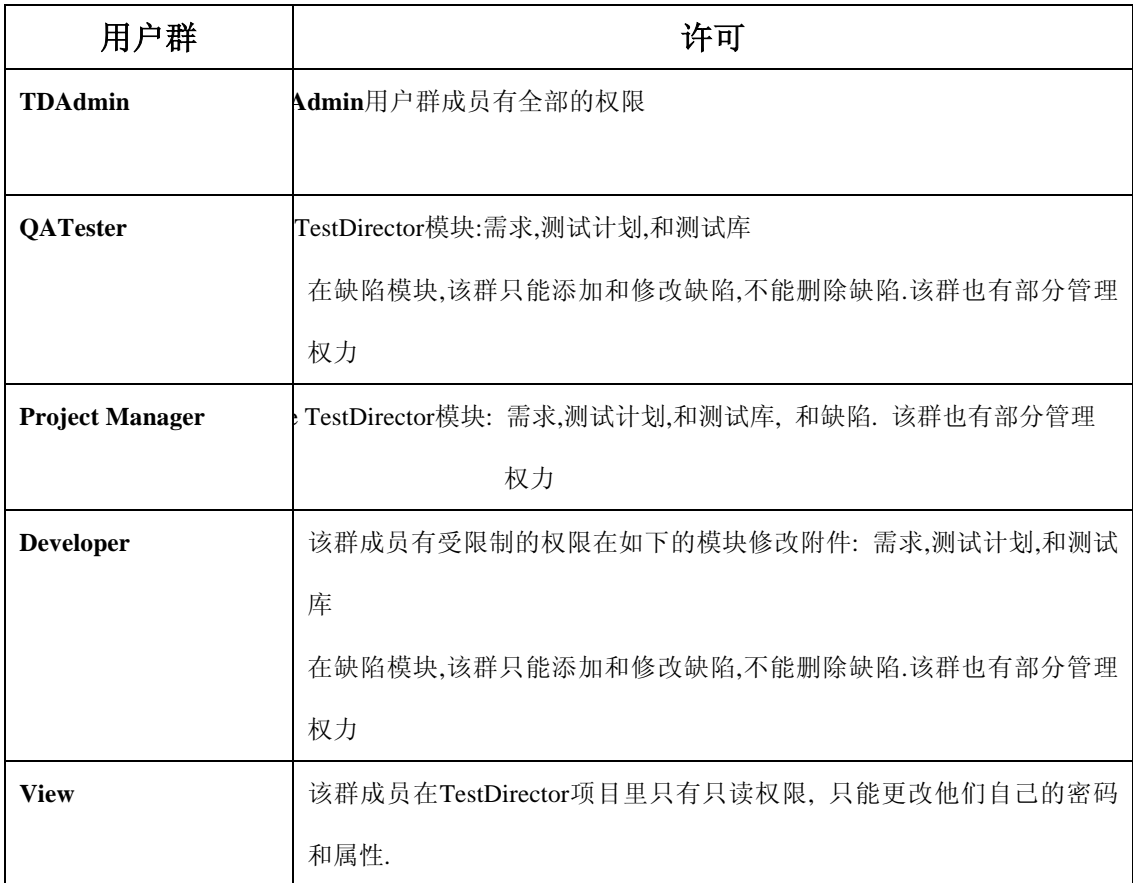

当一个项目需要某特定的用户群有超出他们默认范围的权限,你可以添加你自己定制的用户群,分

配给每个群一个唯一的权限设置

在设置用户群许可之后,你也可以定义TestDirector模块给用户群访问.当一个用户群成员登录到一

个项目, TestDirector 只显示经过授权的模块.

注释**:** 要得到更多关于许可的资料**,** 请参照第**31**页的**'**理解许可设置任务**'.** 

### 添加用户群

如果你确定默认的用户群不能满足你的项目的需要,你可以为你的项目创建另外的用户

群.

l

l

#### 添加用户群

1. 在项目定制窗口点击setup group链接, 打开setup group 窗口.

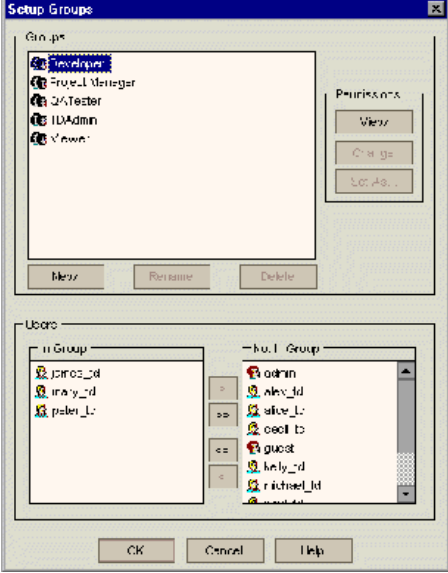

2. 点击new按钮,打开new group窗口.

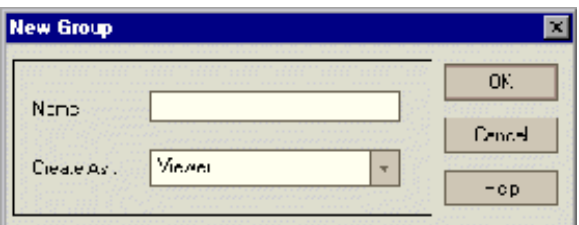

- 3. 在name栏,填写群的名称.
- 4. 在列表中, 为新群指定已存在用户群的权力

### 技巧**:**为你创建的新用户群选择一个已存在的有相似访问权限的用户群**.**这将使你需要做的定制工 作减到最少**.**

5. 点击ok按钮.

l

l

- 6. 点击yes进行确认.新用户群的名称被加到Setup Groups窗口的群列表里.
- 7. 点击ok按钮,关闭Setup Groups窗口

### 设置用户群许可

每一个用户群有一套 TestDirector 管理员定义的权力或者许可.你一般在项目 的开始为定制的用户群设置许可, 但是你不能随时修改一个用户群的许可.

例如, 假设叫 DOC 的一群用户有 Viewer 许可,为了更有效的在项目里工作,他们 需要添加,修改和删除缺陷.作为 TestDirector 管理员,你可以通过详细定义许 可设置为 DOC 群分配这些权力.

注释:你不能修改默认用户群的权力, 要查看一个默认用户群的许可,在群列表 中选择该用户群,,点击View按钮. 要得到更多的信息,请查看第31页的'理解 许可设置任务'.

设置用户群许可:

- 1. 在项目定制窗口点击setup groups链接, 打开setup group 窗口.
- 2. 在群列表中选择你想设置许可的用户群.

3. 点击 change 按钮,打开 Permission Settings 窗口.

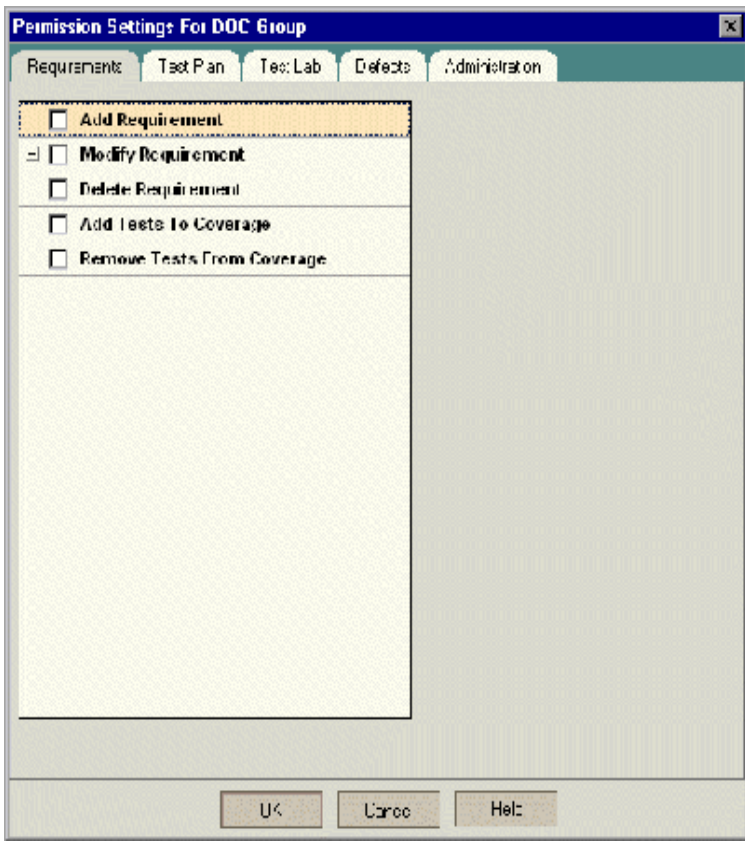

4. 点击 permission 标签页,例如,点击 Defects,标签页显示在缺陷模块可用 的任务.

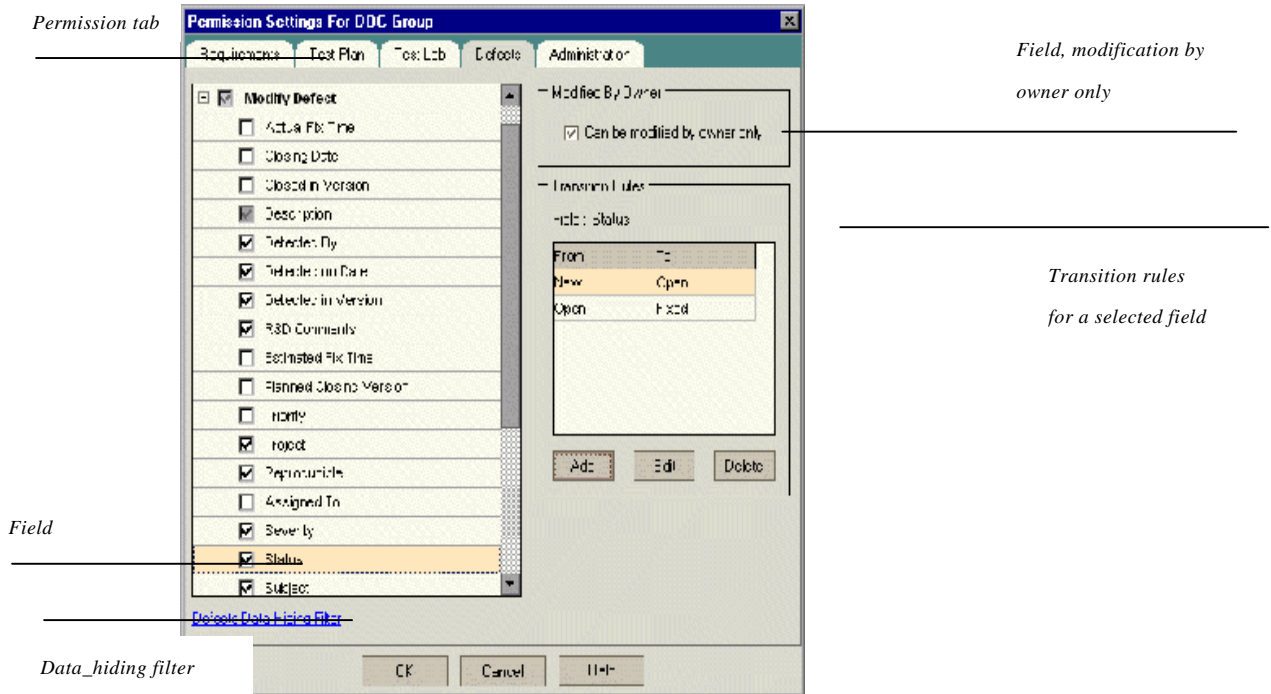

- 5. 选中任务的选择框, 使选中的任务能够被用户群使用. 要得到更多的可用 任务的信息, 选中任务的选择框, 使选中的任务能够被用户群使用. 要得 到更多的可用任务的信息, 请查看第 31 页的'理解许可设置任务'.
- 6. 当你选择了一个有下级层次的任务,在下面会显示一个联合域的列表. 用户 群能使用选中的域
- 7. 为限制修改域,按照下面的方法:
	- ¾ 确保只有最初创建该条目的人能修改值,选中选择框**Can be modified by owner only**
	- ¾ 为限制该值,用户群可从查找列表中输入域进行选择,设置域值的可学 科的转换规则. 要得到更多的信息,请查看下一部分的'设置转换规 则'
- 8. 要删除任务,你也必须确保只有最初创建该条目的人能通过选择可许可的 选择框删除该值
- 9. 你可以点击 Data-Hiding Filter 链接使 TestDirector 在测试计划,测试库 和缺陷管理模块,从当前的用户群隐藏数据. 要得到更多的信息,请查看第 27 页的'从用户群隐藏数据'
- 10. 点击 OK 按钮关闭许可设置窗口.
- 11. 点击 OK 按钮保存修改并关闭建立群窗口.

# **TestDirector**

管理员指南 版本 **7.6** 

## 欢迎学习关于 **TestDirector** 管理

欢迎来到 TestDirector - Mercury Interactive 公司的已 Web 为基础的测试管理工具。 TestDirector 帮助你组织和管理软件测试过程的全部阶段,包括指定测试需求、计划测试、 执行测试和跟踪缺陷。

在测试的过程中,TestDirector 中的项目允许多种用户进行访问,这包括开发人员、测试人 员和品质保证管理人员。为了保护、维护和控制测试数据库中的信息,用户被分配成不同的 用户组,并赋予每组不同的访问权限。仅仅允许 TestDirector 管理员(属于 TDAdmin 用户 组)拥有访问 TestDirector 所有区域的权限。

作为 TestDirector 的管理员,你可以在 TestDirector 的 *Project Customization window* 窗口中, 定制项目实体和列表,建立用户组和其相应的权限,配置邮件信息,并且可以在 Defects module(缺陷模块)中控制工作流程。

你可以使用 Site Administrator 创建和维护 TestDirector 项目、管理 TestDirector 用户和 Licenses、连接项目、定义项目使用的数据库服务器以及修改 TestDirector 配置。

注意,在默认情况下,TestDirector 在初始装载后,对于 Project Customization 和 Project Administration utility 没有定义任何口令。所以极力推荐你,在你项目过程的较早时候设置口 令,以有效保护你的测试数据不被未经授权的用户访问。

## 使用这个指南

这个指南提供了关于管理、维护和定制 TestDirector 的信息。 它包含 2 个部分:

### 第一部分项目定制

这部分描述了如何使用 Project Customization window(项目定制窗口)来定义项目用户和他 们的权限,以控制他们对 TestDirector 的访问权限。它还叙述了如何定制项目,以适合项目 成员的特别需求。

### 第二部分 Site Administration

这部分描述了如何使用 Site Administration 来管理和维护项目数据库。解释说明了管理多个 TestDirector 项目的各种方法,以及如何使用外部工具。它还解释了如何解决 TestDirect 与数 据库服务器之间的连接问题

## **TestDirector** 文档规定

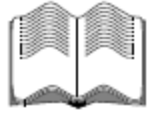

除了这个指南,TestDirector 还有一套完整的文档:

**TestDirector Installation Guide**(TestDirector 安装指南)说明了如何安装 TestDirector 和如何 使用数据库客户端软件连接 TestDirector 的项目数据库。

**TestDirector Tutorial**(TestDirector 指导)这是一个使用步骤的指南,它教授你如何使用 TestDirector 来管理你的应用程序测试过程。

**TestDirector User's Guide**(TestDirector 用户指南)说明了如何使用 TestDirector 来组织和 执行测试过程的所有阶段。它描述了如何定义需求、计划测试、运行测试和跟踪缺陷。

TestDirector Open Test Architecture Guide (TestDirector 开放测试构建指南)描述了如何使 用 TestDirector 的 Open Test Architecture(开放测试构造)将你自己的构造管理、缺陷跟踪和 自产的测试工具结合成一个 TestDirector 项目。它包含了完整的关于 TestDirector 的 Com based API 参考

## 在线资源

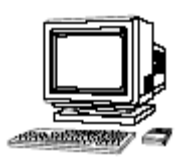

TestDirector 包括了下列在线资源:

**Read Me First**(自述文件)提供了关于 TestDirector 的最新的新闻和信息。

**What's New in TestDirector** 描述了 TestDirector 最新版本的新特点。

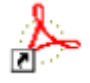

Books Online(在线书籍)以PDF格式显示了全部的文档。在线书籍能够使用Adobe Acrobat5.0进行阅读和打印, Adobe Acrobat5.0可以从Adobe网站上进行下载: (http://www.adobe.com/products/acrobat/readstep2.html).

TestDirector Online Help(TestDirector在线帮助)提供了在你使用TestDirector工作遇 到问题时,立即响应的功能。它以菜单命令和对话框的形式显示在你正在执行的 TestDirector任务上。检查Mercury Interactive的客户支持网站 (http://support.mercuryinteractive.com),以更新你的TestDirector帮助文件。

Technical Support online(在线技术支持)使用你默认的Web浏览器可以打开Mercury Interactive的客户支持网站。这个站点可以为你提供MI产品的基础知识,并且可以发布你自 已的文章、供速搜索用户论坛、提交支持请求、下载补丁、更新文档和其它更多,这个站 点的URL是http://support.mercuryinteractive.com

Support Information(支持信息)提供了关于技术请求时,可能会需要的Mercury Interactive网站主页地址和e-mail地址,并且提供了Mercury Interactive全球办事处列 表。

Mercury Interactive on the Web (Mercury Interactive网站)使用你的默认

浏览器打开Mercury Interactive主页。这个站点提供了最多最新关于

Mercury Interactive和它的产品的信息。这包括了新软件的发布、研讨会和

产品展示信息,还有消费者支持,培训服务和其它更多信息。这个站点的URL

是http://www.mercuryinteractive.com

## 文档排版规定

这个文档使用了以下的书写约定:

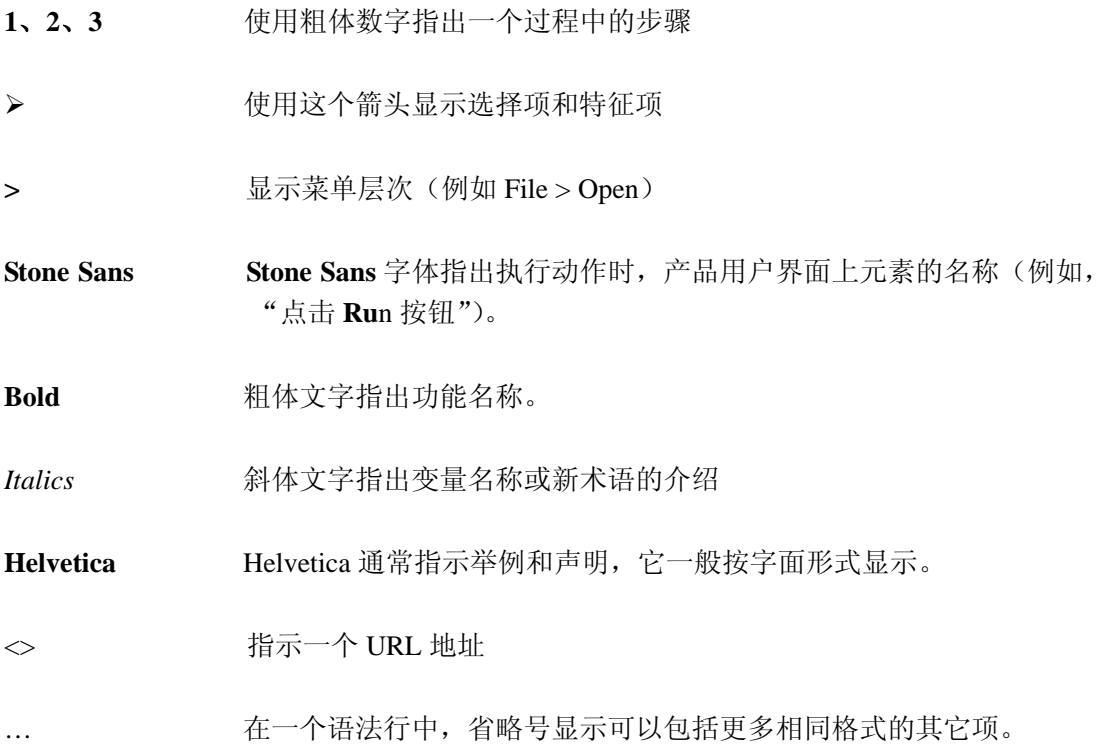

## 项目定制

## 项目定制浏览

使用项目定制,你能够定义用户访问项目的权限。决定了每一用户类别的任务。你也能够定 义一个适合你测试小组的项目。

这一章节描述包括:

- ¾ 开始项目定制
- ¾ 项目定制窗口

### 开始项目定制

你能够在 Project Customization window(项目定制窗口)中,对你的 Testdirector 项目进行定 制。

### 开始项目定制的步骤:

1.打开你的Web浏览器, 输入你TestDirector项目的URL (http://[Server name]/[virtual Directory name]/default.htm)。TestDirector的Options Window (选择窗口)被打开。

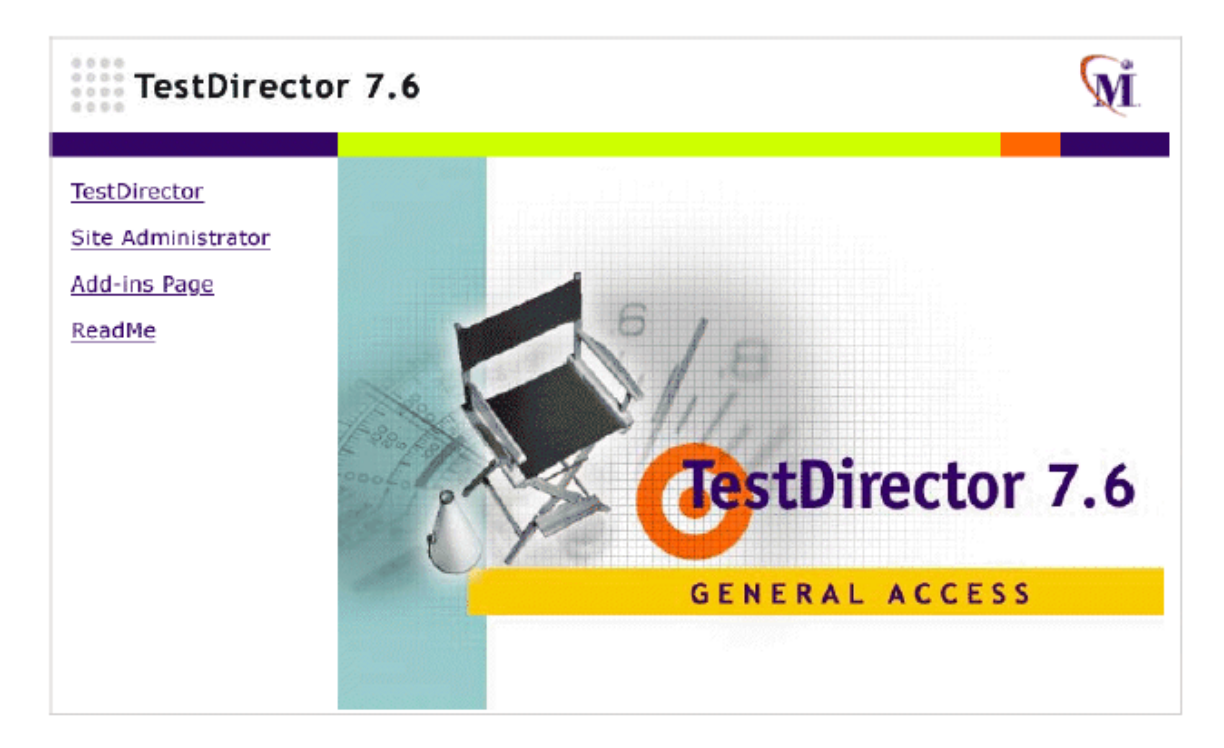

#### 2.点击TestDirector链接

在第一次运行TestDirector时,TestDirector应用程序会下载到你的PC上。在以后的使用 中,TestDirector会自动的完成对运行版本的检查。如果它发现在你的服务器上有更新的 版本存在,它会自动将新的版本下载到你的PC上。注意,TestDirector的下载过程可能 要花费几分钟的时间。

一旦TestDirector版本的检查和更新成功后,TestDirector Login window(TestDirector 登录窗口)就被打开。

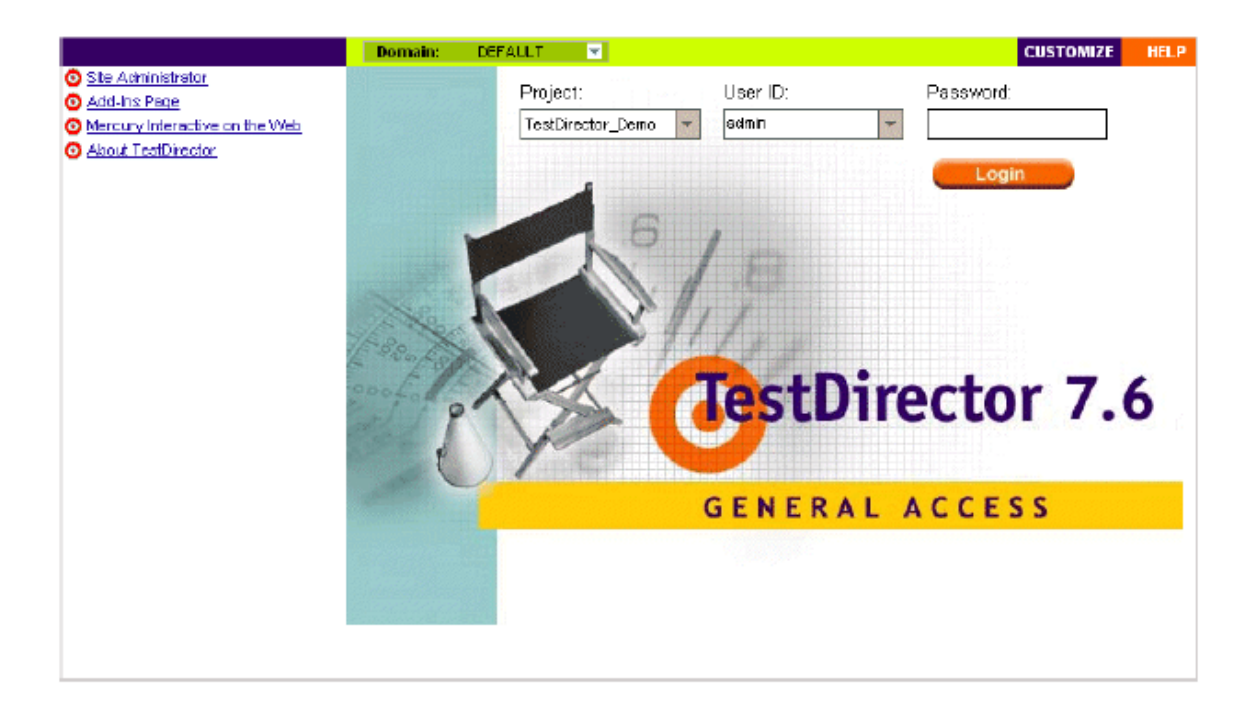

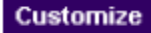

3.点击位于窗口右上方的Customize按钮,将Login对话框打开。

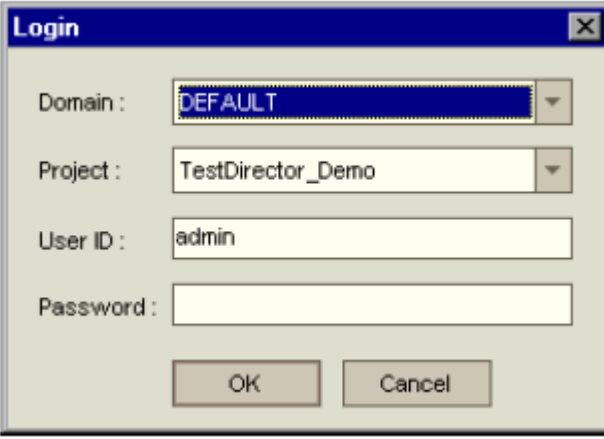

4. 在Domain列表中,选择一个范围。

注意:Default(默认)范围仅仅是TestDirector标准版本中,可用的范围。

5.在Project下拉列表中,选择一个项目。如果Project列表为空,请参考Testdirector的基 础知识(http://support.mercuryinteractive.com),可以使用关键字"empty project list" 在基础知识中查看相关信息。

如果在TestDirector服务器上安装了TestDirector示例项目,那么,你可以选择项目 TestDirector\_Demo(首先请确认在Domain列表中,你选择了DEFAULT)。示例项目帮 助你使用TestDirector,它包括了简单的需求、测试脚本、测试设置、测试运行和缺陷。 更多信息,可以查看TestDirector Tutorial。

6.在User ID框中,输入admin或其它拥有TestDirector管理员权限的用户名。(最大长度为 20个字符)。

注意:默认情况下,如果你输入了没有管理员权限的用户名,那么,访问两个定制功能将 受到限制: "Change Password"和 "Change User Properties"。更多信息, 请查看45  $\bar{\mathbf{z}}$  "Administration Tasks".

7.在Password(口令)框中,输入你的用户名密码(最大长度为20个字符)。

默认情况下,系统没有给管理员定义口令。关于定义和改变口令,请查看150页"Changing Passwords"。

注意:如果你是第一个以admin身份登录的用户,那么在你第一次登录时,不需要口令。 8.点击OK。Project Customization Window(项目定制长框)被打开。

Logout

9.4g果要退出Project Customization window, 返回TestDirector Login window, 猜点击位 于窗口左上方的Logout按钮。

## 项目定制窗口

在项目定制窗口中,你可以定制一个项目,以适合你的测试组的明确需求。

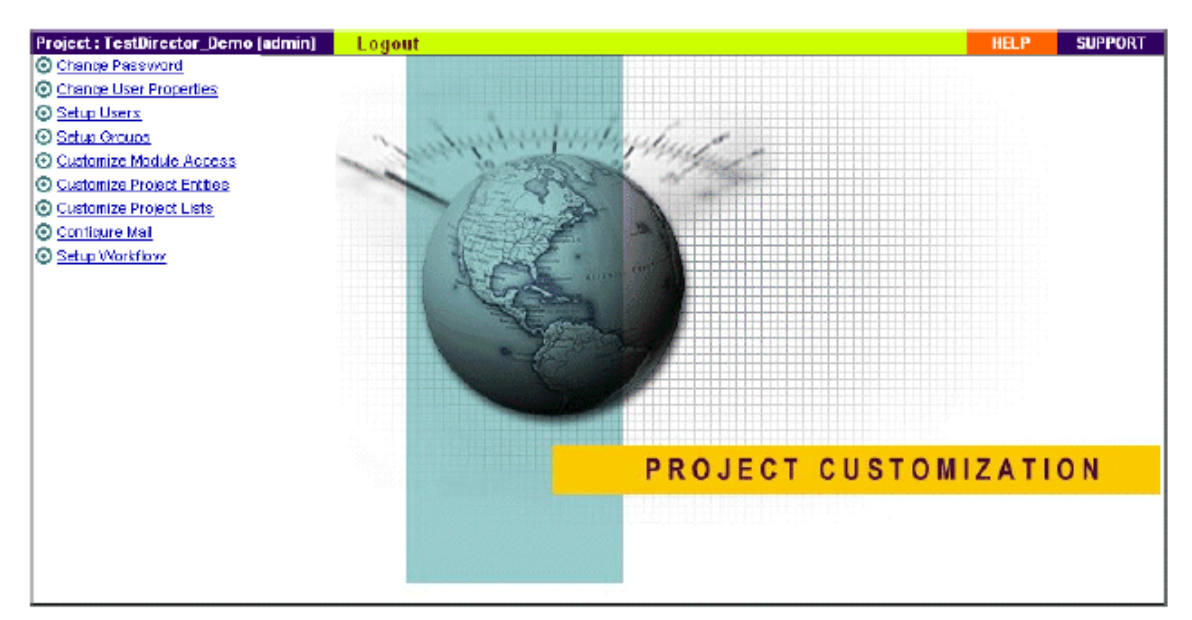

项目定制窗口包含下列链接的内容:

- ¾ **Change Password**(更改密码):非管理员用户能够使用这个选项改变他或她的密码。 更多信息,请查阅 *TestDirector User's Guide* 管理员能够通过 Site Administrator 中的 Users Tab 页,覆盖和修改用户的口令。更多信 息,请查看 150 页"Changing Passwords"。
- ¾ **Change User Properties**(改变用户属性):非管理员用户可以使用这个选择改变他或她 的用户属性设置。更多相关信息,请参考 *TestDirector User's Guide*。 管理员能够通过 Site Administrator 中的 Tab 页,替换或更改用户的属性。更多信息可以 查看 150 页"Defining User Properties"。
- ¾ **Setup Users(**配置用户**)**,你能够填加用户到一个项目,也可以从一个项目中删除用户。 能够分配用户到用户组,以约束用户的权限。更多信息,请查看第二章"Managine Users in a Project"。

注意,你可以通过 Site Administrator 创建 TestDirector 用户或定义用户属性。更多信息, 请查看第 9 章"Managing TestDirector Users"。

¾ **Setup Groups**(配置用户组)你可以分配指定的权限规则给用户组。这包括指定的转换 规则和数据隐藏规则。更多信息,可以查看第三章"Managing User Groups and Permissions"。

- ¾ **Customize Module Access**(模块访问规则)你可以规定用户组在 TestDirector 中访问的 类型。TestDirector 允许用户组访问 TestDirector 中的所有模块。*Defects Module*(默认模 块)类型仅是是每个不同用户组可访问的默认模块。更多信息,可以查看 49 页 "Customizing Module Access for User Groups"
- **≻ Customize Project Entities** (定义项目实体) 你可以定制你的 TestDirector 项目, 以和你 的测试环境向配套。项目包含系统字段和用户字段。系统字段可以修改;用户字段能够 填加、修改和删除。更多信息,可以查看 52 页 "Customizing Project Entities"。
- ¾ **Customize Project Lists**(定制项目列表)你可以填加你自己的列表到项目中。列表中 包含的数值是你能在系统或用户自定义字段中可以选择的内容。更多信息,可以查看 57 页"Customizing Project Lists"。
- ¾ **Configure Mail**(配置邮件),你能够建立邮件构架,利用邮件通知用户,缺陷修复的 情况。更多信息,可以查看第 5 章 "Setting the Mailing Configuration"。
- ¾ **Setup Workflow**(配置工作流)You can write and/or generate scripts that dynamically change the user interface in the defects module。更多信息,可以查看第6章 "Setting up the defects workflow"。

## 在项目中管理用户

作为 TestDirector 管理员,你可以在在数据库中定义用户访问项目的权限,并可确定每个用 户所执行任务的种类。

这章描述的内容包括:

- ¾ 添加用户到项目
- ¾ 分配用户到用户组
- ¾ 从项目中删除用户

### 关于在项目中管理用户

对于每个 TestDirector 项目,你必须从整个 TestDirector 用户列表中,选择出一个有效的用户 列表。(用户列表在 Site Administrator 中创建。更多信息,请查看第 9 章"Managing TestDirector Users")。每个项目还有一个本地 *admin* 用户和一个 *guest* 用户。

在创建用户后,你必须分配每个项目用户到用户组。每个用户组有访问 TestDirector 的不同 权限。

### 给项目添加用户

你可以在 Site Administrator 中的 TestDirector 用户列表中, 选择已被创建的用户, 将他们添 加到 TestDirector 的项目中。

### 添加用户到项目步骤:

1. 在 Project Customization Window 中点击 Setup Users 链接。Setup Project Users(配置项 目用户)对话框被打开。

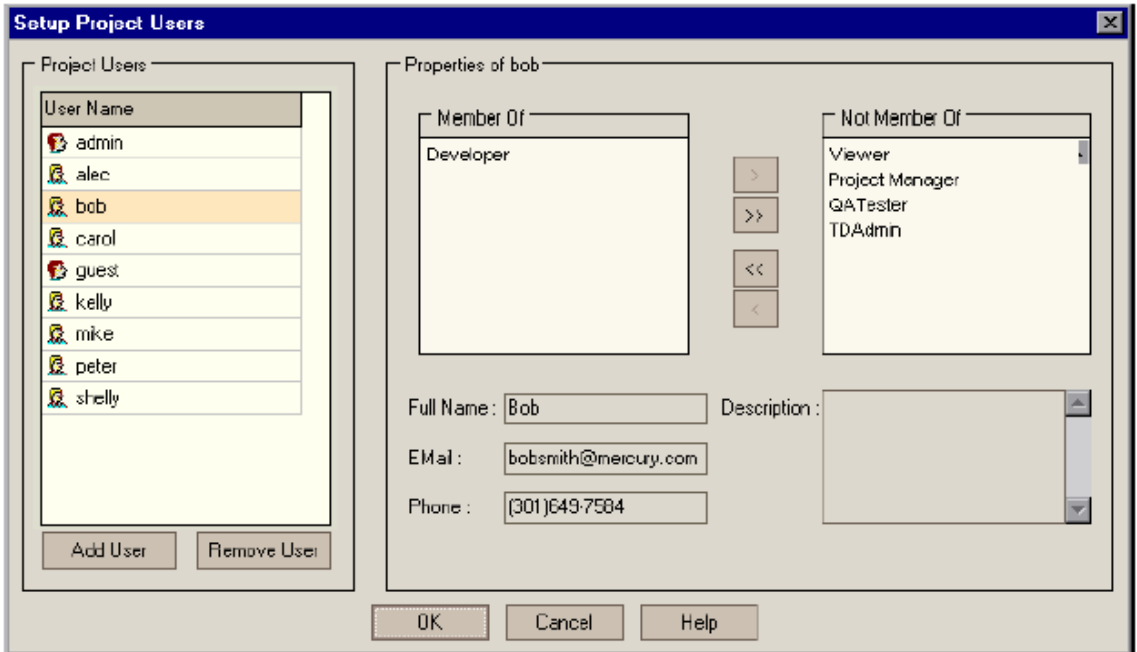

2. 点击 Add User 按钮。则 Add User to Project(添加用户到项目)对话框被打开。

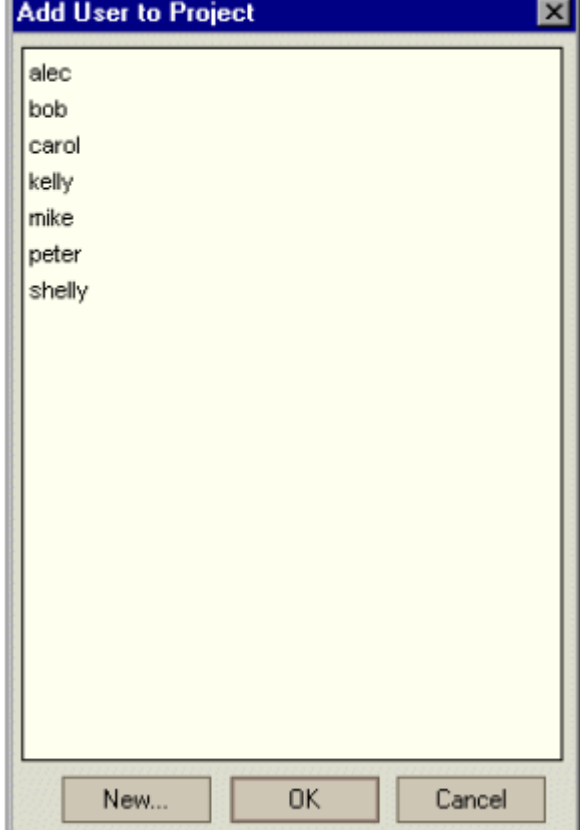

- 3. 如果在这个对话框上的 New 按钮是可用状态,那么你就能够添加新用户到可用人员列 表了。By default, this option is only available from the Site Administrator (Users tab). To enable this option, you need to set the CUSTOM\_ENABLE\_USER\_ADMIN parameter in the Site Administrator (Site Config tab).更多信息,可以查阅 166 页"Modifying TestDirector Configuration Parameters"。
- 4. 在列表中选择一个用户,然后点击 OK 将用户添加到项目的用户列表中后,用户的属性将可看到。关于定义用户属性的更多信 息, 可以查看 150 页 "Defining User Properties"。
- 5. 点击 OK,关闭 Setup the Setup Project Users 对话框。

### 分配用户到用户组

在你给项目添加完用户后,你就可以将这些用户分配到一个或几个用户组中去了。你既能分 配用户到一个默认的用户组,也能分配用户到定制的用户组中。关于定制用户组的更多信息, 可以查阅第三章"Managing User Groups and Permissions"。你在任何时候都可以通过改变用 户组访问权限的方式,来改变该组中当前用户的访问属性。

注意:在每个 TestDirector 项目中,包括两种默认的本地用户组类型:*admin* 和 *guest*。Admin 用户拥有 TestDirector 管理员的权限(属于 TDAdmin 用户组); guest 用户拥有 Viewer(观 测者)的权限。你不能将这两个用户从项目中删除。这两个用户属性的定义是在 Setup Project Users 对话框中进行的,而不是在 Site Administrator 定义的。

### 分配用户到用户组步骤:

1. 在 Project Customization window 中点击 **Setup Users** 链接。则 Setup Project Users 对话框 被打开。

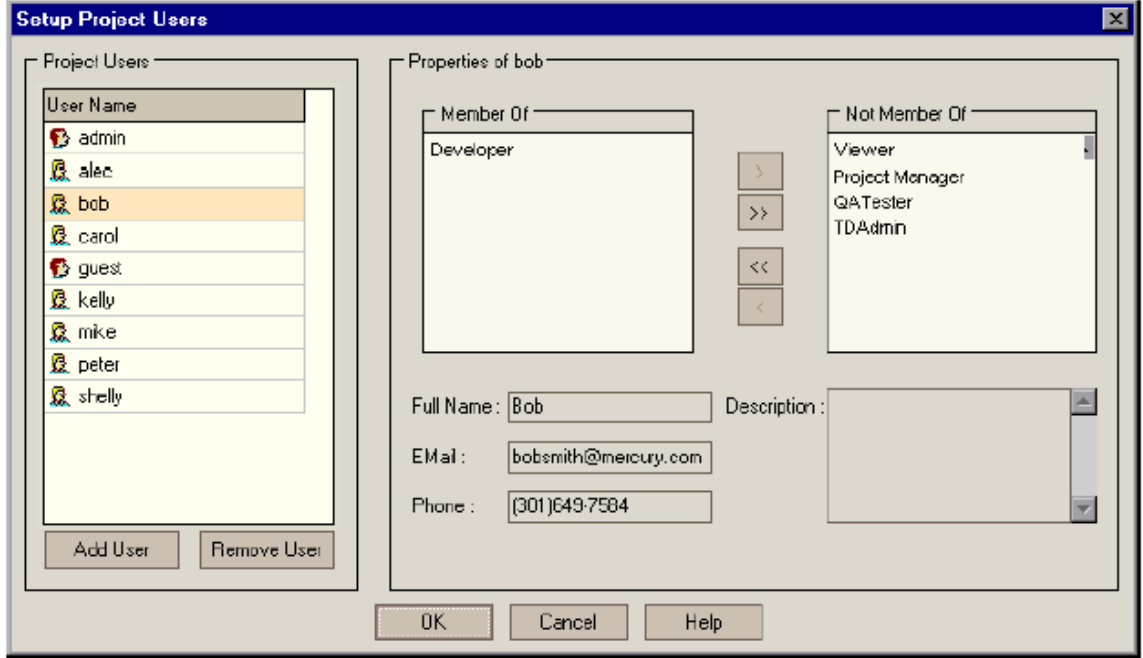

2. 在 **Project Users** 列表中,选择一个你准备分配到用户组中去的用户。选中用户后,该 用户的属性将显示出来(姓名、E-Mail、电话号码和用户描述)。

除 admin 和 guest 用户以外, 用户的属性是在 Site Administrator 中定义的。更多信息, 可以查看 150 页"Defining User Properties"。

- 3. 选择 **admin** 或 **guest** 用户,或为当前项目定义用户属性。注意,当用户需要从邮箱接收 缺陷信息、需求信息或测试设置通知时,设置 e-maile 是很重要的。
- 4. 分配所选择的用户到用户组。在 Not Member Of 列表中, 点击一个用户组, 然后在点 击左箭头按钮。
	- 5. 如果要将用户从当前用户组删除,请在 **Member Of** 列表中点击一个用户组名字,然后 再点击右箭头按钮。
	- 6. 要将所有的用户组从一个列表框移动到另一个列表框,请点击双箭头按钮。
	- 7. 点击 **OK** 保存你的设置,并关闭 Setup Project Users 对话框。

### 从项目中删除用户

 $\langle$ 

 $\rightarrow$ 

出于对项目安全的考虑,你应该将已经不在项目中工作的用户,从项目中删除。注意,从项 目中删除用户,并不是将用户从 TestDirector 用户列表中删除。

### 从项目中删除用户的步骤:

1. 在 Project Customization window 中点击 **Setup Users** 链接。则 Setup Project Users 对话框 被打开。

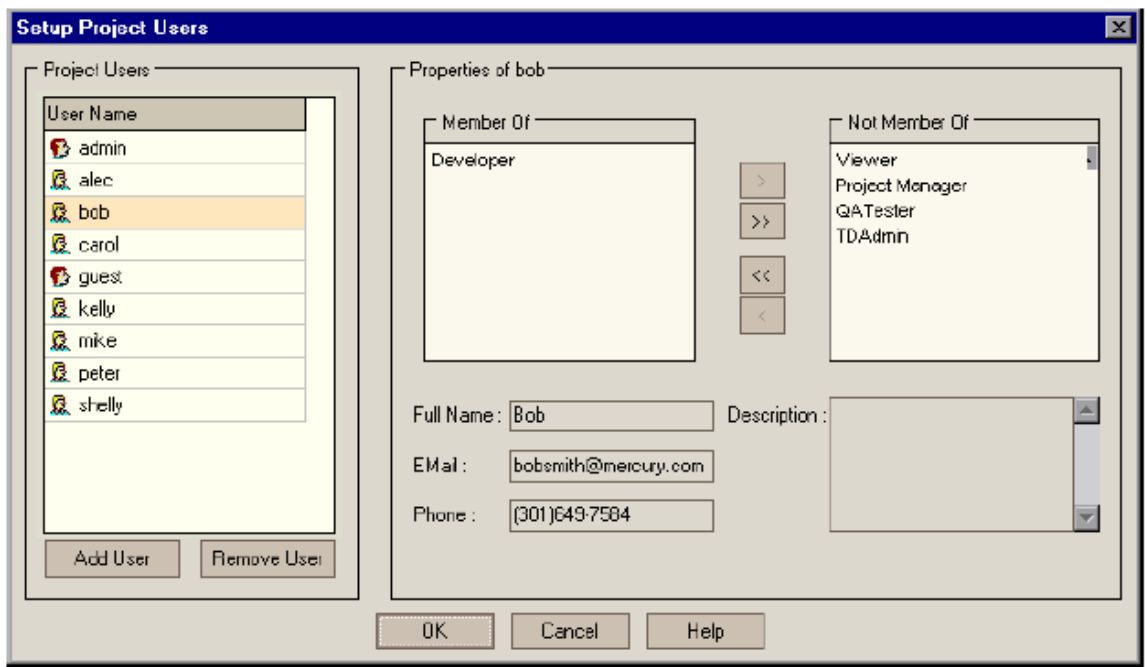

- 2. 在 **Users** 列表中,选择你想删除的用户,然后点击 **Remove User** 按钮。
- 3. 点击 **Yes** 确认后,TestDirector 将把用户从项目中删除。
- 4. 点击 **OK**,关闭 Setup Project Users 对话框。

### 以 **WEB** 服务方式安装 **TestDirector**

在服务器上成功的以 Web Server 方式安装好 TestDirector 后,其它的用户就可以通过 Web browser(如 IE)来对 TestDirector 进行访问操作。同时,安装时需要设置所有 TD 用户所需 要的默认共享属性。

建议:

- **▶** 在 TestDirector 应用服务器上安装专用的 server 和 IIS。确保没有安装 TestDirectro 以外 任何 Web 应用;并且没有共享 IIS 的应用。
- ▶ 如果使用的数据库不是 Microsoft Access, 需要在 TestDirector 应用服务器上安装相应 的数据库驱动软件。
- h 直接登陆所要安装 TestDriector 的机器来完成安装过程,而不要其它的方式来进行安 装。

### 注意:必须以拥有服务器 **administrator** 权限的用户登陆服务器进行 **TestDirector** 安装,同 时需要拥有可以控制 **TestDirector** 的所有权限。

### 安装 **TestDirector**:

- 1. 将 TestDirector7.6 的安装盘放入 CD-ROM。TestDirector7.6 的安装窗口会自动打开。点 击 **Next**
- 2. **License Number** 对话框打开

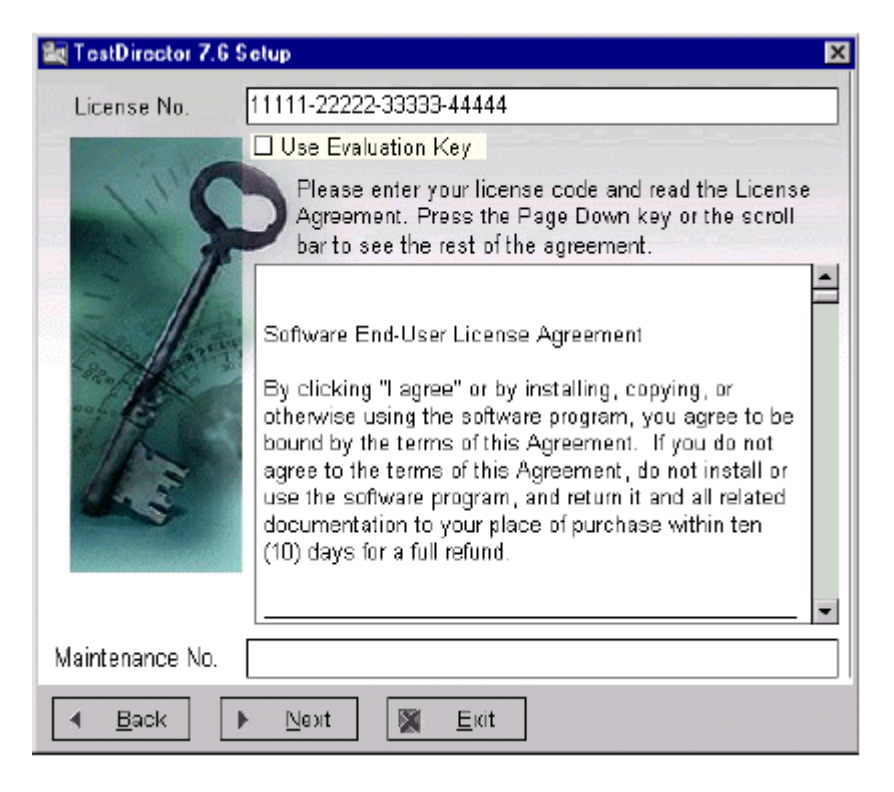

在 **License NO.**输入框中输入在你购买此产品时提供给你的 **license** 号码。如果你没有

**license** 号,可以选择 **Use Evaluation Key** 选择框,安装 60 天时限的使用版本。

注意:如果你是在原有的 TestDirector 进行升级,所安装的 TestDirector 不会承认上版本 的 license, 请和水银公司客户支持联系, 来获得新的 license 号码。

注意:可以使用 Administrator 用户来修改已有的 license 号码。详细信息请参考 **TestDirector Administrator's Guide** 中的内容。

- 3. 如果你有 license,在 **Maintenance No.**输入框中输入 TestDirector 提供给你的 maintenance number。
- 4. 阅读 **licensed** 协议。同意协议说明后可以点击 **Next**
- 5. 如果你安装的是 TestDirector 标准版,直接查看安装第七步

如果你安装的是 TestDirector 企业版, 那么数据库服务的对话框会打开。如图:

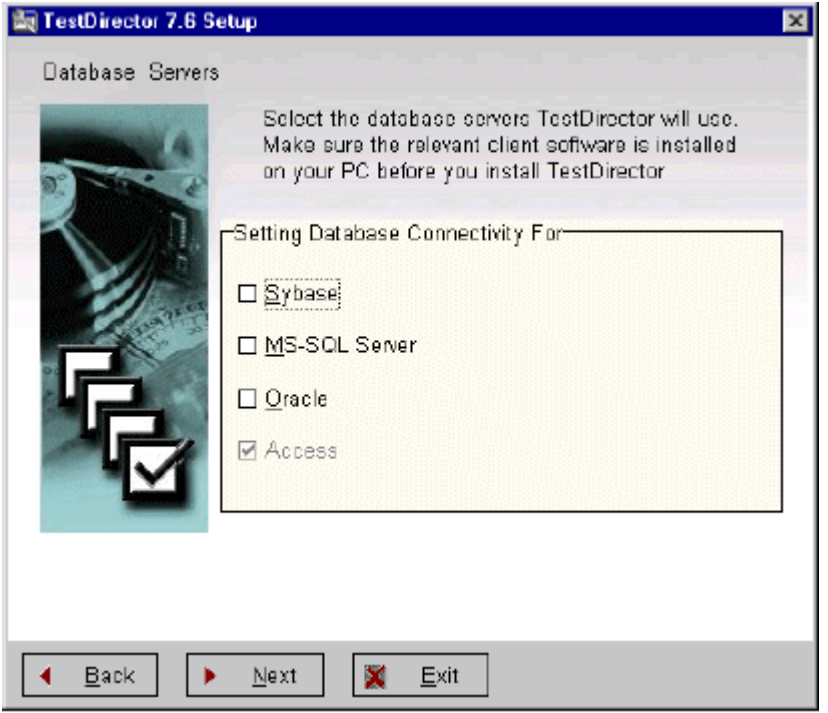

选择你想要使用的数据库。微软公司的 Access 数据库为默认被选择的数据库。

如果你像选择 Oracle、Microsfot SQL Server 或者 Sybase 数据库,请在继续安装 TestDirector 之前确认相关的客户端软件是否已经安装到你的计算机。获得更多的信息 请参见第五页"Installing DataBase on the Server"

点击 **Next**。

6. 如果选择 Microsoft Access, 那么之间参考第7步

如果选择 Oracle,Microsoft SQL Server 或者 Sybase,appropriate connectivity setup 对话 框开启并会依照你所选择的数据库服务来显示相应的内容。每一种数据库类型你都可以 选择一个数据库客户端安装时所使用的别名,别名格式没有要求。

▶ 如 Oracle database, 我们输入 Oracle 数据库的别名为 TDORASERVER。关于如何 创建别名的详细内容,参见"Installing Oracle Database Clients(连接)"

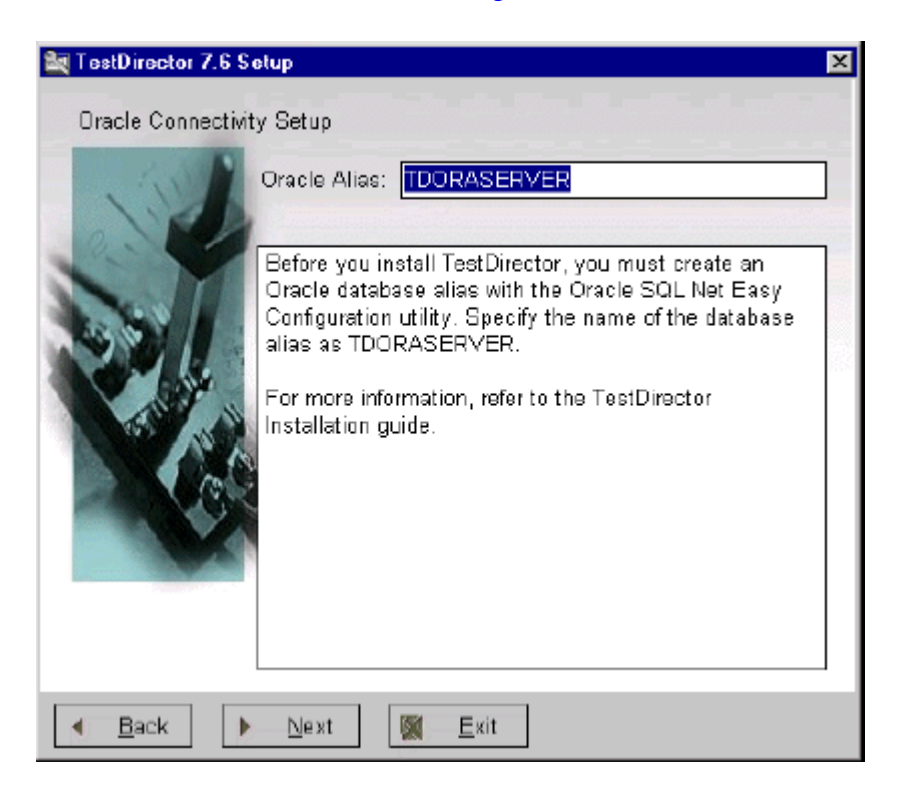

点击 **Next**

▶ Microsoft SQL Server databases, 我们输入 Microsoft SQL Server 数据库的别名为 **TDSQLSERVER**。关于如何创建别名的详细内容,参见"Installing Microsoft SQL Server Database Clients (连接)"

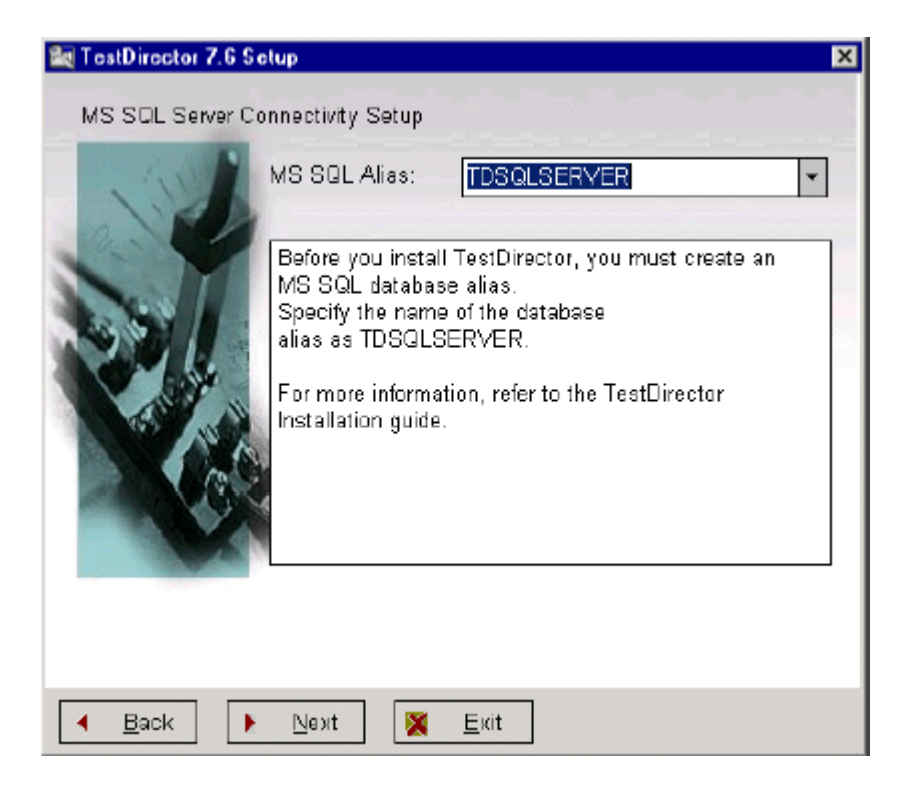

点击 **Next**

▶ Sybase databases, 我们输入 Microsoft SQL Server 数据库的别名为 **TDSYBASESERVER**。关于如何创建别名的详细内容,参见"Installing Sybase Database Clients (连接)"

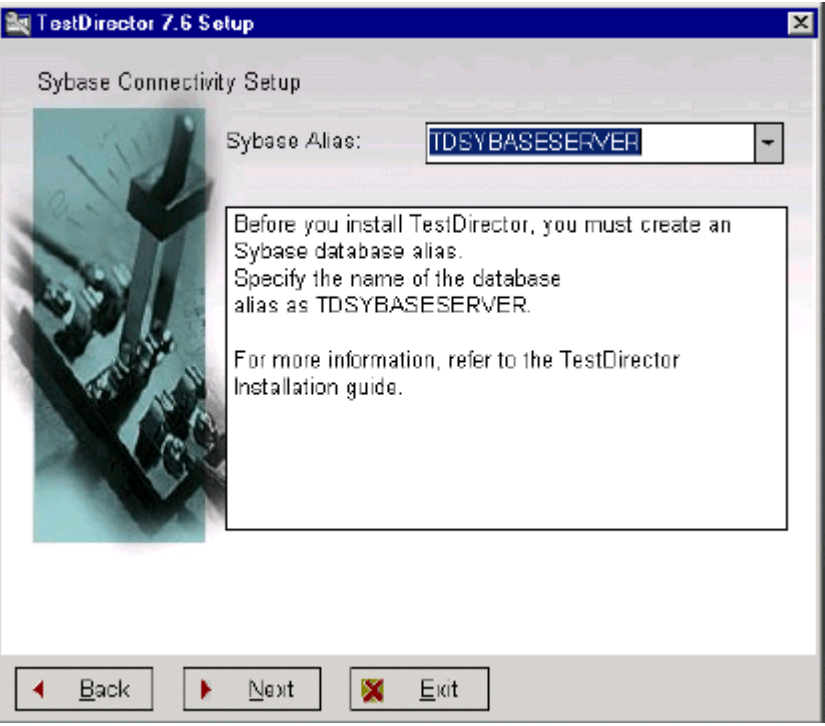

### 点击 **Next**

注意:使用 Administrator 身份可以修改已设置好的别名。更多的信息请参考 TestDirector Administrator's Guide。

7. TestDirector 服务对话框开启

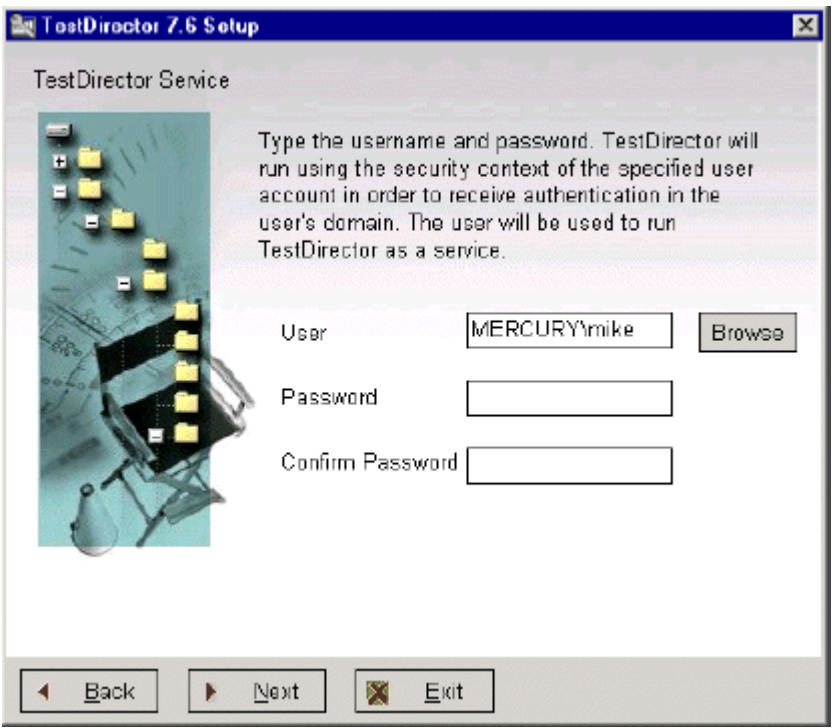

设置 TestDirector 如同设置一个服务,服务器需要在固定的拥有管理员权限的帐户下工 作。默认情况下,TestDirector 会使用安装所使用的用户名来启动 TestDirector 应用服务 组件。如果需要选择其它的用户,点击 **Browes** 按钮。选择用户域的对话框开启,选择 一个域或一个组从中选择需要的用户。点击 **Select**。点击 **OK** 来关闭窗口。

确定专用帐户登陆时需要的密码。

注意: 在安装过程完成以后可以修改 TestDirector 服务的设置。更多的信息, 参见 "Modifying the User Account for Running TestDirector as a Service"

点击 **Next**

8. Domains Repository 对话框开启

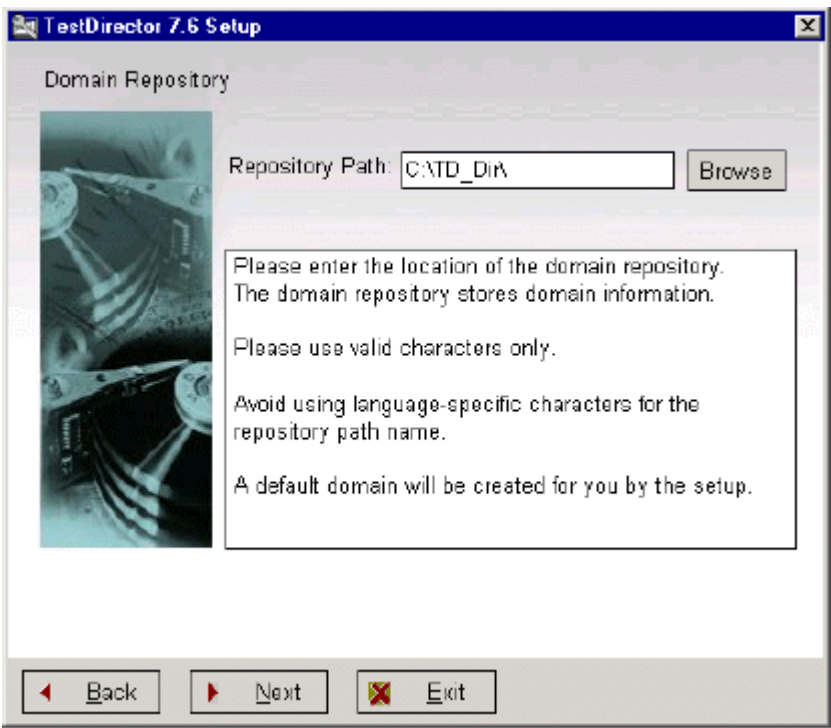

选择域的存储位置。Domains repository 是工作组的工作区,可以被多个用户所共享。 每个域都储存了一个 TestDirector 的工程。

点击 **Browse** 按钮选择存储路径。如果路径没有被共享,它会提示你是否想将它设置为 共享。点击 **Yes**。共享对话框打开,输入共享名(例如,**domdirAlias**)。点击 **OK**。

点击 **Next**

9. Mail Service 对话框开启

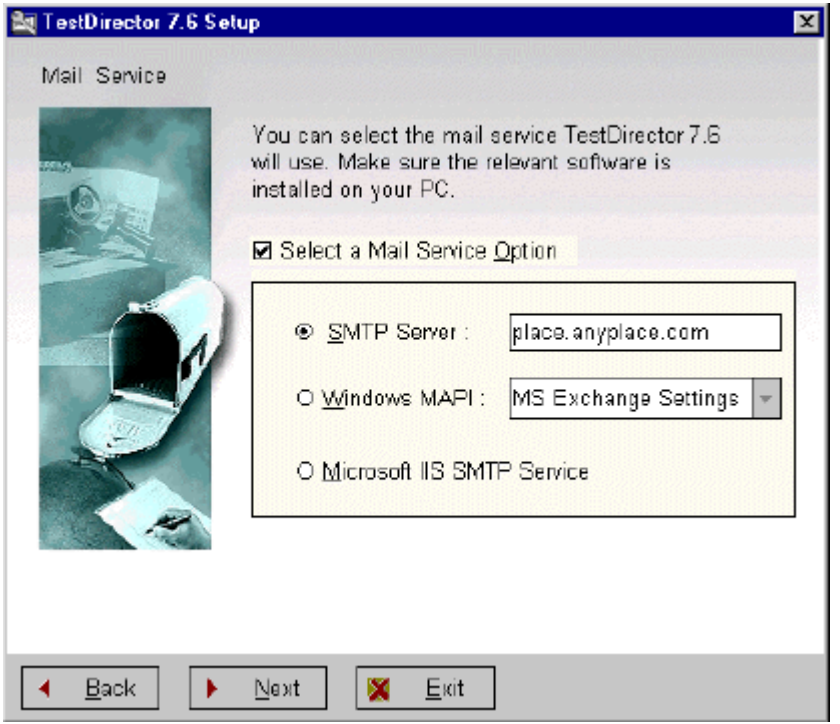

TestDirector 使用邮件服务器为 TestDirector 内项目中的用户发送 e-mail。系统支持多种 mail 服务器,检查需要使用的服务器类型并且选择相应服务器的设置操作。

**▶ SMTP Server:SMTP(Simple Mail Transfer Protocol)Server 来用作通过网络方式发送** 信件。这种方式是被推荐使用的,因为 TestDirector 使用 Windows 的 Sockets 来直接 将邮件发送到你的 mail 服务器。需要注意这种方式可以支持 HTML 格式的文件。

在本地网络环境中输入正确的 SMTP 服务器的地址。如果你不知道 SMTP 服务器地 址,需要和你的 mail 管理员或者系统管理员联系。注意,SMTP 协议需要使用端口 号 25,确定这个端口没有被你的防火墙所禁用。

▶ Windows MAPI: Windows MAPI (Mail Application Programming Interface)选择会 以 Windows message 的形式发送邮件信息。如果你的机器支持安装有支持 MAPI 的 mail 应用可以选择这项安装方式,例如,Microsoft Outlook2000 或 Lotus Notes。注 意:这种选择不会支持 HTML 格式的文件。

选择合适协议的名称。注意,如果安装有 Microsoft Outlook Express,选择默认安装。 更多的协议名相关的内容参见"How to Set Up a Profile for the Windows MAPI Option"

**▶ Microsoft IIS SMTP Service:** 这种服务模式需要在本地机器上安装有 mail 服务器。 如果你的机器上安装 Microsoft IIS 时安装了 Microsoft IIS SMTP 服务可以选择找中 安装。注意,这种方式支持 HTML 格式文件。

关于这种安装的更多信息请参见"How to Set Up the Microsoft IIS SMTP Service Option"

注意:可以以 Administrator 身份通过 TD 服务管理平台来对 mail 服务器设置进行修 改。更多的信息参考"TestDirector Administrator's Guide"

点击 **Next**

前言

欢迎使用 TD,其是一个基于 WEB 的交互式的测试管理工具。TD 使你使用浏览器通过 internet 或企业内部网来管理项目。

TD 支持一下数据库类型:access、 oracle、 sqlserver、 sybase。

如果安装的是标准版的 TD, 其只支持 access 数据库, 详见: "Installing TestDirector on a Web Server"第 21 页。

如果安装的是企业版的 TD, 需使用 oracle、 sqlserver、 sybase, 在安装 TD 之前, 应在 web server 上安装相应的数据库客户端软件。详见: "Installing Database Clients on the Server"第 5 页。

系统配置

为了成功运行 TD, 对服务器和客户机有如下要求:

服务器配置:

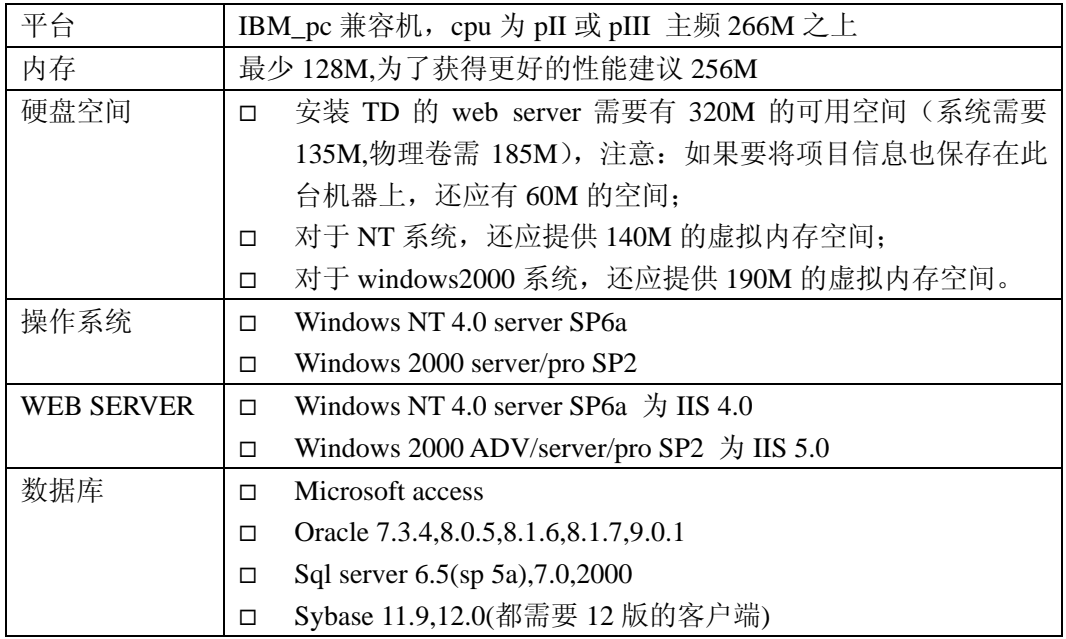

#### 客户端的配置:

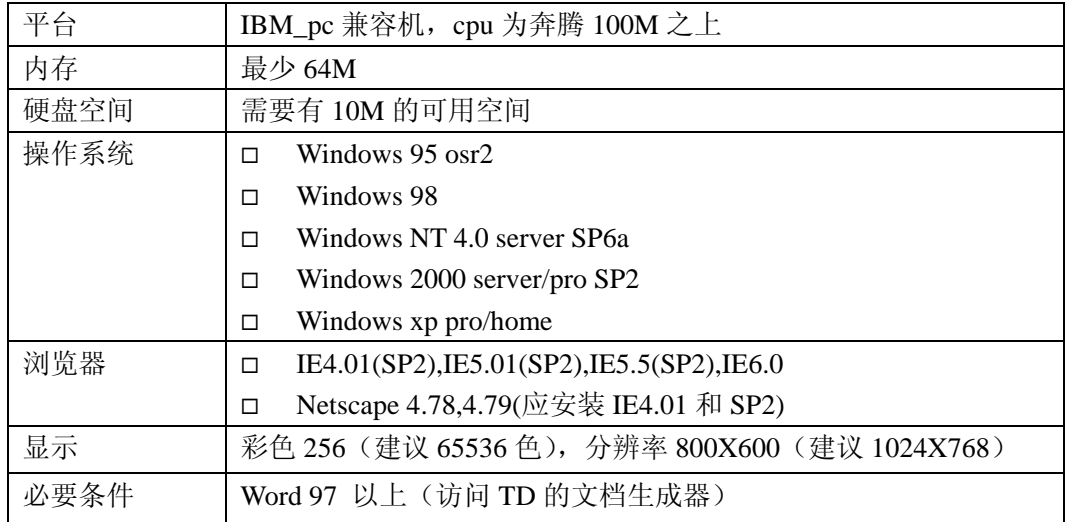

### 升级 **TD**:

如果需要升级 TD,建议应使用 td 提供的卸载工具卸载原先的 TD 程序,然后再运行本 setup 程序。

在安装TD7.6之后,希望继续使用以前TD7.X创建的项目,应使用TD7.6的Administrator 功能升级原来的项目。

如果项目是用 TD6.x 创建的, 应先使用 TD7.2 的 Administrator 功能升级, 然后再使用 TD7.6 的升级。

详见"TestDirector Administrator Guide"

#### 在 **server** 上安装数据库客户端:

TD 可以使用如下类型的数据库:

Microsoft Access, Oracle, Microsoft SQL Server, and Sybase。

如果安装的是标准版,数据库只能使用 Microsoft Access,可参见"Installing TestDirector on a Web Server"第 21 页。

这章阐述下列数据库怎样安装、配置和客户端与服务器的连接问题:

- $\Box$  Oracle 7.3.4, 8.0.5, 8.1.6, 8.1.7, and 9.0.1
- □ Microsoft SQL Server 6.5, 7.0, and 2000
- $\Box$  Sybase 12.0

更多信息可参见这些产品的文档。

### 安装 **oracle** 客户端:

为 TD 安装 oracle 有下面三个步骤:

- 安装 oracle 客户端软件
- 配置 oracle 客户端
- □ 核杳 oracle 客户端安装是否正确

此版本的 TD 支持 oracle 7.3.4, 8.0.5, 8.1.6, 8.1.7,9.0.1 客户端

### 安装 **oracle** 客户端软件:

请使用 oracle 的安装盘安装, 如安装环境为 windows NT 4.0, 必须使用 Administrator 安装。

#### 安装 **oracle 7.3.4:**

- 1 放入 oracle 安装盘, 如通过网络安装, 请连接网络;
- 2 运行 oracle 安装程序;
- 3 在 Asset Manager 中选择 Oracle 7 Client;
- 4 在 Oracle 7 Client 的对话框中, 选择 Application User;
- 5 选择如下组合:
	- SQL \*Plus 3.3.2.0.2
	- SQL \*Net Client 2.3.2.1.6A
	- Oracle Call Interface 7.3.2.1.0

Oracle Object for OLE 2.0.07.2.0

Oracle Installer 3.1.4.1.2.6

 $6$  点击 OK, 随后 SOL\*NET 对话框弹出;

- 7 选择 oracle TCP/IP 2.3.2.1.4;
- 8 点击 OK,按提示安装。

#### 安装 **oracle 8.0.5**

- 1 放入 oracle 8.0.5 安装盘, 如通过网络安装, 请连接网络;
- 2 运行 oracle 安装程序,打开安装对话框;
- 3 输入公司名,点 OK,打开安装选择对话框;
- 4 选择 oracle Client, 点 OK, 打开客户端配置对话框;
- 5 选择 Application User, 点 OK, 打开 oracle 文件对话框;
- 6 选择 CD ROM, 点 OK, 开始安装客户端软件, 完成后, 将弹出完成对话框;
- 7 在完成对话框中选择是否阅读 oracle 文档。

#### 安装 **oracle 8.1.6** 或 **oracle 8.1.7**

- 1 放入 oracle 安装盘, 如通过网络安装, 请连接网络;
- 2 运行 oracle 安装程序,打开安装对话框;
- 3 在欢迎对话框中选择下一步;
- 4 在文件定位框中,选择文件定位,点击下一步,直到进度条关闭;
- 5 在安装类型框中,选择 Application User, 点击下一步;
- 6 在摘要框中,选择安装;
- 7 在 net8 的辅助配置程序中:在欢迎对话框中选择下一步;
- 8 在 Directory Service Access 的选项中,选择 no,选择"I want to defer directory service access configuration to another time", 点击下一步;
- 9 在 the Naming Methods Configuration, 选择 Naming Methods 对话框, 在 Available Naming Methods, 选择 Oracle Names and Host Name, 并点击方向键 (>)。点击下一步;
- 10 在 the Net Service Name 配置, 数据库版本框中,选择 Oracle 8i , 点击下一步;
- 11 在 the Net Service Name 配置, 服务名框中, 输入 Oracle 8i 的服务名. 点击下一 步;
- 12 在 the Net Service Name 配置, 选择协议对话框, 选择 TCP. 点击下一步;
- 13 在 the Net Service Name 配置, TCP/IP 协议对话框, 输入 Oracle 8i 服务名在 Host name 框中;
- 14 选择标准端口号 1521. 点击下一步;
- 15 在 Net Service Name 配置, 测试框中, 选择 Yes, 完成测试,点击下一步;
- 16 在 the Net Service Name 配置, 连接框中, 等待连接结果, 点击下一步;
- 17 在the Net Service Name 配置, 网络服务名框中, 输入TDORASERVER. 点击下 一步;
- 18 在 the Net Service Name 配置, 其它网络服务名框中,选择 No. 点击下一步;
- 19 在 the Net Service Name 完成框中, 点击下一步;
- 20 在 the Naming Methods 配置, Host Name 框中, 点击下一步;
- 21 在 the Net Service Name 完成框中, 点击下一步;
- 22 点击 Finish.;
- 23 在 the Oracle Universal Installer: 在结束安装框中, 点击下一步。

#### 安装 **oracle 9.0.1**:

注意在安装 Oracle 9i 后, 也要配置 oracle 数据库服务器。

- 1 放入 oracle 安装盘, 如通过网络安装, 请连接网络;
- 2 运行 oracle 安装程序,打开安装对话框;
- 3 在欢迎对话框中选择下一步;
- 4 在文件定位框中,选择文件定位,点击下一步,直到进度条关闭;
- 5 在可用产品框中,选择 Oracle 9i Client, 点击下一步;
- 6 在安装类型框中,选择 Custom,点击下一步;
- 7 在可用产品框中, 在 Oracle 9iClient 下, 选择 Oracle Programmer. 在 Oracle Programmer 下, 选择 Oracle Provider for OLE DB. 点击下一步;
- 8 在摘要框中,选择安装;
- 9 在 Directory Service Access 的选项中, 选择 no, 选择"I will create net service names myself", 点击下一步;
- 10 在 the Net Service Name 配置, 数据库版本框中,选择 Oracle 8i 或之后的数据 库,点击下一步;
- 11 在 the Net Service Name 配置, 服务名框中, 输入 Oracle 9i 的服务名. 点击下一 步;
- 12 在 the Net Service Name 配置, 选择协议对话框, 选择 TCP. 点击下一步;
- 13 在 the Net Service Name 配置, TCP/IP 协议对话框, 输入 Oracle 9i 服务名在 Host name 框中;
- 14 选择标准端口号 1521. 点击下一步;
- 15 在 Net Service Name 配置, 测试框中, 选择 Yes, 完成测试, 点击下一步;
- 16 在 the Net Service Name 配置, 连接框中, 等待连接结果,点击下一步;
- 17 在 the Net Service Name 配置, 网络服务名框中, 输入 TDORASERVER. 点击下 一步;
- 18 在 the Net Service Name 配置, 其它网络服务名框中,选择 No. 点击下一步;
- 19 点击下一步,点击结束;
- 20 在 the Oracle Universal Installer: 完成框中,点击结束。

#### 配置 **oracle** 客户端为数据库服务器:

通过运行"SQL Net Easy Configuration"工具连接客户端与数据库服务器。

#### 为数据库服务器配置 **Oracle 7.3.4** 客户端:

1 选择 Start > Programs > Oracle > Network Administration >SQL Net Easy Configuration;

2 选择 Add Database Alias, 点击 OK.

3 在 Choose Database Alias 对话框中,输入 TDORASERVER,点击 OK.

4 在 Choose Protocol 对话框中, 选择 TCP/IP. 点击 OK.

 5 在 Choose TCP/IP Host Name and Database Instance 对话框中,在 TCP/IP Host Name 框中, 输入 TCP/IP 主机名.

 6 在 Database Instance 框中, 输入数据库实例标示. 不清楚可以询问数据库管理员. 击 OK.

7 确认数据库别名, 点击 Yes.

8 关闭 SQL Net Easy Configuration 工具.

#### 为数据库服务器配置 **Oracle 8.0.5** 客户端:

 1 选择 Start > Programs > Oracle > Network Administration > SQL Net8 Easy Configuration. Net8 辅助警告框打开.

2 点击 Yes. SQL Net8 Easy Configuration 对话框打开.

3 选择 Add New Service 选项.

 4 在 New Service Name 框中,输入 TDORASERVER 然后点击 Next. 一系列网络 协议将显示.

5 选择 TCP/IP, 点击 Next. TCP/IP 设置显示并点击 Next.

6 在 Host Name 框中, 输入 TCP/IP 主机名.

 7 在 Port Number 框中, 输入端口号. 可询问数据库管理员,点击 Next. 数据库 SID 被显示出来。

 8 在数据库 SID 框中, 输入系统标识符 (SID). 可询问数据库管理员,点击 Next. 测试服务按钮显示出来。

9 点击测试服务按钮测试数据库连接. 连接测试框被打开。

10 在 User Name 框中, 输入 Oracle 用户名.

11 在 Password 框中, 输入 Oracle 密码.

12 点击测试按钮. 将显示出来测试通过与否的对话框。

13 点击 Done.

14 点击 Next, 然后点击 Finish.

#### 为数据库服务器配置 **Oracle 8.1.6** 或 **8.1.7** 客户端:

注意: 安装 Oracle 8.1.6 或 8.1.7, 也需配置数据库服务, 详见 "install Oracle 8.1.6 或 8.1.7 客户端软件"在第3页.

#### 为数据库服务器配置 **Oracle 9.0.1** 客户端:

注意:安装 Oracle 9.0.1, 也需配置数据库服务,详见"install Oracle 9.0.1 客户端软 件"在第 4 页.

#### 检查 **oracle** 客户端安装的正确性

通过 SQL Plus 检查客户端安装的完整性:

1 打开 SQL Plus:

对于 Oracle 7.3.4 or 8.0.5: 选择 Start > Programs > Oracle > SQL Plus.

对于 Oracle 8.1.6, 8.1.7, or 9.0.1: 选择 Start > Programs > Oracle-OraHome > Application Development > SQL Plus.

2 在用户名框中输入用户名。

- 3 在密码框中输入密码。
- 4 在 Host String 框中, 输入 TDORASERVER.

5 点击 OK.

将显示 SQL 提示符. 如果没有显示或提示错误, 可与数据库管理员商量。

## 新增并跟踪缺陷

定位并修复缺陷是软件开发中的一个基本阶段。在测试过程的所有阶段,开发人员、测试人 员和最终用户都可以发现并报告缺陷。使用 TestDirector,你可以在程序开发过程中报告缺 陷,并跟踪其直至被修复。

在这一课中,你将了解:

- ¾ 怎样跟踪缺陷
- ¾ 增加新的缺陷
- ¾ 比较缺陷
- ¾ 更新缺陷
- ¾ 通过电子邮件发送缺陷
- ¾ 将缺陷和测试进行关联
- ¾ 创建喜欢的视图

## 如何跟踪缺陷

当你向 TestDirector 项目报告了一个缺陷, 它将经历以下几个状态: 新建、已激活、已修复 和已关闭。一个缺陷还包括已拒绝、修复后的重新激活两种状态。

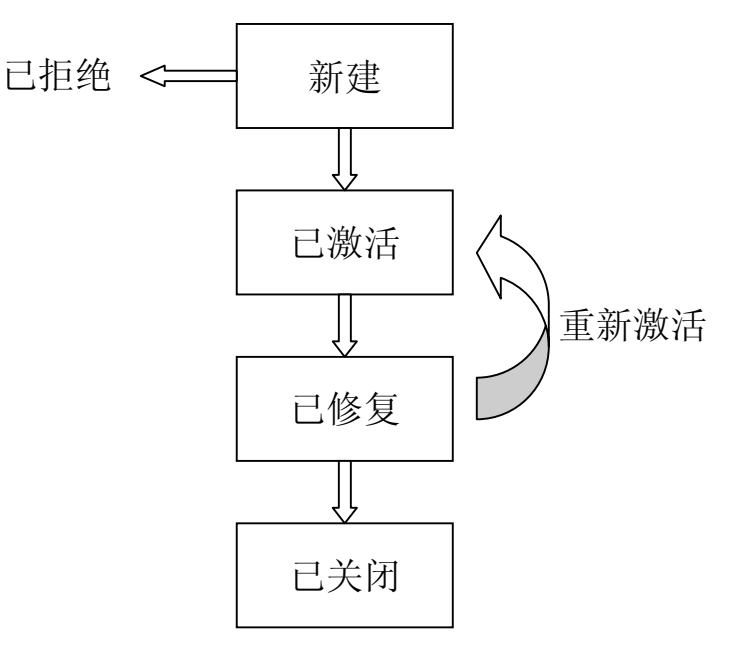

当你报告了一个缺陷至 TestDirector 项目后,缺陷的状态为新建。QA 或者项目经理会评审 该缺陷,并判断该缺陷是否需要修复。如果该缺陷被拒绝,其状态将为已拒绝。如果该缺陷 被接受, QA 或者项目经理将决定修复的优先级, 并改变其状态为激活, 并分派给开发组成 员。开发人员修复了该缺陷并改变其状态为*已修复*。你将再次测试程序,判断该缺陷时候会 重现。

如果该缺陷重现, QA 或者项目经理改变其状态为*重新激活*。如果缺陷确实被修复了, 其状

态被改为已关闭。

## 新增缺陷

你可以在测试的任何阶段向 TestDirector 项目中新增缺陷。在下面的练习中,你将报告在运 行 Cruise Booking 中发现的缺陷 新增缺陷:

### **1.** 打开 **TestDirector\_Demo** 项目

关于打开 TestDirector\_Demo 项目的更多信息,请参考"Starting TestDirector,"在第 5 页。

### **2.** 显示缺陷模块

点击 **Defects** 页。缺陷显示在缺陷表格中。表格中的每一行显示一个独立的缺陷。

### **3.** 打开新增缺陷对话框

点击 **Add Defect** 按钮,打开新增缺陷对话框。注意标记为红色的字段为必填项。

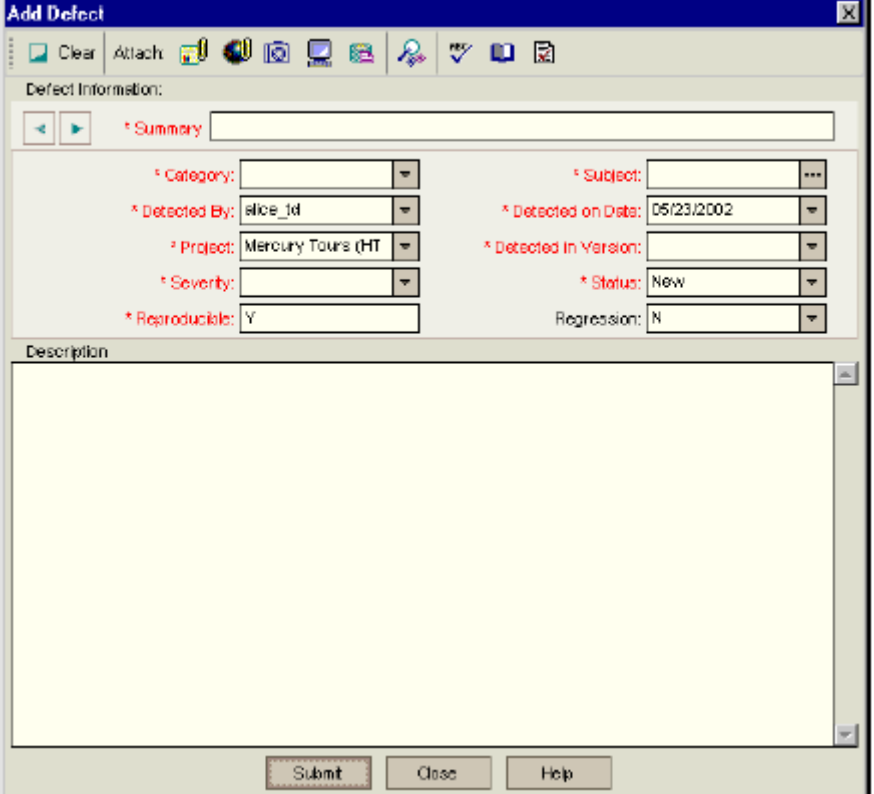
### **4.** 缺陷摘要

在 **Summary** 框中,填入缺陷的摘要描述。例如:Unable to reserve a cruise from the Cruise page.

### **5.** 描述缺陷信息

在 **Category** 中,指定缺陷的类别。 跳过 **Detected By** 框。这个字段指明了缺陷发现者的名称。默认值显示的是登录名。 跳过 **Project** 框。这个字段指明了发现缺陷的项目。接受默认值。 在 **Severity** 框中,指定缺陷的严重等级。选择 **2-Medium**。 在 **Subject** 框中,指定测试计划中和缺陷相关的主题。选择 **Cruises**。 跳过 **Detected on Date** 框。这个字段指明了缺陷发现的日期。默认值是今天。 在 **Detected in Version**,制定发现缺陷的程序版本。选择 **Version 1.01** 跳过 **Status** 框。当你新增一个缺陷时,它的状态为新增 跳过 **Regression** 字段。接受默认值。

## **6.** 跳过用户定制字段

**► 点击 Next Page** 箭头。因为这个练习的目的, 所以跳过以下字段: Language, **Browser** 和 Operating System。

**■ 点击 Back Page 箭头。** 

### **7.** 输入缺陷的详细描述

在 **Description** 框中,输入缺陷的详细描述。例如:The defect was detected in the Cruise Booking test. When you click the Now Accepting Reservations button, the Flight Finder page opens instead of the Cruise Reservation page.

### **8.** 在发现缺陷的地方附加 **URL** 地址

点击 Attach URL 按钮, 附加 URL 对话框打开。 填入 URL 地址。 例如: http://[server name]/mtours/servlet/com.mercurytours.servlet.ReservationServlet 确认用实际的 TestDirector 服务器名替换[server name]。 点击 **OK**。URL 显示在描述框上部。

## **9.** 拼写检查

**Kisc**<br>点击 Check Spelling 按钮。如果没有错误,会弹出一个确认框。如果有错误,拼 写对话框会打开并显示拼写替换建议。

### **10.** 向 **TestDirector** 项目中增加缺陷

点击 **Submit** 按钮。会弹出一条确认消息表明缺陷已经增加成功。点击 **OK**。

## **11.** 关闭新增缺陷对话框

点击 **Close**。缺陷已经列在缺陷表格中。

# 比较缺陷

比较缺陷可以使你排除项目中重复或者类似的缺陷。每次当你新增一个缺陷时,TestDirector 从 Summary 和 Description 字段提出关键字列表。当你搜索类似缺陷时,这些关键字将于其 他缺陷进行比较。

关键词多于两个字符,并且大小写不影响最终结果。TestDirector 忽略以下: 冠词(a, an, the); 连接词 (and, but, for, nor, or); 逻辑判断 (and, or, not, if, or then); 和通配符 (?, \*, [ ])。 下面的练习里,你将在 TestDirector Demo 项目中选定缺陷和已有的其它缺陷进行比较。 比较缺陷:

### **1.** 显示缺陷模块

点击 Defects 页

### **2.** 选择 **37** 号缺陷

在缺陷列表中,选择 37 号缺陷。

**区** 注意: 如果你找不到 37 号缺陷, 请清除当前应用在缺陷列表上的过滤器。即点击 **Clear Filter/Sort** 按钮。

### **3.** 搜索类似缺陷

**A** Find Similar Defects 按钮。

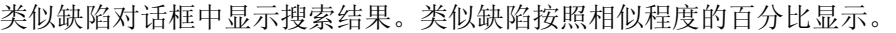

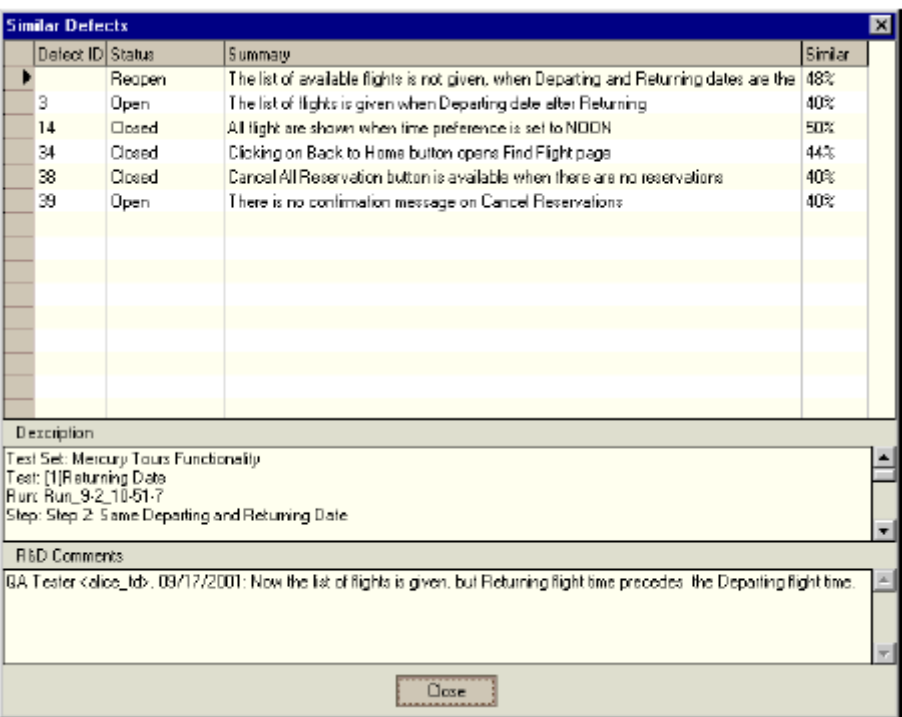

点击 **Close** 滚比类似缺陷对话框。

# 更新缺陷

项目要求你跟踪缺陷的修复,并更新缺陷。你可以直接在缺陷列表中进行,或者在缺项详细 信息对话框中进行。注意:更新缺陷的权限和用户设置有关。 在这个练习中,你将更新缺陷信息。 更新缺陷:

## **1.** 显示缺陷模块

点击 **Defects** 页。

## **2.** 直接在缺陷列表中进行更新

在缺陷列表中,选择在"新增缺陷"一节中新增的缺陷。 点击 Assigned to , 从分派列表中选择 james\_td , 将缺陷分派给开发组成员。 **3.** 打开缺陷详细信息对话框

**College** ۰.

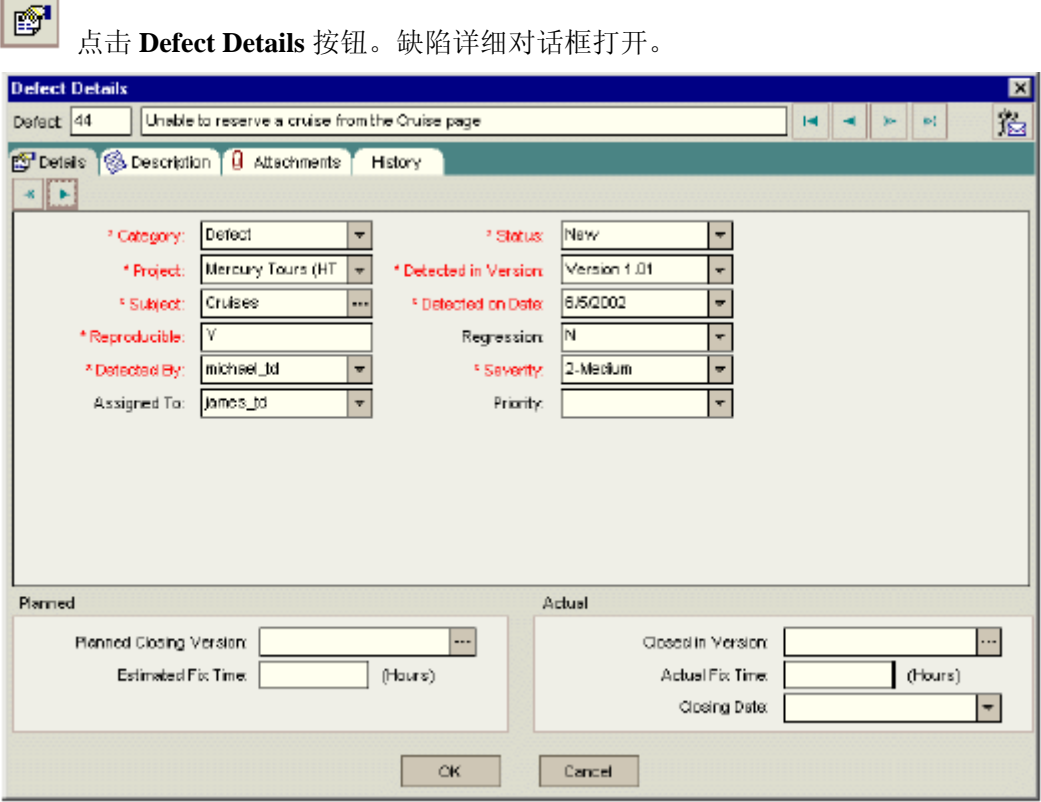

## **4.** 更改缺陷严重等级

在严重等级列表中选择 **5-Urgent** 。

### **5.** 增加一个新的研发部门注释以解释更改缺陷严重等级

点击 **Description** 页。

点击 **Comment** 按钮。研发部门注释框中增加了一个片断,并且显示了你的用户名和 当前日期。

输入: This defect also occurs in Mercury Tours version 1.0.

## **6.** 查看附件

点击 **Attachments** 页。注意 URL 附件已经列出。

## **7.** 查看历史

点击 **History** 页,查看缺陷更改的历史。每次更新,更新的字段、更新前的值、更新

者的名称、更新后的值都将被显示。

### **8.** 关闭缺陷详细信息对话框

点击 OK, 退出对话框并且保存修改。

# 通过电子邮件发送缺陷

你可以通过电子邮件发送缺陷给另一个用户。可以使你将缺陷活动告知 QA 和开发人 员。

在接下来的练习里,你将发送你的缺陷。 发送缺陷:

## **1.** 显示缺陷模块

点击 **Defects** 页。

### **2.** 选择缺陷

 $|\mathbf{\hat{z}}|$ 选择在"新增缺陷"一节中新增的缺陷,点击 **Mail Defects** 按钮。发送邮件对 话框打开。

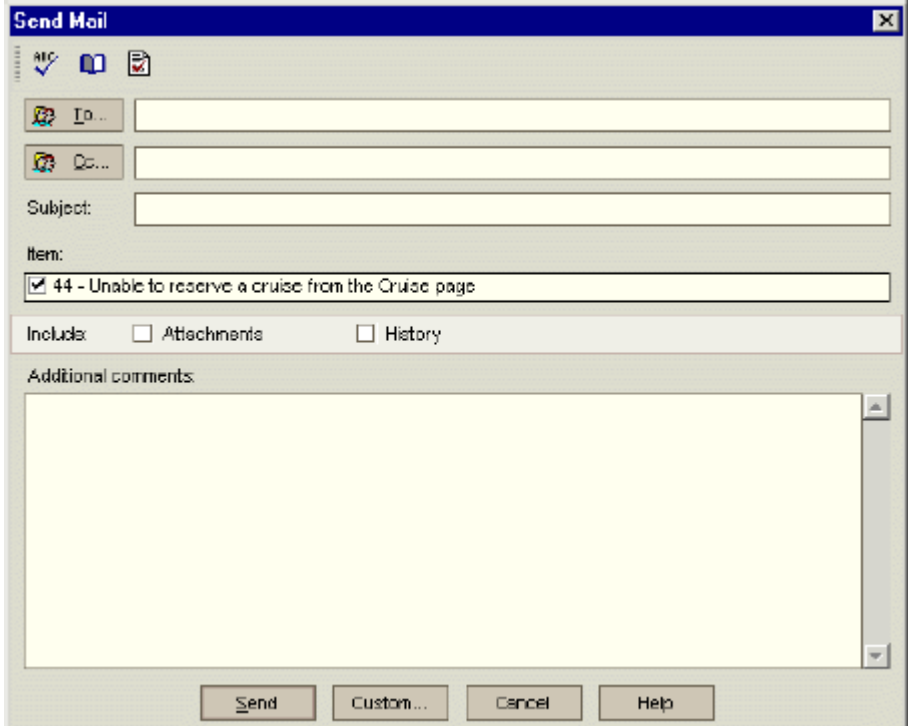

## **3.** 输入一个有效的邮件地址

在 **To** 中,输入实际的邮件地址。

### **4.** 输入邮件主题

在 **Subject** 中,输入邮件主题。

### **5.** 包括附件和缺陷历史信息

在 **Include** 中,选择 Attachments 和 History。

### **6.** 发送缺陷

点击 **Send**。弹出消息框。点击 **OK**。

### **7.** 查看邮件

打开邮件框,查看你已经发送的邮件。

# 将缺陷和测试进行关联

你可以将你的测试计划里的一项测试和指定的缺陷进行关联。这很有用处,例如:当一 个新的测试产生了特定的缺陷,通过创建关联,你可以确定测试是否需要在缺陷的基础上进 行。注意:任何对需求覆盖的测试都可以和缺陷进行关联。你也可以在手工测试的时候关联 缺陷。**TestDirector** 自动在测试和缺陷之间创建关联。

在接下来的练习里,你将关联 Cruise Booking 的测试计划模块和缺陷,并且在缺陷列 表中查看。

### **1.** 显示测试计划模块

点击 **Test Plan** 页。

### **2.** 选择 **Cruise** Booking 测试

在测试计划树上,展开 Cruises 下的 Cruise Reservation 子文件夹。 右键点击 Cruise Booking 测试,选择 **Associated Defects**。 关联缺陷对话框打开。

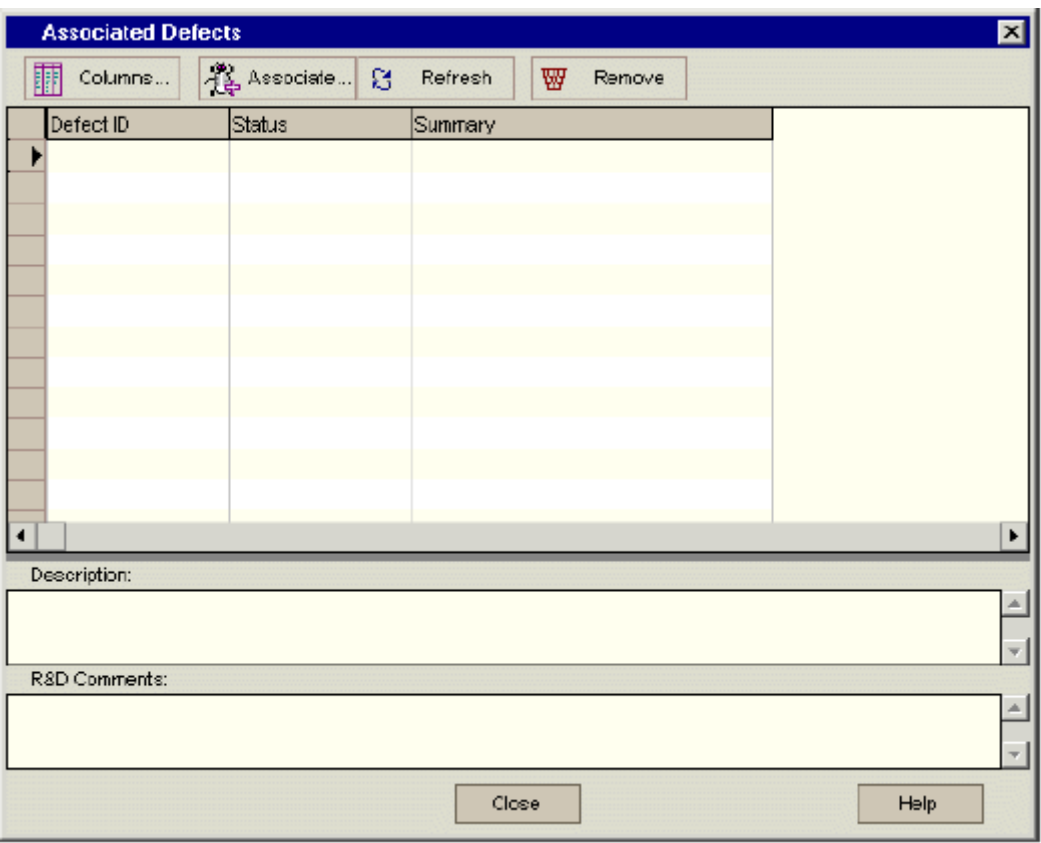

## **3.** 新增关联的缺陷

 $\frac{1}{2}$  Associate... 点击 **Associate** 按钮。关联缺陷对话框打开。

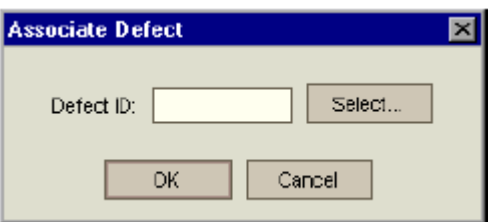

点击 **Select** 按钮选择从可用缺陷中选择。点击 **Associate** 按钮。 弹出信息框,点击 **OK**。 点击 **Close**,关闭可用缺陷列表。你的缺陷被加入列表中。 点击 **Close**,关闭关联缺陷对话框。

## **4.** 在缺陷列表中查看关联缺陷

点击 **Defects** 页。

选择你的缺陷,选择 **View > Associated Test**。关联的缺陷对话框被打开。

- ¾ Detail 页显示测试的描述
- **▶ Desing Steps** 页列出测试步骤
- ¾ Test Script 页显示自动测试脚本
- ¾ Reqs Coverage 页,显示需求覆盖程度。
- ¾ Test Run Details 页,显示测试运行信息。该页仅在运行测试后才显示
- ¾ All Run 页显示所有测试结果并且集中显示已被提交的缺陷。该页仅在运行测试后 才显示

# 创建喜欢的视图

Favorite view 是 TestDirector 的窗口设置。你可以保存测试列表、执行列表和所有 TestDirector 报告和图表的喜欢的视图形式。例如:你最喜欢的视图设置中包括列表过 滤设置、报告中的排序设置或其他图表显示设置。 在以下的练习中,你将在缺陷列表重创建一个喜欢的视图。

创建喜欢的视图:

### **1.** 显示缺陷模块

点击 **Defects** 页。

## **2.** 定义你发现的还未关闭的缺陷的显示过滤器

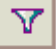

点击 Set Filter/Sort 按钮, 过滤器对话框打开。

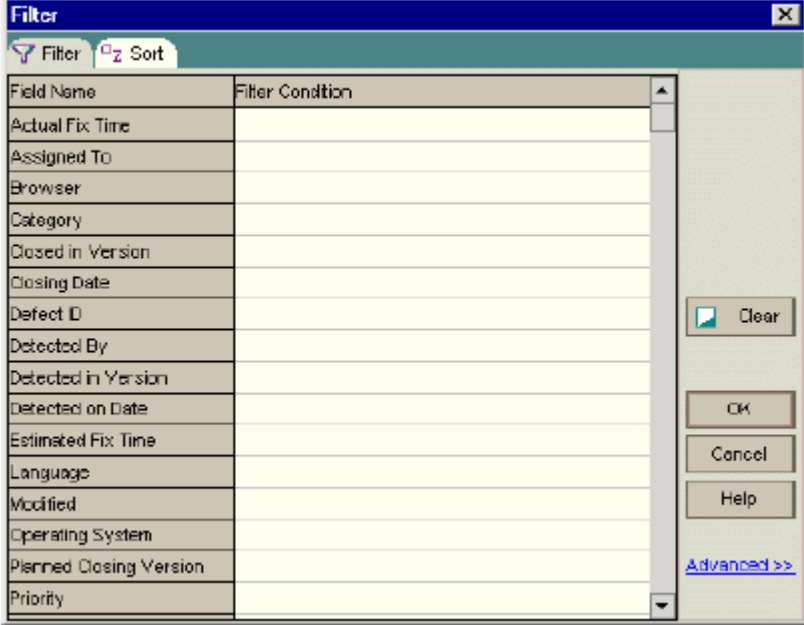

点击 Filter Conditiaon 框中 Detected By, 点击 Browse 按钮。选择过滤条件对话框打开。

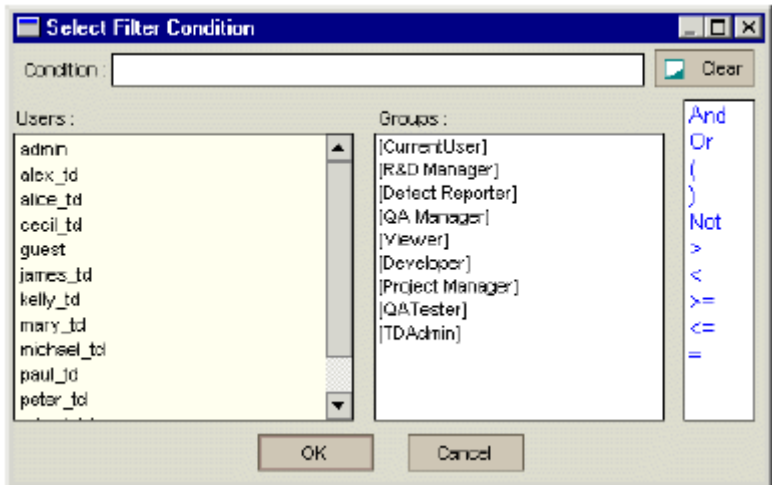

在 User 中,选择你的 TestDirector 登陆名(alice\_td, cecil\_td 或者 michael\_td)。点击 OK, 关闭选择过滤条件对话框。

点击 Filter Condition 框中的 Status。点击 Browse 按钮。选择过滤条件对话款打开。 选择逻辑操作 Not。

选择 Closed。

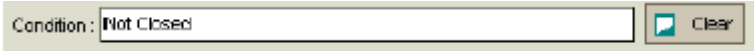

点击 OK,关闭选择过滤条件对话框。

点击 OK,关闭过滤对话框。缺陷列表显示你发现的还未关闭的缺陷。

## **3.** 新增喜欢的视图

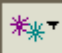

点击 Favorites 按钮,选择 Add to Favorites。新增喜欢的视图对话框打开。

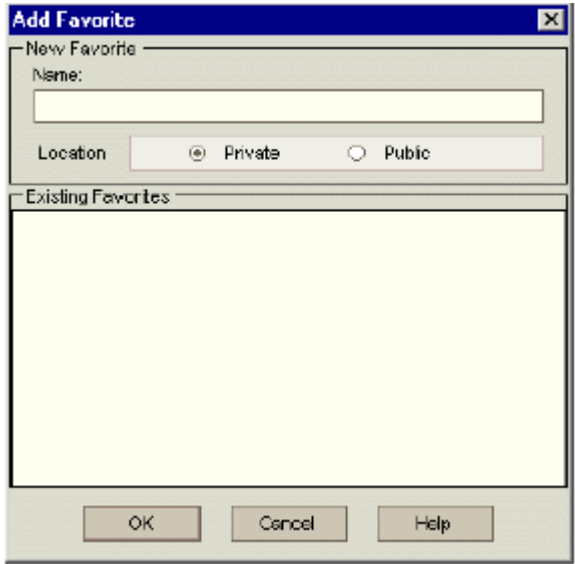

在 Name 中,输入:My detected defects (status 'Not Closed')。

你可以新增最喜欢的视图到公共文件夹或者私人文件夹。公共文件夹中的视图可以被所有用 户访问。私人文件夹中的视图只能被创建者访问。该练习中,选择 Private。 点击 OK。新的视图名称被添加。

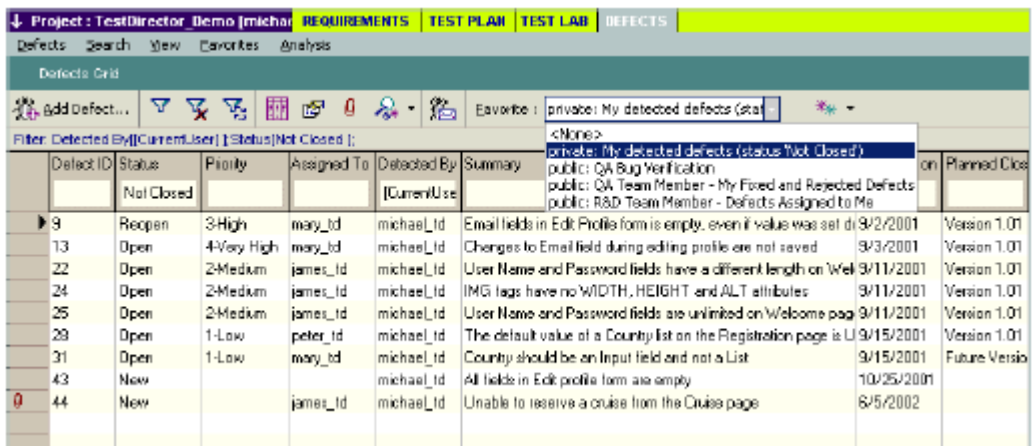

现在你已经熟悉了怎样新增缺陷,搜索类似缺陷,更新缺陷,通过邮件发送缺陷,将缺陷和 测试关联,创建最喜欢的视图。你可以进入第 6 课,"分析测试"。在第 6 课,你将学会如何 产生报告和图表,帮助你分析测试。

# **TestDirector**  管理员指南 版本 **7.6**

# **6** 配置缺陷工作流

作为一个 Testdirector 管理员,你能够在你的项目中,动态的控制增加和跟踪缺陷工作流。 本章描述了以下内容:

- ¾ 定制列表;
- ¾ 定制用户组的域;
- ¾ 使用缺陷脚本编辑器;
- ¾ 理解 Testdirector 元素;
- ¾ 理解域对象;
- ¾ 理解列表对象;
- ¾ 理解用户对象;
- ¾ 配置工作流实例;

## 关于配置缺陷工作流

利用配置工作流,你能够写和/或产生Visual Basic脚本,来在你的项目中,动态的控制增加和跟 踪缺陷工作流。当你在追踪缺陷的时候,你能够限制和动态地改变在Add Defect dialog 中可利用的域和值。

例如,假设你想把 Add Defect dialog box 的域号改变到依靠提交缺陷的用户。

假设你想要 Assigned To" 和 "Priority"域仅仅对有开发权限的用户可见。

假设Carol有开发权限,而Bob有质量保证权限,因此,当Carol打开Add Defect dialog box提交一 个缺陷时, Assigned To"和 "Priority"域出现, 可是, 当Bob打开Add Defect dialog box提交一个 缺陷时, Assigned To" 和 "Priority"域不出现;

当你增加和跟踪项目中的缺陷时,你能够利用配置缺陷工作流定制缺陷模块满足你的需要。 在项目定制窗口,点击Setup Workflow 链接。

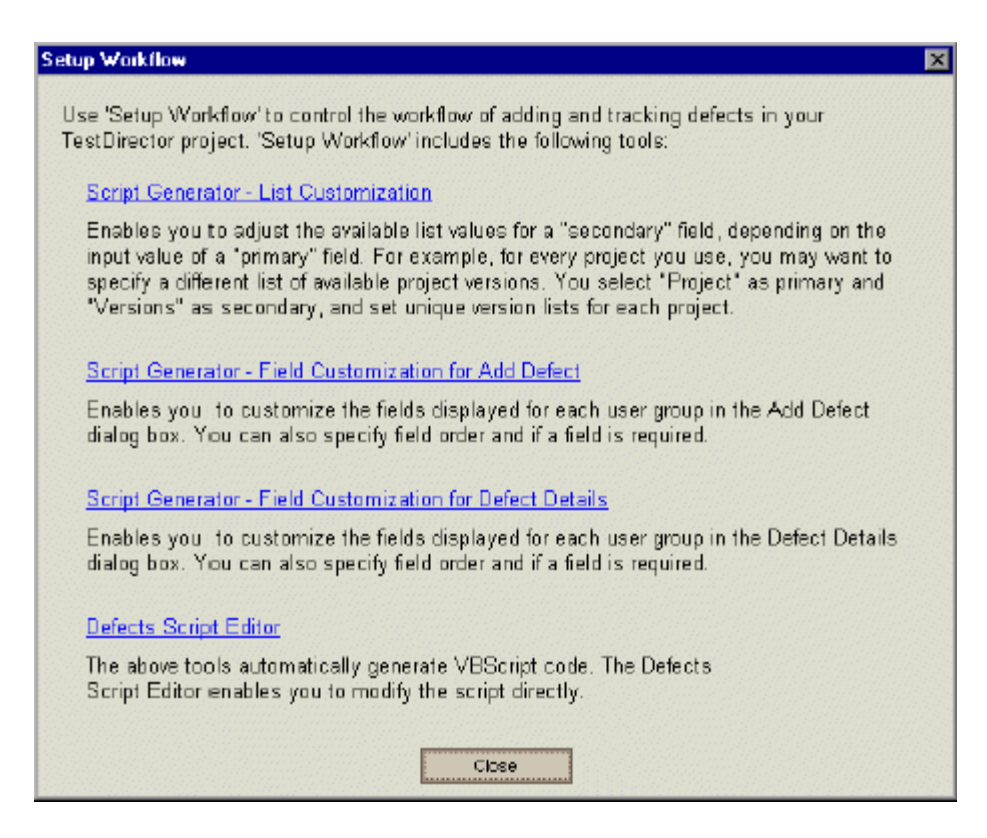

Setup Workflow 包含下列工具:

脚本产生器一列表定制: 使你能够依赖另一个输入值, 配置一套不同的域值列表。该工具产生 一个Visual Basic脚本,你能够在缺陷脚本编辑器中查看和修改脚本。 更多信息,可以查看68页的"定制列表"。

**脚本产生器-增加缺陷的域定制:** 使你能够修改增加缺陷对话框的显示, 以致每个用户组显示 不同的域。该工具产生一个Visual Basic脚本,你能够在缺陷脚本编辑器中查看和修改脚本。 更多信息,可以查看70页的"定制用户组的域"。

脚本产生器一缺陷细节域的定制: 使你能够修改缺陷细节对话框的显示, 以致每个用户组显示 不同的域。该工具产生一个Visual Basic脚本,你能够在缺陷脚本编辑器中查看和修改脚本。 更多信息,可以查看70页的"定制用户组的域"。

缺陷脚本编辑器:使你能够查看和编辑你的Visual Basic脚本。该工具需要你有Visual Basic背景 知识。更多信息,可以杳看73页的"使用缺陷脚本编辑器"。

――――――――――――――――――――――――――――――――――――――

注意:当你使用配置工作流来定制缺陷模块时,如果你改变了一个用转移规则来设定的域的域 值列表,这些转移规则将被TestDirector忽略。关于转移规则的更多信息,可以查看23页的"设 置转移规则"。

―――――――――――――――――――――――――――――――――――――――――

## 定制列表

你能够根据另一个值的输入定制一个域值列表。例如,你能够设置"Detected in Versions"列表 随着"Project"域中被选择的值变化而变化。

当你定制列表时,你需要定制以下的规则:

第一步-Primary/Secondary Rule: 选择主要域和次要域。当主要域值变化时, 次要域值列表自 动改变。例如,选择"Project"作为主要域,"Detected in Versions"作为次要域。

第二步-**List Match Rule:**对于在主要域中的每一个值,选择你要在次要域中用到的列表。

### 列表定制:

1. 点击在项目定制窗口中的"Setup Workflow"链接, Setup Workflow对话框打开。

2. 点击Script Generator-List Customization链接。Script Generator -List Customization对话框打 开。

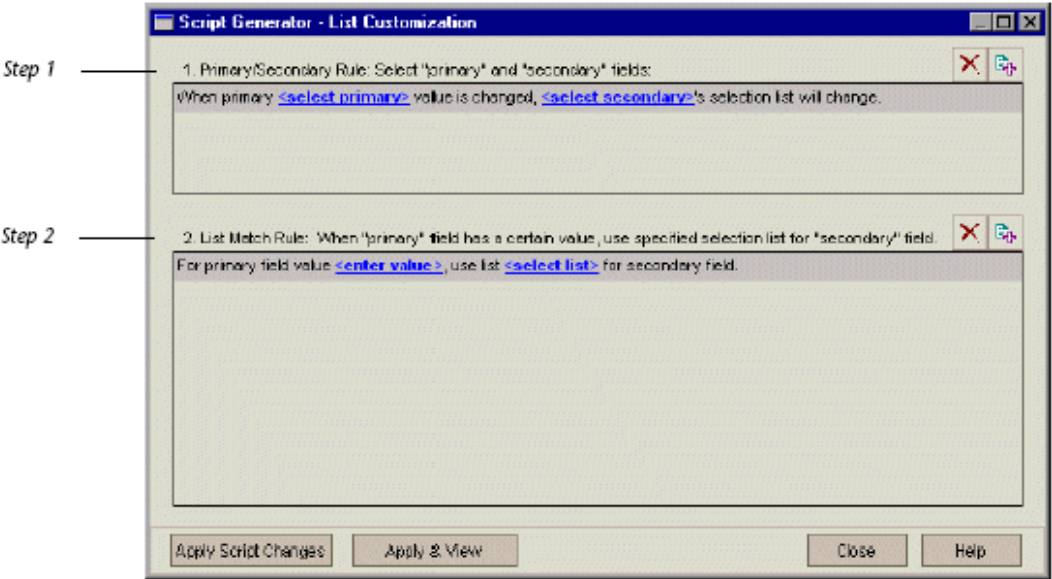

- 3.在第一步,你可以设置primary/secondaryf规则:
	- ▶ 为设置规则, 点击<Select Primary>, 选择一个域名;点击<Select Secondary>, 选择 一个域名。关于域名的更多信息,可以查看81页"域名"。
	- **>** 为增加一个新的规则, 点击Add Primary/secondary Rule按钮。选择<Select Primary> 和< Select Secondary>的域名。
	- 为删除一个规则, 点击Delete Primary/secondary Rule按钮, 点YES确认。
- 4.在第二步,你可以设置列表匹配规则:
	- ¾ 为了为一个已定义的主要域值设置规则,点击<Select list>,选择一个列表名。
	- **>** 为了为一个未定义的主要域值设置规则, 点击<enter value>, 键入一个主要域值。 点击<Select list>,选择一列表名。
	- ▶ 为了增加一个新的规则, 点击<Add List Match Rule>按钮, 点击<Enter value>, 键 入一个主要域值,点击<Select list>, 选择一个列表名。
	- ▶ 为了删除一个规则, 点击<Delete List Match Rule>按钮, 点击YES确认。

5.为保存你的改变,你可以:

- ▶ 点击Apply Script Change按钮, 保存并退出对话框。
- ¾ 点击Apply & View按钮,保存并在缺陷脚本编辑器中查看你的脚本。关于缺陷脚本 编辑器的更多的信息,可以杳看73页"使用缺陷脚本编辑器"。

## 定制用户组的域**;**

你能够修改Add Defect and Defect Detail对话框的显示,以至不同的用户组显示不同的域。你 也能够分类域的顺序,如,你可能想要"Assigned To" 和"Priority"域仅仅显示给具有开 发权限的用户。同样,你也能够定制"Assigned To",使它显示在"Priority"域前面。

### 为定制用户组的域:

- 1. 点击项目定制窗口中的Setup Workflow链接, Setup Workflow打开。
- 2. 为修改Add Defect 对话框的显示, 点击Script Generator-Field Customization for add Defect 链接, Script Generator-Field Customization for add Defect对话框打 开。

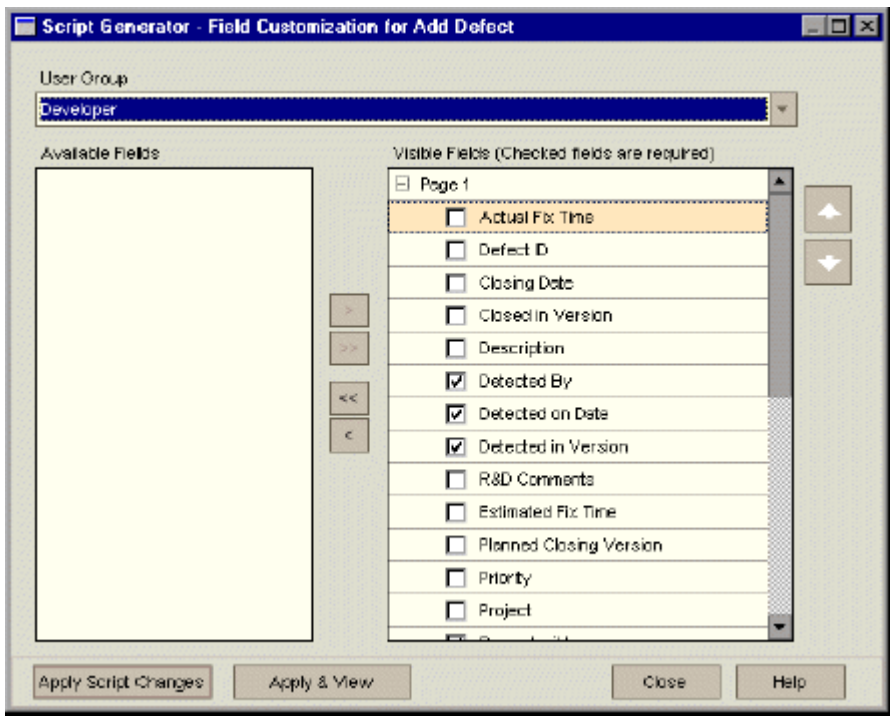

为修改Defect Detail 对话框的显示, 点击Script Generator-Field Customization for Defect Details链接, Script Generator-Field Customization forDefect Details对话框打开。

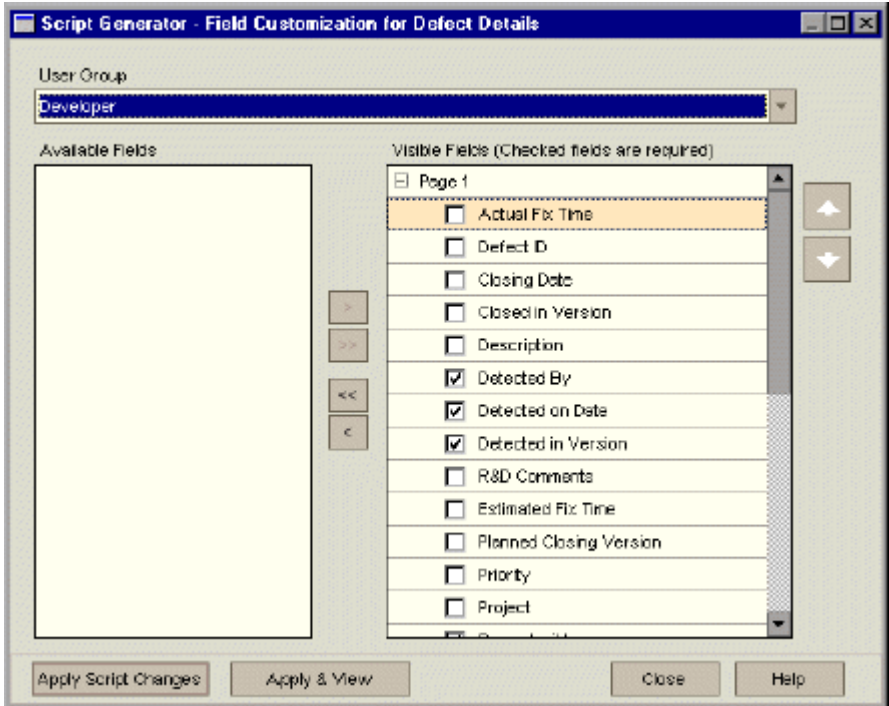

可利用的域包含所有你能显示的域名,可见域包含当前被选择的用户组可见的域的名字和它 们的分类优先级。

- 3. 从User Group列表中选择用户组;
- 4. 选择域名和点击箭头按钮(>和<)在Available Fields和Visible Fields之间移动名

字。点击双箭头按钮(《和》)把所有的名字从一边移动到另一边。你也能够在 两个列表之间拖动域名。

- 5. 在Visible Fields中, 为把一个域设置为必需的, 选中它旁边的检查框。一个必 需域是强制性的,在Add Defect和Defect detail 对话框中以红色显示。
- 6.  $\Box$  使用上下箭头来设置显示域的顺序。你也可以上下拖动域名。
- 7. 你能够设置Add Defect和/或Defect Detail对话框包括一个或多个输入页。缺省 的,在Visible Fields中的域被设置成仅仅显示在一个页。使用上下箭头一移动 域到适当的页。
- 8. 为了保存你的改变,你能够: 点击"Apply Script Changes"按钮来保存你的脚本变化,并退出对话框。 点击"Apply & View"按钮来保存和查看在缺陷脚本编辑器中的你的脚本变化。 更多关于缺陷脚本编辑器的信息,可以查看73页"使用缺陷脚本编辑器"。

### 使用缺陷脚本编辑器

你能使用缺陷脚本编辑器查看和编辑你的Visual Basic脚本。

为打开缺陷脚本编辑器,点击项目定制窗口的Setup Workflow链接。在Setup Workflow中点 击Defect Script Editor链接。

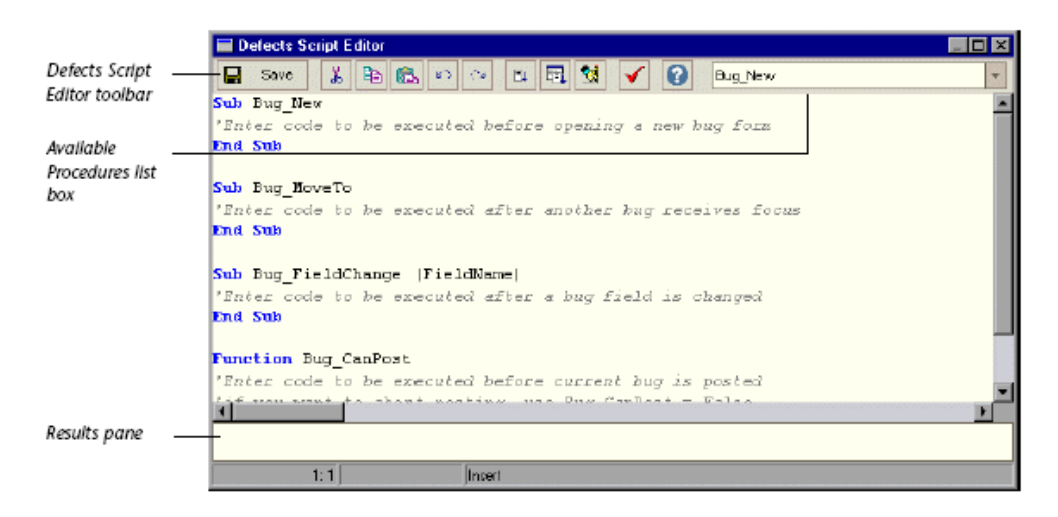

缺陷脚本编辑器包含以下关键要素:

- ¾ 缺陷脚本编辑器工具条,用这些工具条来创建和调试脚本。更多信息,可以查看74页"缺 陷脚本编辑命令"。
- ¾ 可利用的程序列表框,当写一个脚本时,已使用的可利用程序列表。更多信息,可以查 看77页"理解TestDirector元素"。
- ¾ 结果面板,显示语法错误。

## 缺陷脚本编辑器命令

缺陷脚本编辑器有以下按钮和右键菜单命令:

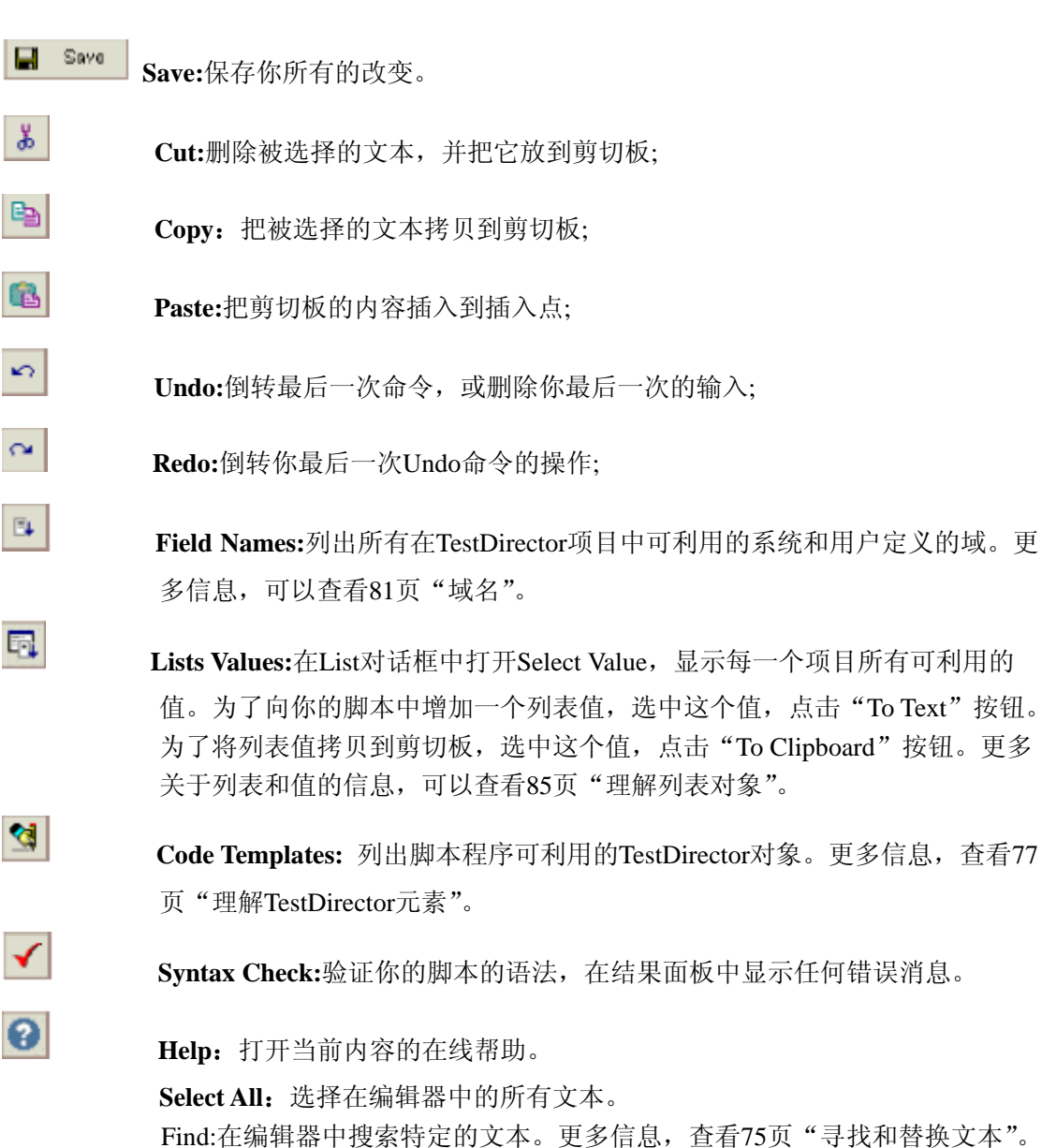

**Find Next:**寻找和选择"Find Text"对话框中指定的文本的下一个位置。更多 信息,查看75页的"寻找和替换文本"。

**Replace:**用替代的文本代替指定的文本。更多信息,查看75页的"寻找和替换 文本"。

**Complete Word:** 缺陷脚本编辑器自动完成的功能,当你编写脚本时,该功能 提供一个可能使用的变量的列表。你能够使用Complete Word命令来编辑你选 择的变量。右击该变量,选择Complete Word(或者按CTRL+SPACE)。从列表 中选择一个不同的变量。

### 查找和替换文本

你能够在缺陷编辑器中查找和替换文本字符串。

### 查找或替换文本:

- 1. 右击脚本编辑器,选择:
	- ¾ Find 打开查找文本对话框来查找文本,或
	- ¾ Replace 打开替换文本对话框,查找和替换文本。

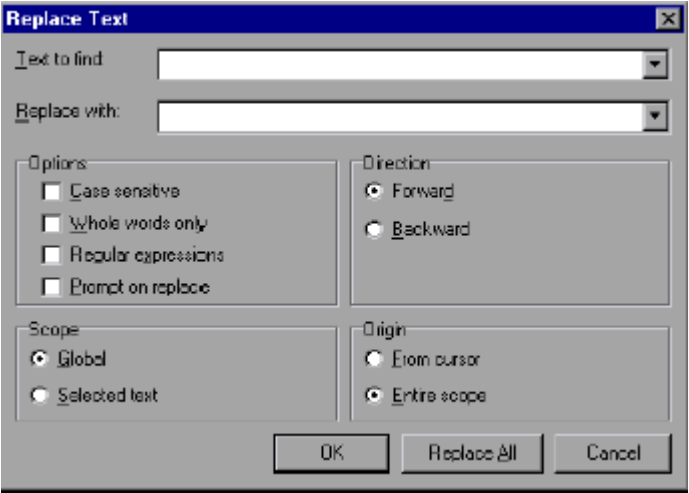

- 2. 在Text to find框中,键入或选择你想搜索的文本。
- 3. 如可用, 在Replace With框中, 键入或选择你想用来替换的文本。
- 4. 在Options下,你可以:
	- ¾ 选择Case sensitive来区别大小写字符。
	- **>** 选择Whole word only来搜索整个词的位置,而不是词的一部分。
	- ▶ 选择Regular expressions 来进行通配符搜索,特殊字符或搜索你增加到"Text to find" 框中的操作员。注意,在Regular expressions中的下面字符,为了让TestDirector搜索 照字面上的字符, 必须加一个前缀"\":.,[],-,^,\*,+,?,(),\$,|及\。
	- **>** 如可用, 选择Prompt on replace 来确认每一次替换。
- 5. 在Scope中,你能:
	- ¾ 选择Global 在整个编辑器中搜索。
	- ¾ 选择Select text 仅在被选择区域中搜索。
- 6. 在Direction中,你能:
	- ¾ 选择Forward,向前搜索,从当前位置到文件结束。
	- ¾ 选择Backward,向后搜索,从当前位置到文件开始。
- 7. 在Origin中,你能:
	- ¾ 选择Form cursor,开始从编辑器中的光标的位置搜索。
	- ▶ 选择Entire scope , 不是从一个特定区域, 而是从整个编辑器开始搜索。
- 8. 点OK,寻找或替换第一个位置。 如可用,点击Replace All替换搜索区域所有的事件。

### 理解 **TestDirector** 元素

当在缺陷脚本编辑器中写脚本时,你能够使用TestDirector元素和VbScript元素。 TestDirector 元素包括定制你能够在你的脚本的使用的程序和对象。关于VBScript元素 的更多信息,参考VBScript文档。

下表总结了在写脚本时可利用的TestDirector程序。

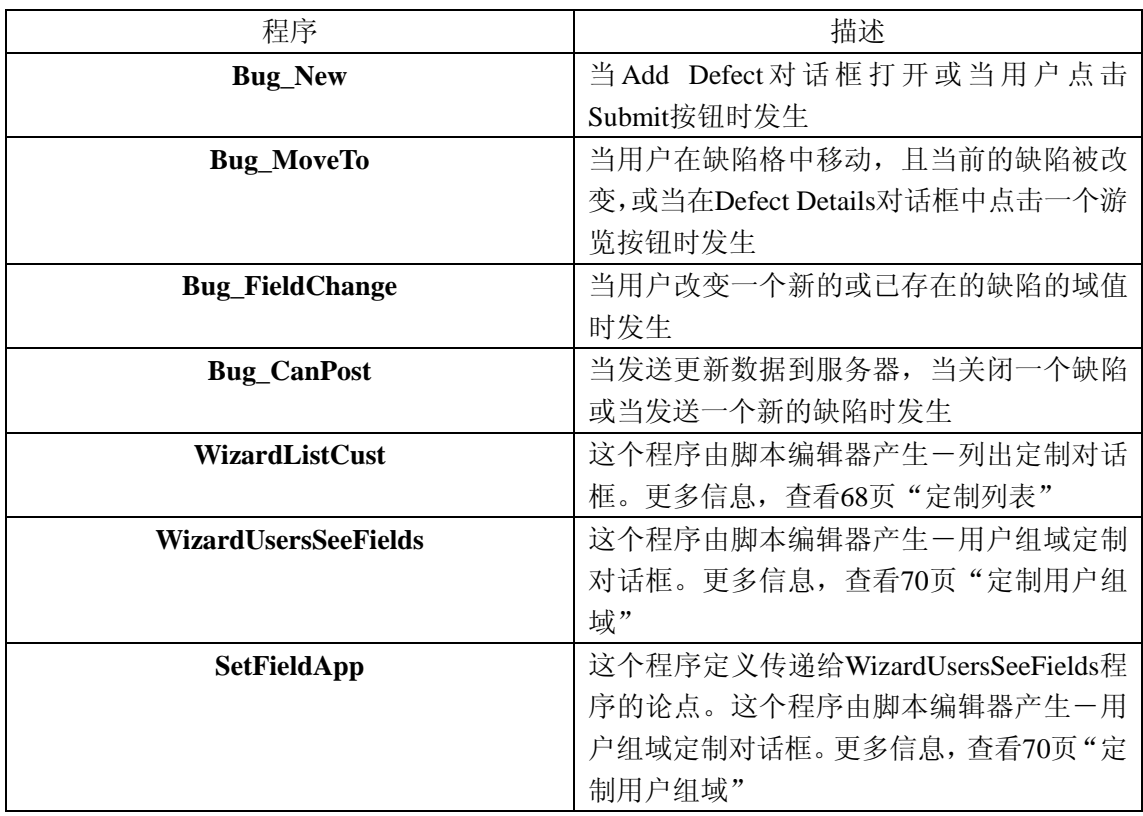

下表总结了在写脚本时可利用的TestDirector对象。为在缺陷脚本编辑器中显示TestDirector 对象,点击Code Templates按钮。

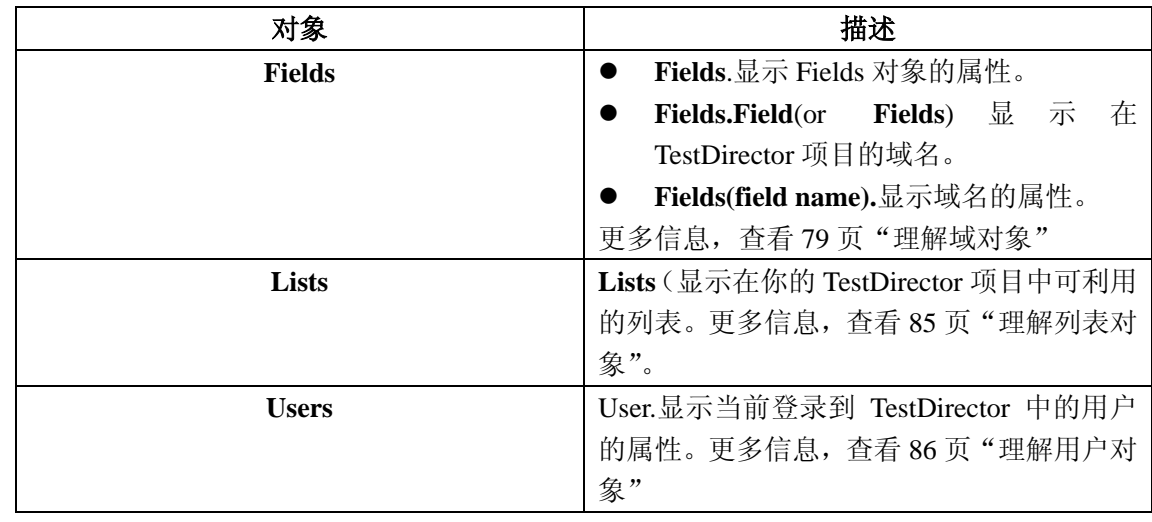

## 理解域对象

当在缺陷脚本编辑器中写脚本时,使用 Fields 对象查询下列元素:

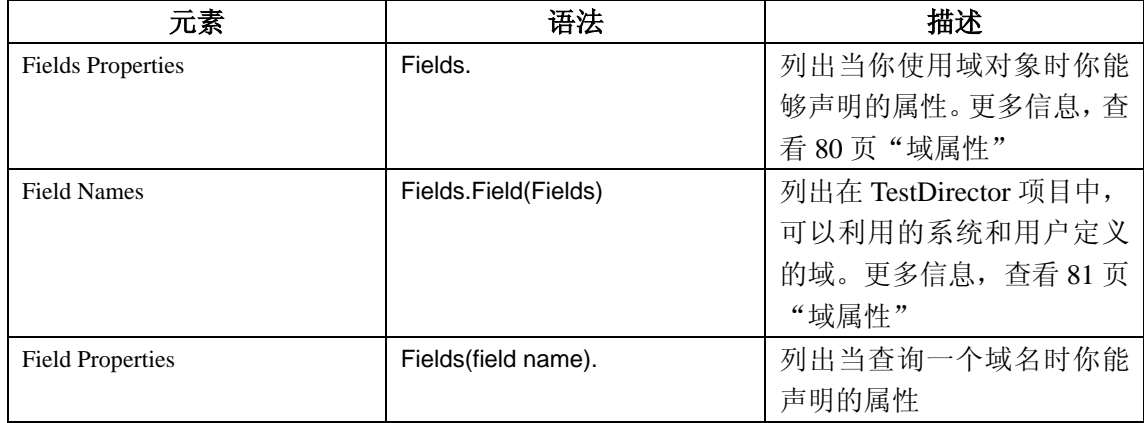

### 域属性

当你在脚本编辑器中写脚本时,你可以使用 Fields 对象的属性。例如,为了为所有的域设置 一个确定的属性,你可以使用每个域的 ID(Fields.fieldById)号来指向每个域。假设你想设 置在对话框中所有的域是可见的(IsVisible),你可以使用下面的代码:

### For  $i = 1$  to Fields. Count Fields.FieldById(i).IsVisible = True Next

下表列出了当使用 Fields 对象时, 能够使用的声明属性。它包括属性名, 描述, 以及属性是 仅读(R)或仅写和属性返回的数据类型的标示。

为在缺陷脚本编辑器中查询域的属性,在你的脚本中键入 Fields。

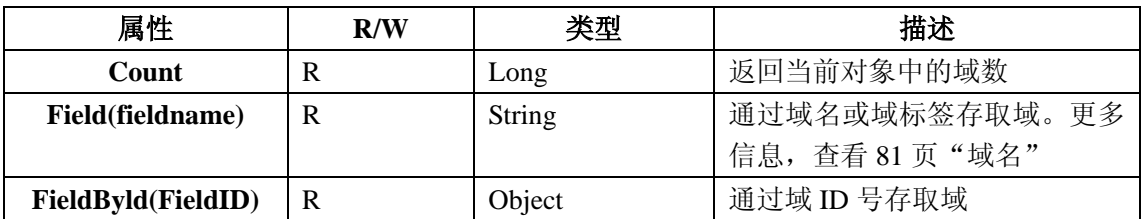

### 域名

下表列出了在 TestDirector 项目中可利用的所有活动系统域。除此之外,你可能还有用户使 用定制标签定义的域。BG\_USER\_XX 标示用户定义的域名。

 $\boxed{\Box}$  为在缺陷脚本编辑器中查询域的属性,点击 Field Names 按钮。作为选择,在你的脚本 中键入 Fields.Field (or Fields) 并选择一个域名。

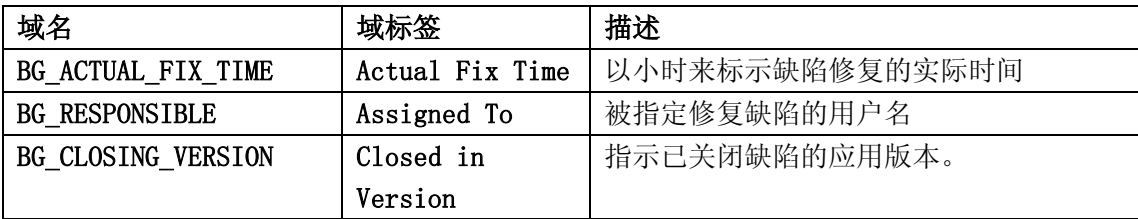

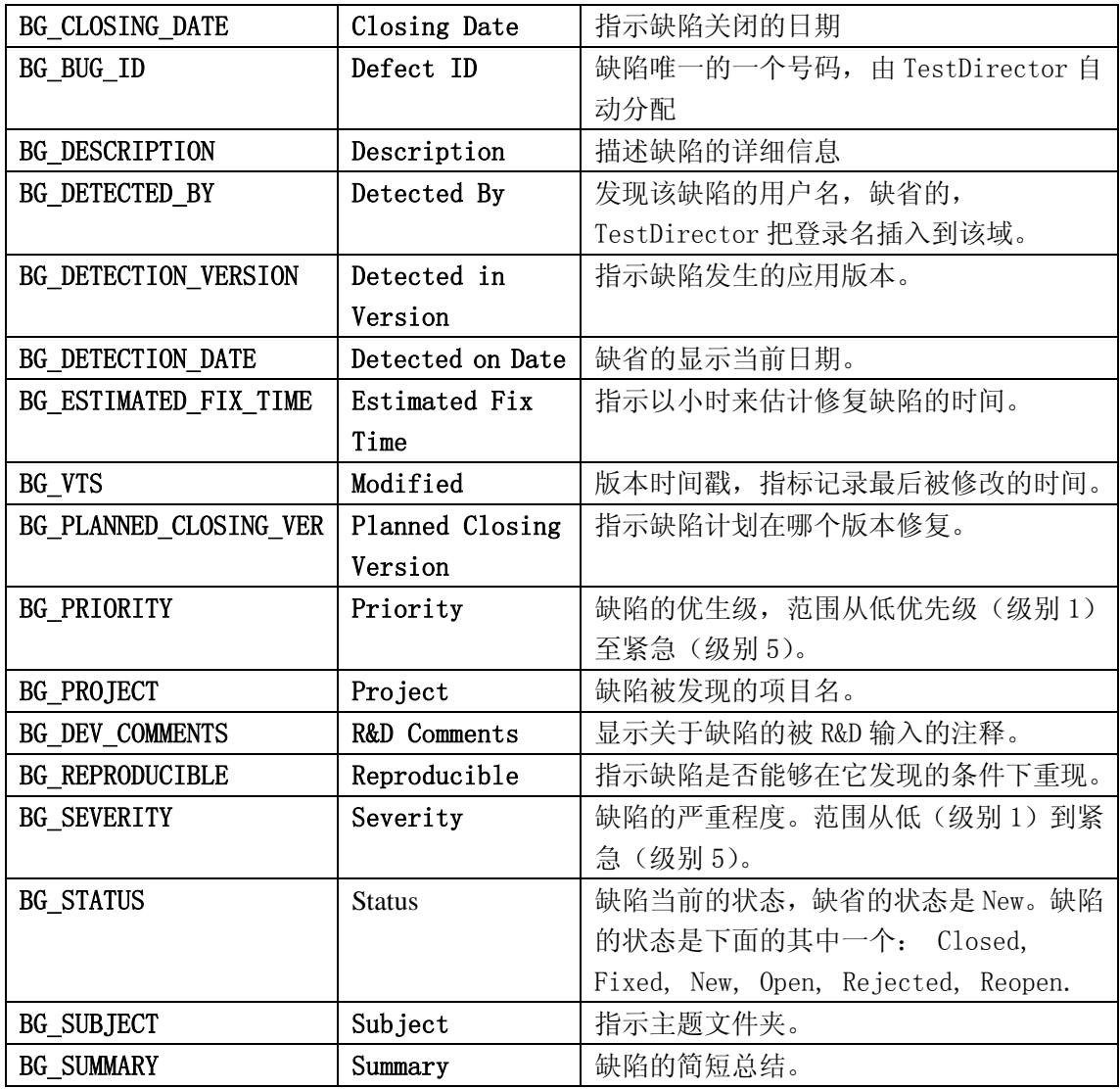

### 域属性

当在缺陷脚本编辑器中写脚本时,你可能需要声明一个域名的属性。例如,假设当一个用户 没有权限改变状态域的值,你想显示一个消息框,你可以使用下面的代码:

Msgbox "You don't have the permission to change  $\langle$ " & Fields("BG\_STATUS").FieldLabel & "> field."

下表列出了当你查询一个域名时,你能够声明的属性。它包括属性名,描述,以及属性是仅 读(R)或仅写和属性返回的数据类型的标示。

为显示缺陷脚本编辑器中的域属性,在你的脚本中键入 Fields (域名。)

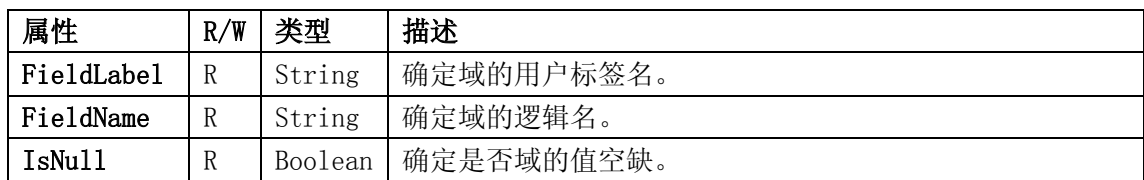

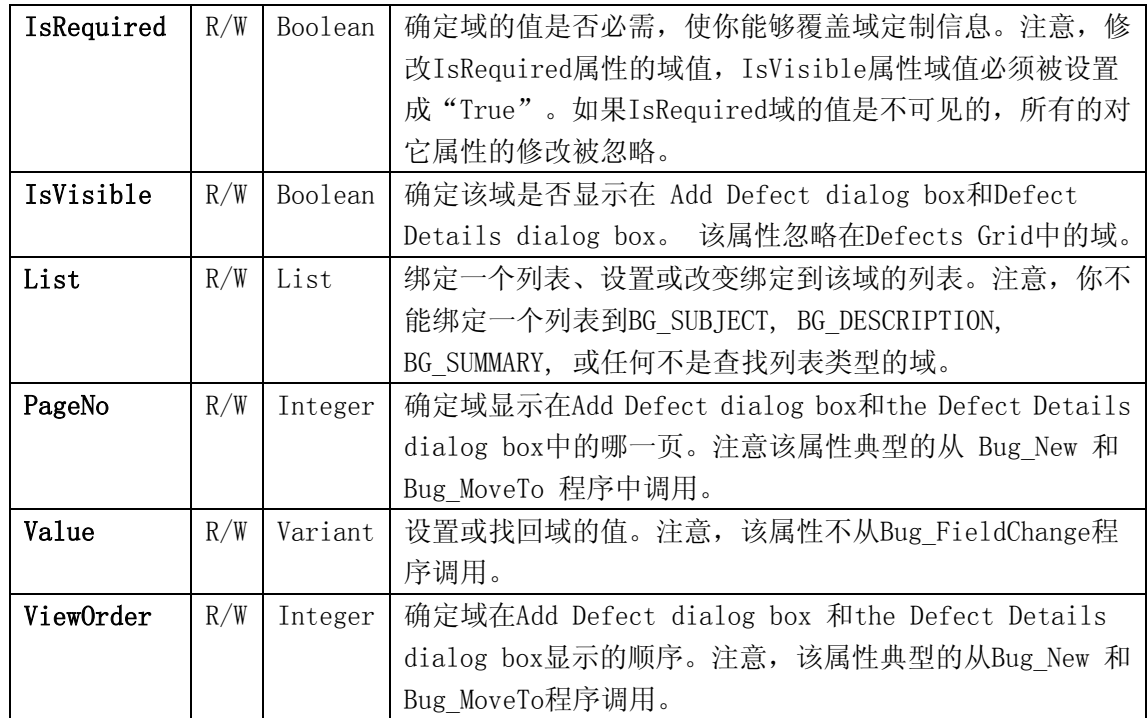

### 理解列表对象

当你在缺陷脚本编辑器中写脚本时,你可以使用Lists对象来限制域输入到一个特定值的列 表。例如,假设你想设置在Planned Closing Version域中的列表依赖Project域的值,你 可以使用下面的代码:

> If Fields("BG\_PROJECT").Value = "Project 1" Then Fields("BG\_PLANNED\_CLOSING\_VER").List = Lists("All Projects") ...

> > End If

End Sub

下表展示了在Testdirector项目中所有用利用的系统列表。此外,你还可以有用户定义的 列表。

 $\boxed{\text{C.}}$ 为显示在缺陷脚本编辑器中的项目列表,在你的脚本中键入Lists。为选择一个列表值, 点击Lists Values按钮。

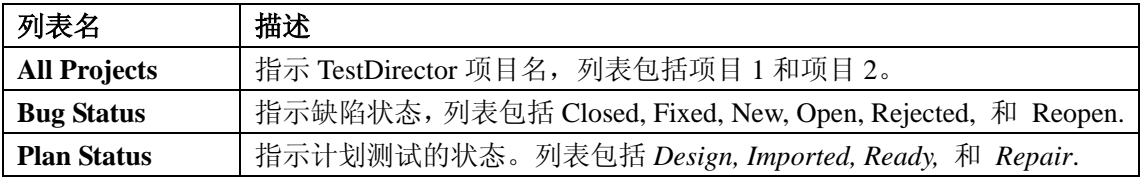

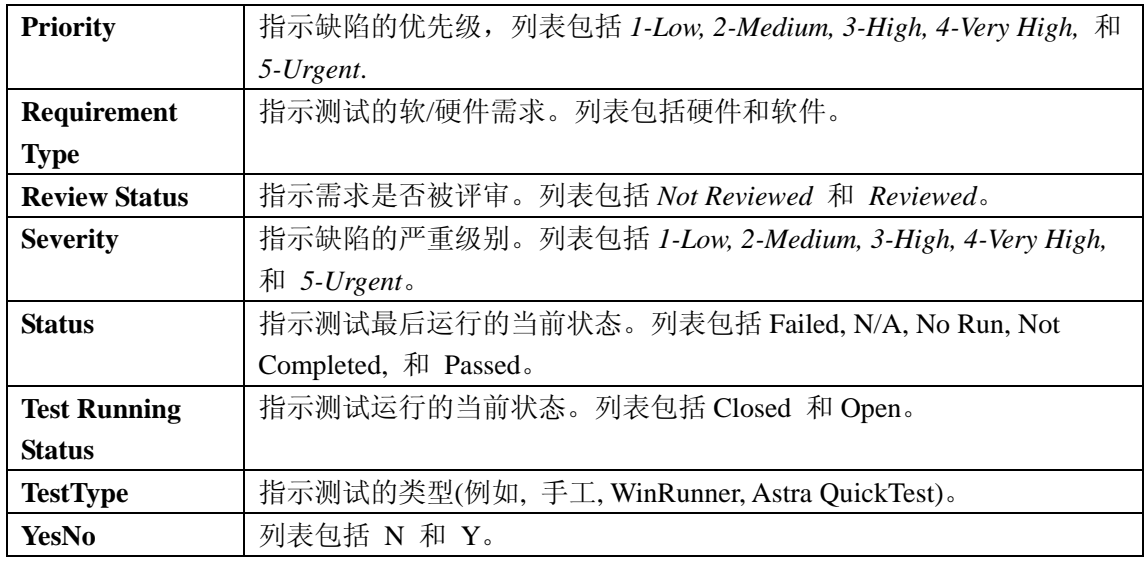

注意: 你可以定制列表中的值。更多信息, 查看 68 页 "定制列表"。

―――――――――――――――――――――――――――――――――――――――

## 理解用户对象

当你在缺陷脚本编辑器中写脚本时,你可以使用 User 对象来查询用户属性。例如,假设你 想当检查一个用户在特定项目中的许可时,打开一个消息框。你可以使用下面的代码:

If User.IsInGroup("TDAdmin") Then

MsgBox "The user " & User.FullName & " has administrative permissions

―――――――――――――――――――――――――――――――――――――――

the project." ...

End If

on

下表列出你能声明的属性。它包括属性名,描述,以及属性是仅读(R)或仅写和属性返回 的数据类型的标示。

为在缺陷脚本编辑器中显示用户属性,在你的脚本中键入 User。

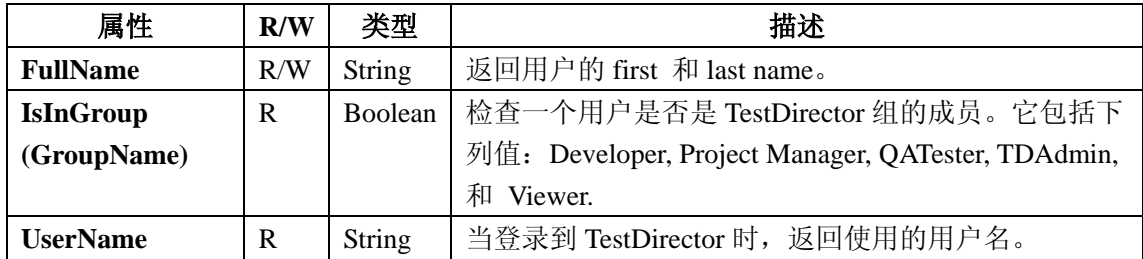

## 配置工作流实例

下面的例子展示如何动态的改变 Add Defect 对话框中的内容,如何设置一个动态的列表值, 以及如何检查一个空值。

```
1 Sub Bug_New 
2 If User.IsInGroup("Developer") Then 
3 Fields("BG_PRIORITY").IsRequired = True 
4 Fields("BG_PRIORITY").IsVisible = True 
5 Fields("BG_RESPONSIBLE").IsRequired = True 
6 Fields("BG_RESPONSIBLE").IsVisible = True 
7 Fields("BG_RESPONSIBLE").Value = User.UserName 
8 Else 
9 Fields("BG_PRIORITY"). IsRequired = False
10 Fields("BG_PRIORITY"). IsVisible = False
11 Fields("BG_RESPONSIBLE").IsRequired = False 
12 Fields("BG_RESPONSIBLE").IsVisible = False 
13 End if 
14 For i=0 To (Fields, Count -1)
15 If Fields.FieldById(i).IsVisible Then 
16 If InStr(Fields.FieldById(i).FieldName, "BG_USER") = 0 Then 
17 Fields. FieldById(i). PageNo = 0
18 Else 
19 Fields.FieldById(i).PageNo = 1 
20 End If 
21 End If 
22 Next 
23 Fields("BG DETECTED BY"). ViewOrder = 0
24 Fields("BG DETECTION DATE"). ViewOrder = 1
25 Fields("BG_STATUS").ViewOrder = 2 
26 Fields("BG_SEVERITY").ViewOrder = 3
27 Fields("BG_PROJECT").ViewOrder = 4
28 Fields("BG DETECTION VERSION"). ViewOrder = 5
29 Fields("BG_SUBJECT"). ViewOrder = 630 Fields("BG_REPRODUCIBLE").ViewOrder = 7 
31 End Sub 
32 
33 Sub Bug_MoveTo 
34 SetVersionListByProject 
35 End Sub 
36 
37 Sub Bug_FieldChange (FieldName) 
38 If FieldName = "BG_PROJECT" Then
```

```
39 SetVersionListByProject 
40 End If 
41 End Sub 
42 
43 Function Bug_CanPost 
44 If Fields("BG DETECTION VERSION"). IsNull Then
45 reply = MsgBox("Detected In Version field is empty. Do you want to use 
default value?", vbYesNo, "Empty Field Warning") 
46 If reolv = vbYes Then
47 Fields("BG_DETECTION_VERSION").Value = "Default Version" 
48 Bug_CanPost = True 
49 Else 
50 MsgBox "Please insert value to Detected In Version field." 
51 Bug_CanPost = False 
52 End If 
53 End If 
54 End Function 
55 
56 Sub SetVersionListByProject 
57 Select Case Fields("BG_PROJECT").Value 
58 Case "Mercury Tours (HTML Edition)" 
59 Fields("BG_CLOSING_VERSION").List = Lists("HTML Edition Versions") 
60 Fields("BG_DETECTION_VERSION").List = Lists("HTML Edition Versions") 
61 Fields("BG_PLANNED_CLOSING_VER").List = Lists("HTML Edition Versions") 
62 Case "Mercury Tours (Java Edition)" 
63 Fields("BG_CLOSING_VERSION").List = Lists("Java Edition Versions") 
64 Fields("BG_DETECTION_VERSION").List = Lists("Java Edition Versions") 
65 Fields("BG_PLANNED_CLOSING_VER").List = Lists("Java Edition Versions") 
66 Case "Mercury Tours Administration" 
67 Fields("BG_CLOSING_VERSION").List = Lists("Administration Versions") 
68 Fields("BG_DETECTION_VERSION").List = Lists("Administration Versions") 
69 Fields("BG_PLANNED_CLOSING_VER").List = Lists("Administration 
Versions") 
70 End Select 
71 End Sub
```
### Sub Bug\_New

该脚本决定是否根据用户显示某些域。当用户有开发权限时,在 Add Defect 对话框中显示 两个附加的域。

另外,它设置系统域显示在 Add Defect 对话框中的第一页,用户定义的域显示在下一页。 它也设置显示在第一页中的系统域的显示顺序。

如果用户是开发员,第 2 行到第 7 行被执行。Priority 和 Assigned To 域包括在 Add Defect 对话框中。这两个域变成必须域。第 7 行把 Assigned To 域设置成用户名。

如果用户不是开发员,第 8 行到第 13 行被执行。Priority 和 Assigned To 域不包括在 Add Defect 对话框中。

第 14 行到第 21 行设置 Add Defect 对话框包括两页。第一页仅包括系统域,第二页仅包括 用户定义的域。

第 23 行到第 30 行设置显示在 Add Defect 对话框第一页的系统域的顺序。

### Sub Bug\_MoveTo

该程序设置版本列表根据当前缺陷的 Project 域中的值而变化。这个程序调用 SetVersionListByProject 子程序。更多信息,查看 90 页"SetVersionListByProject"。

### Sub Bug\_FieldChange(FieldName)

该程序检查在 Project 域中的值是否被改变。如果变化,它根据当前缺陷的 Project 域的值 设置版本列表。这个子程序调用 SetVersionListByProject 子程序。更多信息,查看 90 页 "SetVersionListByProject"。

#### Function Bug\_CanPost

当提交缺陷时,这个程序检查在 Version 域中的 Detected 是否是空的。

第 44 行检杳在 Version 域中的 Detected 是否是空的。第 45 行打开一个消息框,询问问你是 否在 Version 域中的 Detected 中插入缺省值。

第 46 行到 48 行指示,如果回答是 Yes, 设置缺省值,并发送缺陷。第 50 行到 51 行指示, 如果回答是 No,不发送缺陷。一个消息框询问你输入值。

### Sub SetVersionListByProject

Bug\_MoveTo 和 Bug\_FieldChange (域名)使用这个子程序。它根据 Project 域值设置 Versions 列表。

第58行到61行指示,在Project域中,如果"Mercury Tours (HTML Edition)"被选择,"HTML Edition Versions"列表与Version中的Closed、Detected和Planned Closing关联。

第62行到65行指示,在Project域中,如果"Mercury Tours (Java Edition)"被选择,"HTML Java Versions"列表与Version中的Closed、Detected和Planned Closing关联。

第66行到69行指示,在Project域中,如果"Mercury Tours Administrator"被选择,

"Administrator Versions"列表与Version中的Closed、Detected和Planned Closing关联。

### 第一部分 远程测试实行

### 1 集成定制测试工具

能够采用TESTDIRECTOR来集成测试中所需要的定制和第三方测试工具。然后可以用 TESTDIRECTOR来配置正在使用的测试工具、来浏览所形成的测试脚本、执行跨越多重、远程端点的 测试和查看测试结果。

这一章将阐述系统实现TESTDIRECTOR集成定制和第三方测试工具。有关如何运行这一集成的信 息,请见第二章《运行测试工具集成》。

本章阐述:

- TESTDIRECTOR的开放式测试体系
- 测试类型机构

### 关于集成定制测试工具

TESTDIRECTOR能够集成定制和第三方测试工具,这就让你可以在目前的测试方案上进一步继 续拓展。

在用TESTDIRECTOR定义测试需求和设计测试计划后,便能用TESTDIRECTOR建立测试或者集成其 他的测试工具。当一旦建立了测试,就定义了以测试模块的测试系列。一个测试系列是一组设计来 达到特定测试目标的测试。例如,核实应用程序的功能和稳定性,可以设计一个合理的测试系列来 检查应用程序的基础特性。然后能设计另一些测试系列来测试进一步的特性。

在执行顺序表中,定义的条件限制测试系列中每一个测试的运行。这可以是一个日期和时间(时 间条件),或者是一个基于另一个测试结果的条件(运行条件)。典型的运行条件设定测试要在测 试系列中另一个测试完成运行和通过之后方可运行。基于一个测试系列中所有的测试使用这样的条 件,测试人员能够按顺序设计分批处理测试,测试中某个测试失败,那么该测试就是顺序中的终结 点。

当设计完测试和测试系列,测试人员能够使用TESTDIRECTOR,以第三方测试工具在跨越网络的 多方测试端去远程实施。在测试实施完成后,能够用TESTDIRECTOR的报告和图形来分析测试结果。 能够使用定制的控制,以一个与正在使用的测试工具相兼容的格式,来浏览测试脚本和结果。在测 试运行时,也能够在TESTDIRECTOR的缺陷数据中加入发现的缺陷,并可跟踪这些缺陷直到修复。有 关TESTDIRECTOR特点和使用者交互的详细讨论,见《TESTDIRECTOR使用手册》

TESTDIRECTOR的开放式测试体系

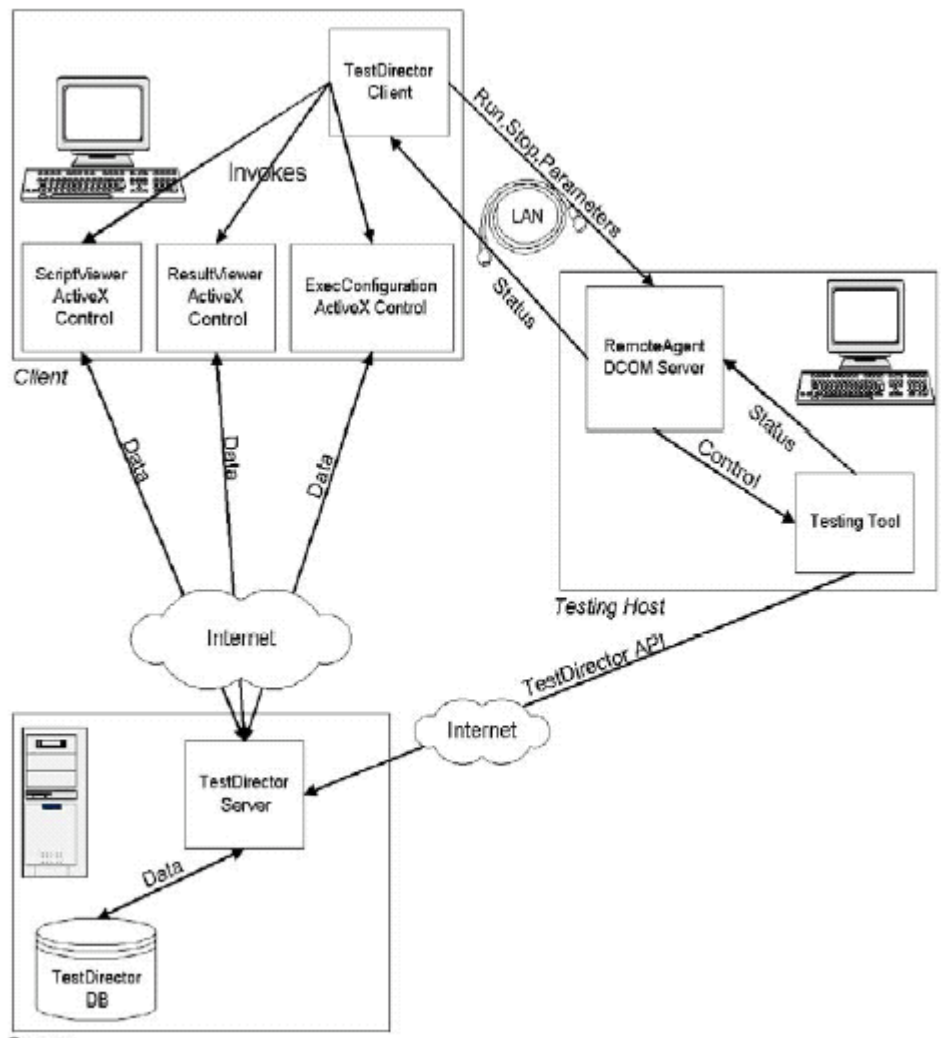

Server

TESTDIRECTOR的物理环境有三种实体:

- TESTDIRECTOR服务器
- TESTDIRECTOR客户端
- 测试端(点)

注意两个(或者所有)这样的实体能够在一台机子上;

服务器装有服务模块和TESTDIRECTOR数据库。(物理上的数据库可以是变化的,但是简单来讲它 应在服务器上)

TESTDIRECTOR客户端有测试应用软件和远程代理模块,使客户机上的客户模块能够控制测试申 请和从而获得测试状态。然后测试申请用TESTDIRECTOR的API(Application Program Interface) 去更新TESTDIRECTOR服务器的数据库有关该测试运行和结果的信息。TESTDIRECTOR的API是COM (Component Object Model);作为一个远程代理模块或者通过任一个其他定制部分的扩展,COM

基于和能直接通过测试申请运行。

客户端有可选择的控制,能使客户端使用者浏览和以自己定制的方式设置测试申请功能。客户 机和服务器可以设在网路上的任何位置。

TESTDIRECTOR客户端使用定制的控制来存储测试细节到TESTDIRECTOR服务器――诸如测试脚本 和测试参数。为了以特定测试申请而定制的格式,浏览测试细节,需要定制的控制。这些部分是可 选择的,并且可通过特定机构从服务器下载到客户端(见第二章中《用TESTDIRECTOR注册定制测试 类型》)

TESTDIRECTOR在测试端和测试工具间采用远程代理来交流。靠应用微软的DCOM(Distributed Component Object Model)协议,远程代理是可以直接通过网络,能够使测试工具从TESTDIRECTOR 客户端接到命令。为了使测试申请从TESTDIRECTOR接到命令,必须在要运行测试的每个端点安装一 个远程代理。注意TESTDIRECTOR客户端和测试端的机器必须在同一个LAN(Local Area Network)

当TESTDIRECTOR客户端需要运行一个测试时,它首先检查作为该测试申请而预定的远程代理模 块是否准备好。然后客户端通过远程代理设置测试所需要的测试参数,并且命令代理去运行测试。 测试一经运行,客户端能够咨询远程代理有关运行过程和结果(例如,成功或失败)。接着为了更新 服务器上的测试细节和结果,测试申请通过TESTDIRECTOR的API交互与TESTDIRECTOR服务器交流。

通过一个远程测试端上的客户端(运行一个定制或第三方测试申请)运行一个测试和从服务器 获得测试结果,能够使用定制或第三方测试工具作为能集成测试申请。

### 测试类型(TestType)机构

TESTDIRECTOR与你的测试工具交互是要求TESTDIRECTOR客户端知道你的定制或第三方测试工 具。这是通过测试类型机构完成的。该机构的两个主要部分如下:

- ◆ test type. ini 文件
- 测试类型(TestType)类

### 测试类型存储机构

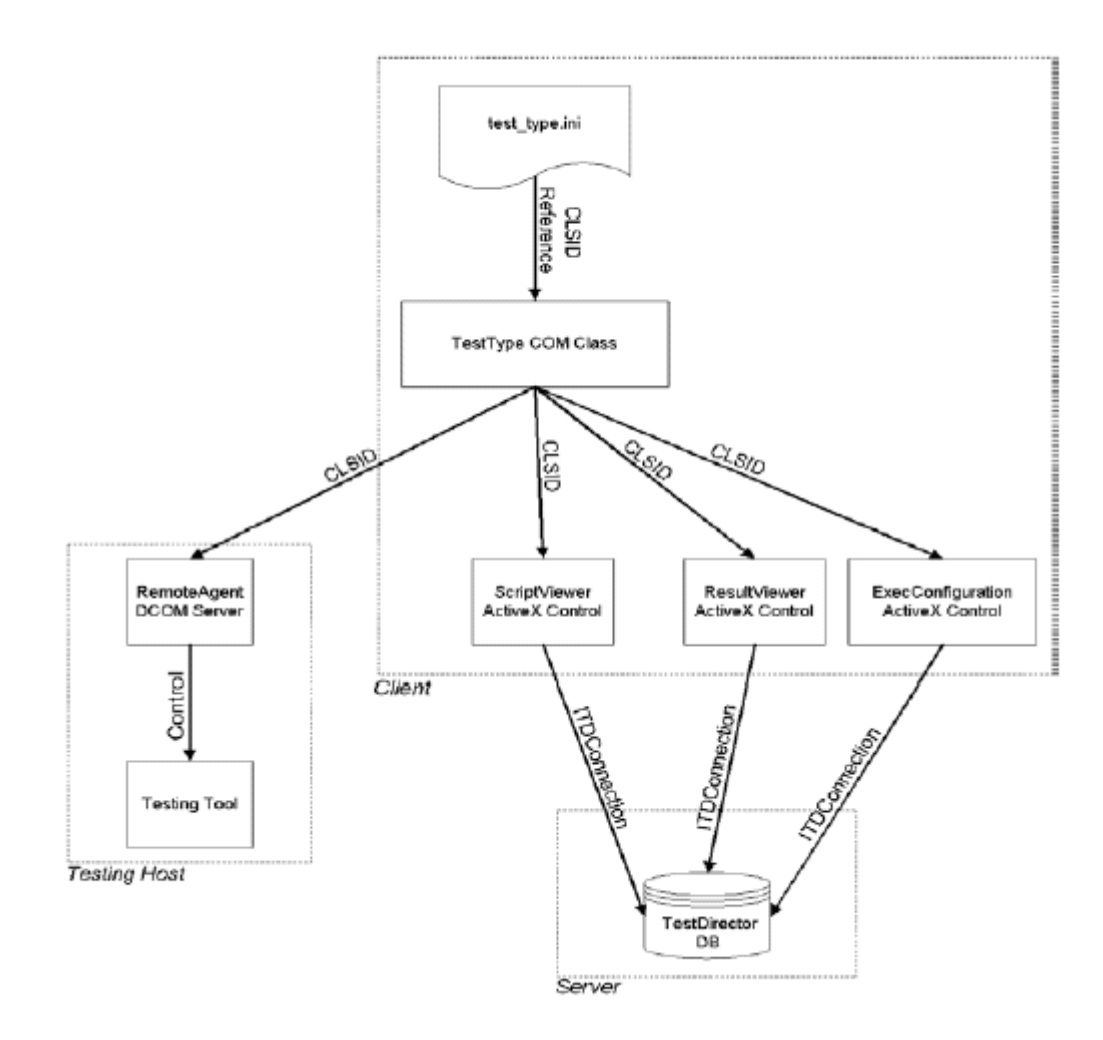

### test\_type.ini 文件

test\_type.ini文件位于TESTDIRECTOR客户端的目录下,含有一个TESTDIRECTOR服务器目前支持 的所有测试工具清单,并有它们测试类型COM类的ID。(有关测试类型类的详情,请见13页"测试类 型COM类")

当打开一个test\_type.ini文件,能看到如下:

[WR-AUTOMATED] CLSID={E1ED35C0-8482-11D2-9399-0080C837F11F} [VAPI-TEST] CLSID={6D3B8D58-B5F5-11D2-9399-0080C837F11F} [LR-SCENARIO] CLSID={7B1A7474-AFAD-11D2-9399-0080C837F11F} [DB-TEST] CLSID={04D794C0-B9FC-11D2-9399-0080C837F11F} [MANUAL] CLSID={11A7DB23-A1A7-11D3-9CA4-0080C837F11F} ................... ................................................................

.....

文件列出支持的测试申请―如WinRunner (WR-AUTOMATED)-跟着是他们测试类型类的ID。

为了TESTDIRECTOR客户端来支持定制或第三方测试申请(通过《TESTDIRECTOR的开放式测试 体系》第五页中提到的模块),必须添加到这个文件有关测试类型名称,并且跟随着它的测试类型 类的ID。

test\_type.ini文件的详情在第二章《用TESTDIRECTOR注册定制测试类型》

### 测试类型类

如果知道测试类型类与定制或第三方测试工具相关联的类ID,能通过COM存储这个类。测试类型 类有通用测试工具的特性――如测试工具的名称和图标,同时具有作为测试工具远程代理和定制控 制的类ID。这些类ID能使TESTDIRECTOR存储测试工具的远程代理模块,并用适当定制控制来浏览测 试的功能。

有关测试类型类的详细情况,请见第二章《测试类型CON类》